# **BAM 1022 PARTICULATE MONITOR OPERATION MANUAL**

**BAM 1022-9805 REV C**

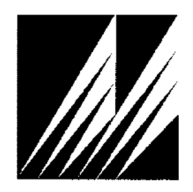

**Met One Instruments, Inc**  Corporate Sales & Service: 1600 NW Washington Blvd. Grants Pass, OR 97526 Tel (541) 471-7111 Fax (541) 471-7116 www.metone.com - www.service@metone.com

© Copyright 2020 Met One Instruments, Inc. All Rights Reserved Worldwide. No part of this publication may be reproduced, transmitted, transcribed, stored in a retrieval system, or translated into any other language in any form by any means without the express written permission of Met One Instruments, Inc.

### **Table of Contents**

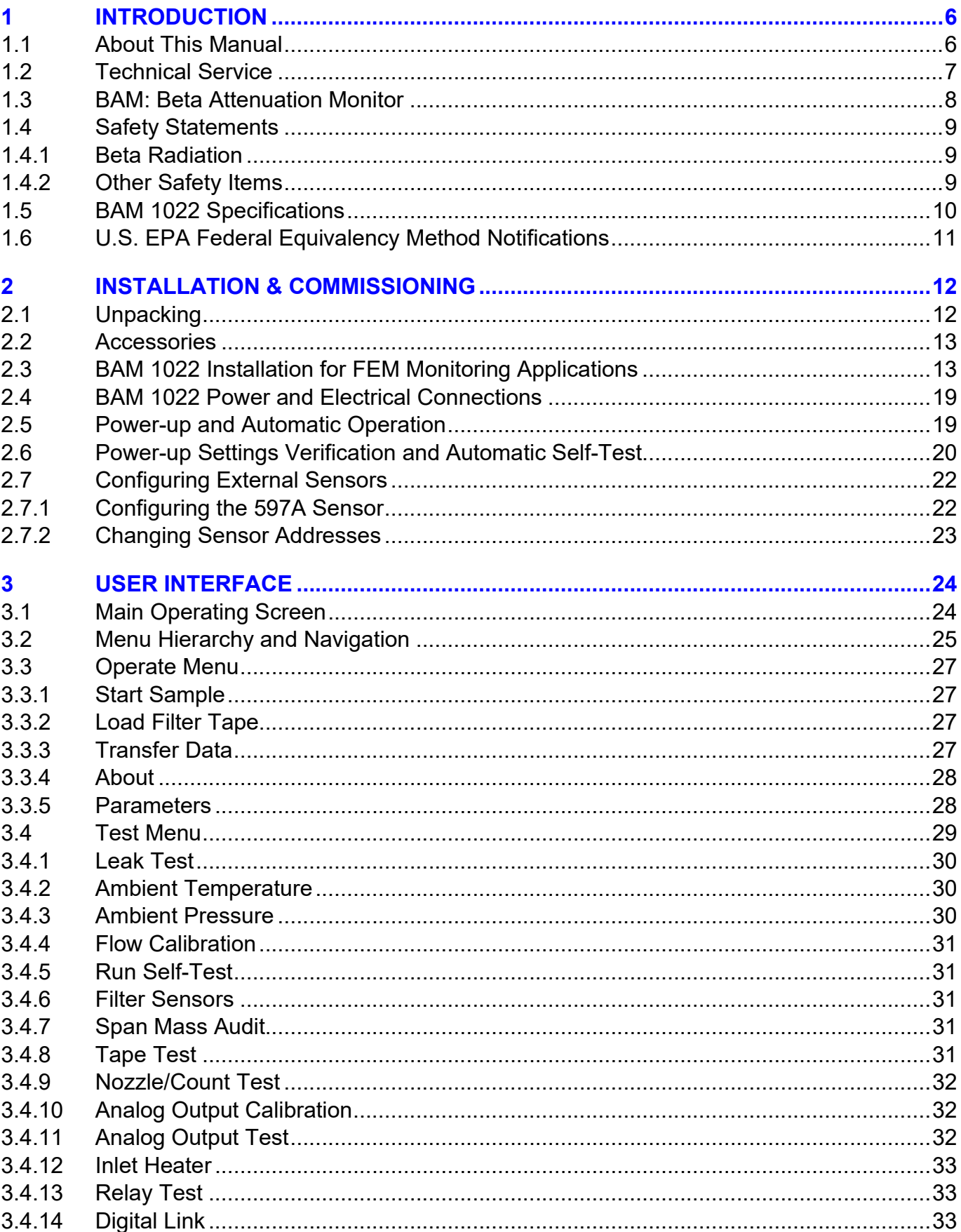

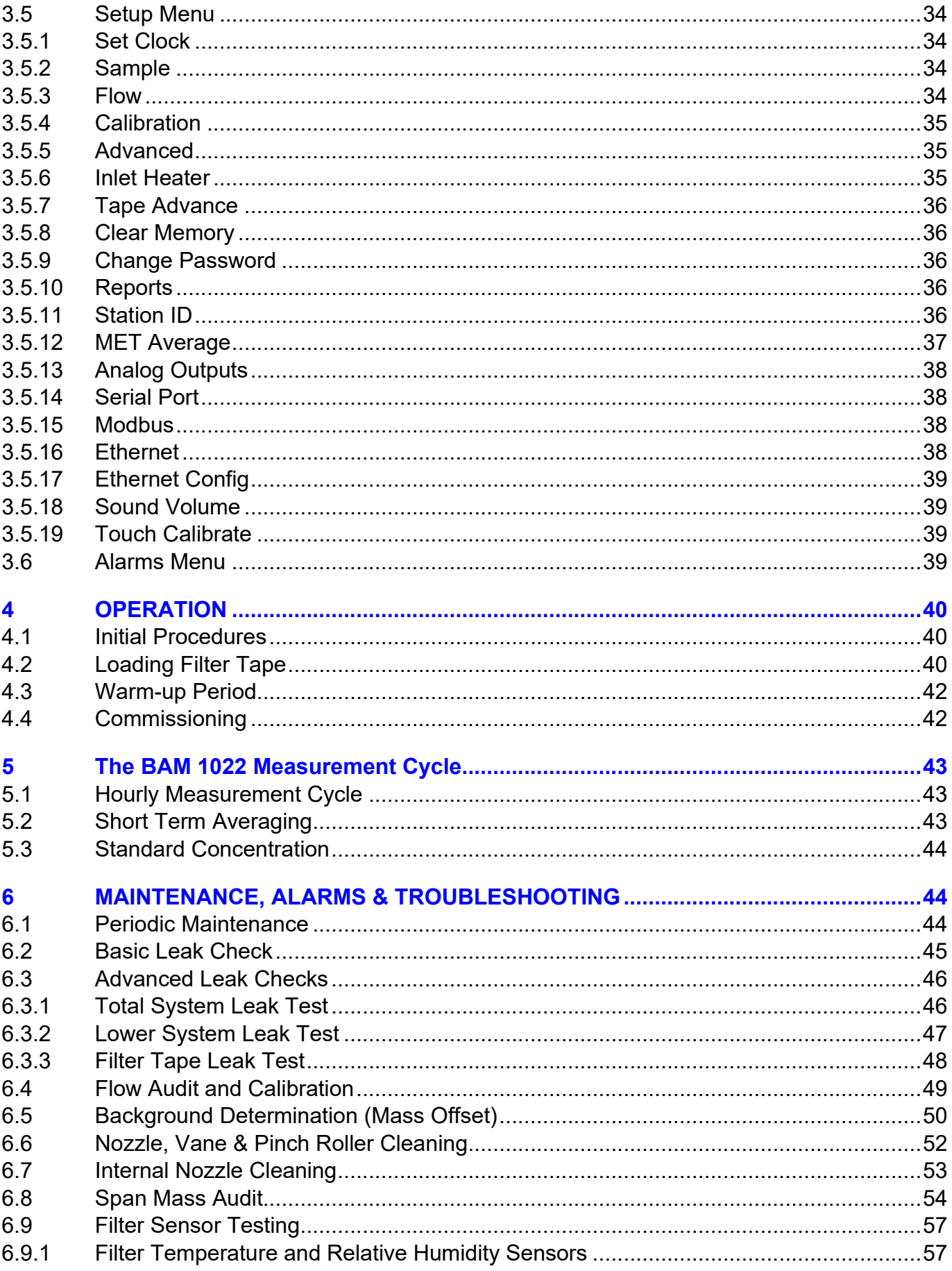

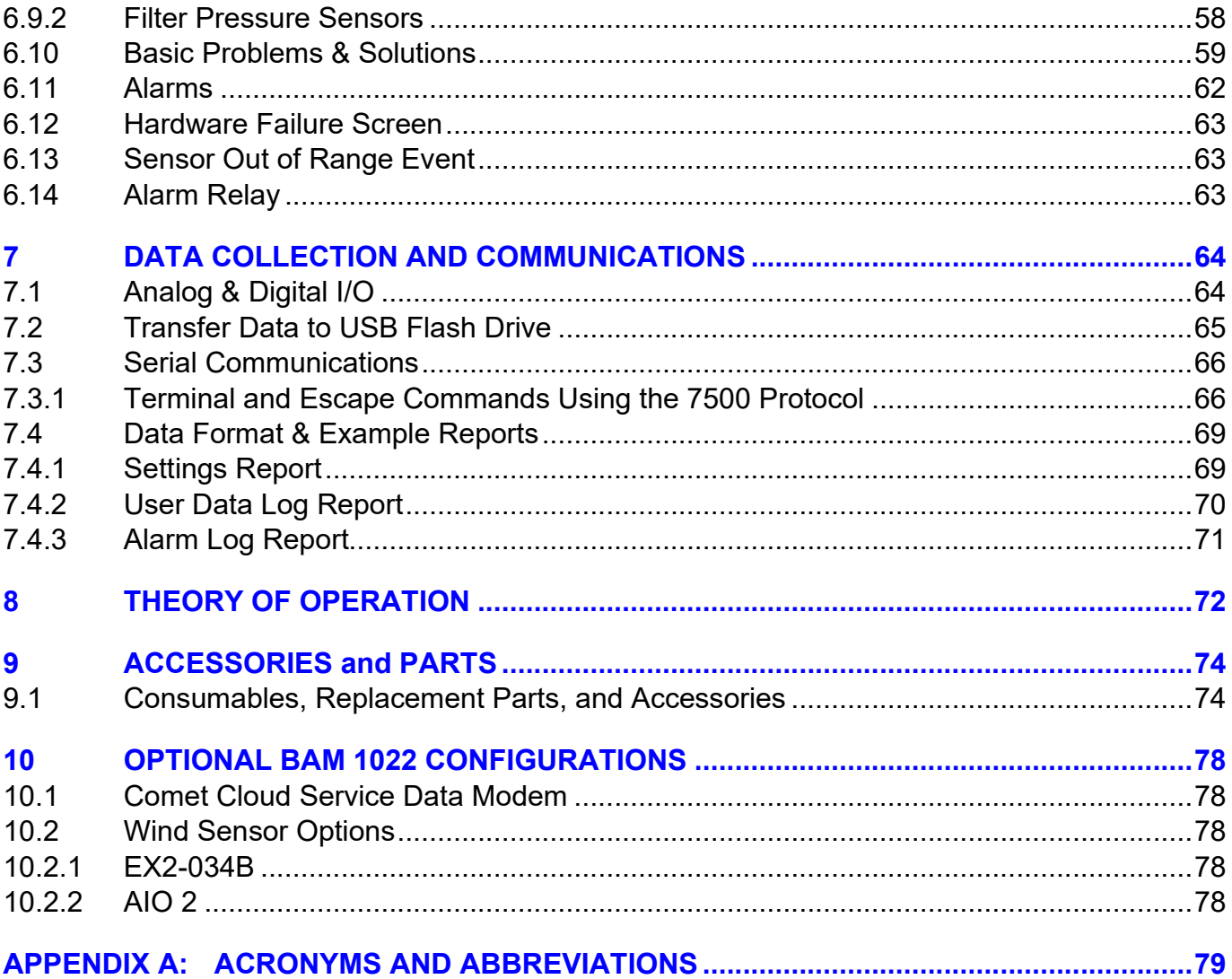

## **1 INTRODUCTION**

### *1.1 About This Manual*

This document is organized with the most important information toward the front of the manual, such as site selection, installation, setups, and field calibrations, which all BAM 1022 owners and operators should read and understand. Toward the back are sections that provide in-depth information on subjects such as theory, diagnostics, accessories, and alternate settings. These sections provide valuable information that should be consulted as needed. Electronic versions of this manual are also available. Operators of the monitoring system are encouraged to study this manual to ensure correct performance, safe operation, and to prevent equipment damage.

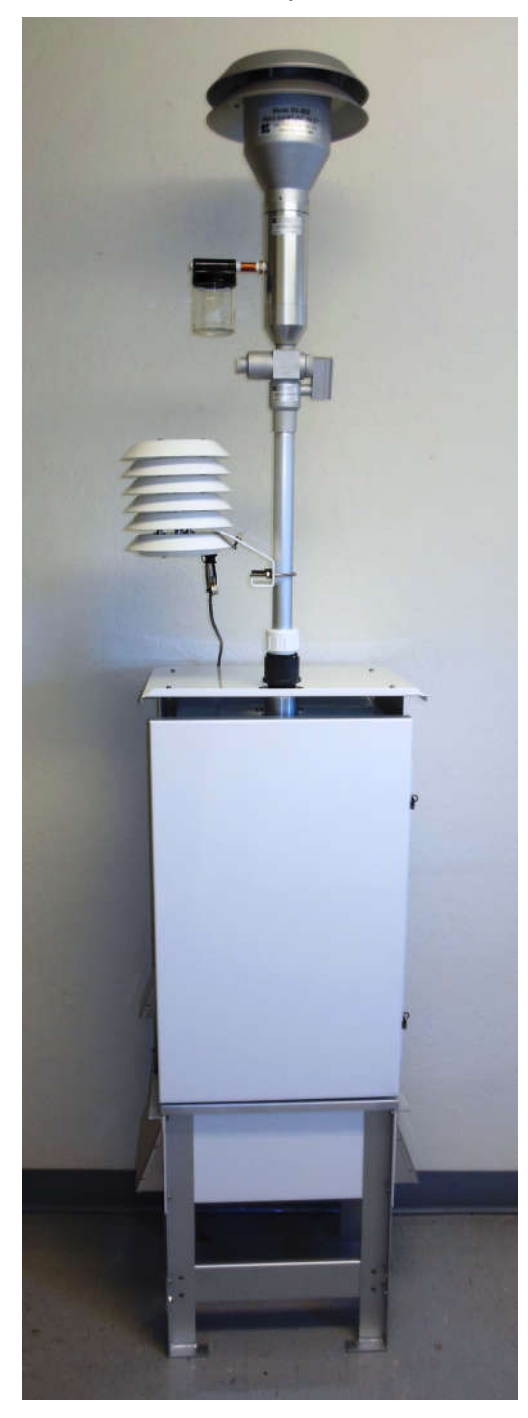

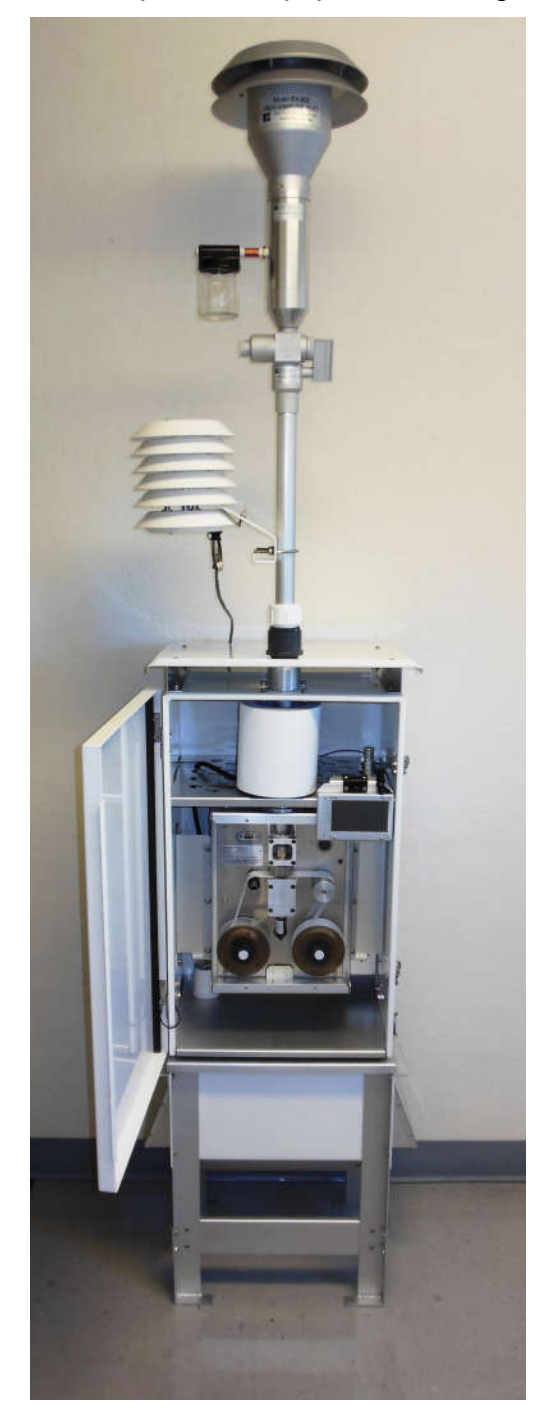

*Page 6 BAM 1022-9805 Rev C*

### *1.2 Technical Service*

Should you require support, please consult your printed documentation or our website www.metone.com to resolve your problem. If you are still experiencing difficulty, you may contact a Technical Service representative during normal business hours. In addition, technical information and service bulletins are often posted on our website. Please contact us and obtain a Return Authorization (RA) number before sending any equipment back to the factory. This allows us to track and schedule service work and to expedite customer service. Please have your instrument serial number available when contacting the manufacturer.

Monday – Friday 7:00 a.m. to 4:00 p.m. Pacific Time.

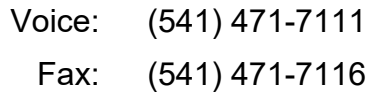

E-Mail: service@metone.com

Mail: Technical Services Department Met One Instruments, Inc. 1600 NW Washington Blvd Grants Pass, OR 97526

### *1.3 BAM: Beta Attenuation Monitor*

The Met One Instruments Model BAM 1022 Continuous PM Monitoring System utilizes the principal of beta ray attenuation to accurately measure and report the concentration of airborne particulate matter (PM) in ambient air. The centerpiece of the measurement system consists of a beta source that emits a consistent supply of electrons, and a sensitive detector that counts the incident electrons.

A vacuum pump draws air through a size selective inlet, down the inlet tube, and deposits the airborne particulate on a filter tape that is located between the beta source and detector. The accumulation of mass onto the filter tape increasingly attenuates beta ray transmission through the media.

Beta attenuation through the filter tape is continuously monitored throughout the measurement cycle. The degree of beta ray attenuation is used to determine the mass of particulate matter deposited on the filter tape. During sampling, the flow rate is precisely controlled.

Having determined both mass and sample volume, the BAM 1022 calculates and reports the ambient PM concentration, expressed as  $\mu q/m^3$  or mg/m<sup>3</sup>.

A detailed description of the measurement is provided in Section 8 of this Operating Manual.

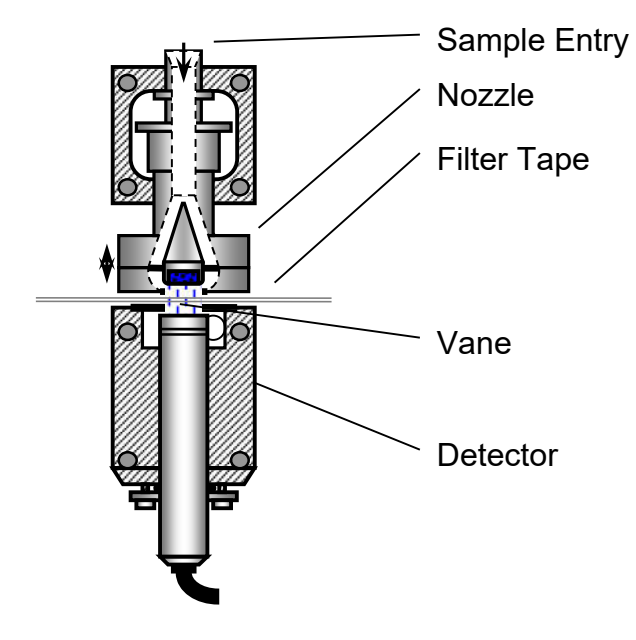

**BAM 1022 Measurement System**

NOTE: For proper performance, the BAM 1022 must be operated outdoors and should not be installed inside of a building, trailer, or other shelter. It must be allowed to run at ambient conditions. This is required for the BAM 1022 to operate as a U.S. EPA PM2.5 Class III Equivalent Method monitor.

### *1.4 Safety Statements*

#### **1.4.1 Beta Radiation**

The Met One Instruments BAM 1022 contains a small <sup>14</sup>C (Carbon 14) beta radiation-emitting source. The nominal activity of the source is 60 μCi ±15μCi (microcuries), which is below the "Exempt Concentration Limit" as defined in USC 10 CFR Section 30.71 – Schedule B. The owner of the BAM 1022 is not required to obtain any license in the United States to own or operate the mass monitor. The owner of a BAM 1022 may elect to return the entire mass monitor to Met One Instruments for recycling of the <sup>14</sup>C source when the mass monitor has reached the end of its service life, although the owner is under no obligation to do so. Under no circumstances should anyone but factory technicians attempt to remove or access the beta source. The beta source has a half-life of about 5,730 years and should never need to be replaced unless it becomes damaged or corroded. Neither the <sup>14</sup>C source nor the beta ray detector are serviceable in the field. Should these components require repair or replacement, the BAM 1022 must be returned to the factory for service and recalibration. The BAM 1022 is manufactured in compliance with the U.S. NRC safety criteria in 10 CFR 32.27.

### **1.4.2 Other Safety Items**

If the BAM 1022 is operated in a manner not specified by the manufacturer, the performance and protection provided by the equipment may be impaired.

- $\triangle$  Any repairs or adjustments made to the BAM 1022 that are not outlined within this document must be carried out only by factory-trained personnel. Under no circumstances should repairs be attempted by personnel not qualified to service electronic instrumentation.
- $\triangle$  Disconnect power to the BAM 1022 power before working on electrical components. Failure to do so may result in an electrical hazard and could damage the equipment.
- $\triangle$  Grounding and antistatic procedures must be followed when handling any internal components. Internal circuitry of the BAM 1022 may be damaged by static electricity.
- $\triangle$  Do not operate the BAM 1022 in potentially explosive environments.
- $\triangle$  If safe operation of the BAM 1022 has been impaired, the instrument must be disconnected from power and secured against unintended operation.
- $\triangle$  The BAM 1022 should be secured against accidental tipping. Anchoring holes are provided in the feet at the base of pump box assembly for this purpose.

For procedures not outlined within this document, consult your local Met One Instruments technical service representative or contact the manufacturer.

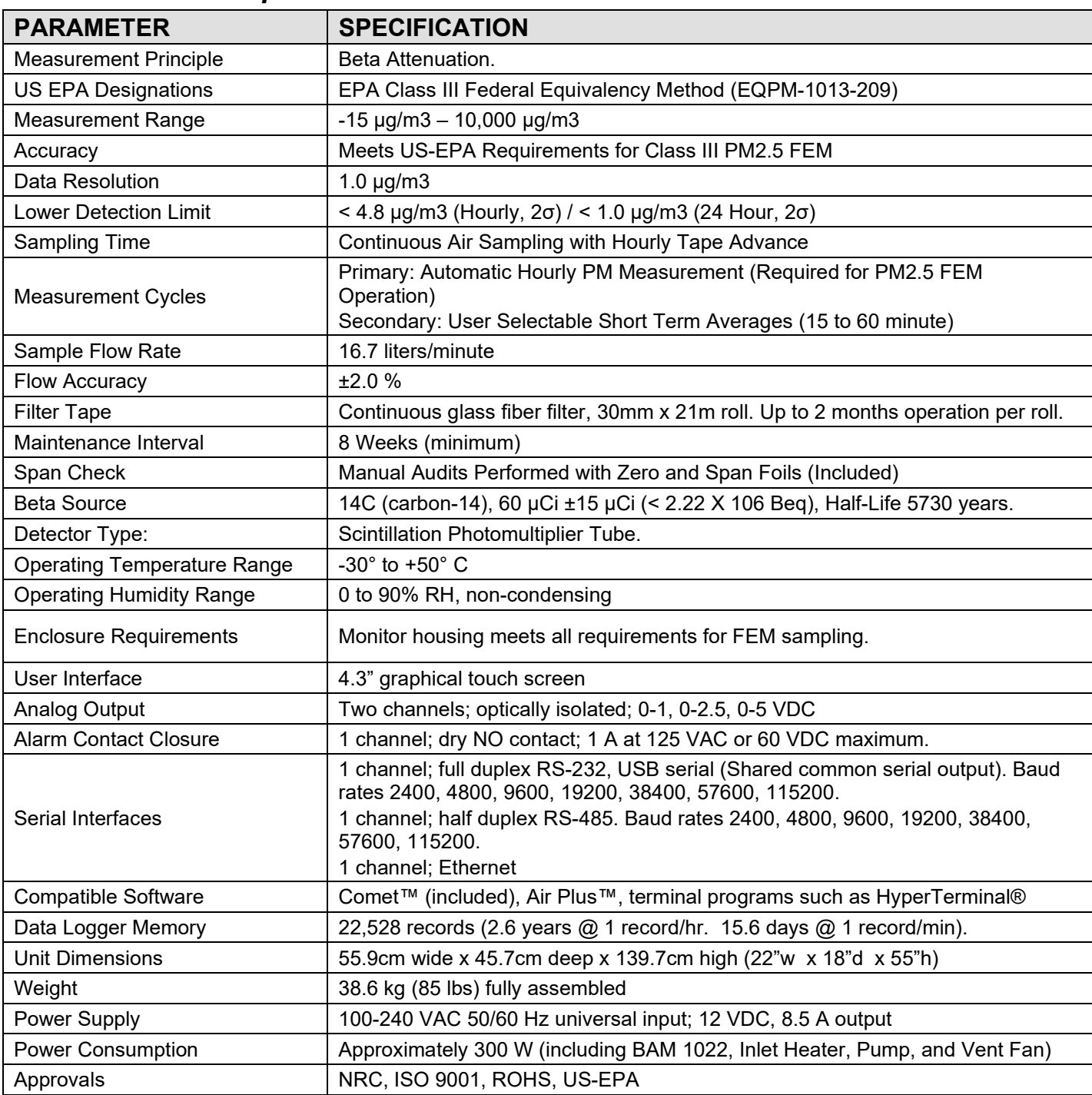

### *1.5 BAM 1022 Specifications*

Specifications may be subject to change without notice.

### *1.6 U.S. EPA Federal Equivalency Method Notifications*

The BAM 1022 Beta Attenuation Mass Monitor is US-EPA designated for PM2.5 under the following designation number:

• Designation Number: EQPM-1013-209 (PM2.5 with BGI/Mesa Labs VSCC™ or Tisch Cyclone)

US-EPA designated methods using the BAM 1022 are modified from time to time in order to reflect hardware or software improvements. These modifications do not impact previously designated configurations of the BAM 1022 but may provide the end user with a product upgrade path that will allow the monitor to continue to be operated as a US-EPA designated method. For further details, please contact our service department. Details concerning USEPA designated configurations of the BAM 1022 may be found on the US-EPA website:

https://www.epa.gov/sites/production/files/2019-08/documents/designated\_reference\_andequivalent\_methods.pdf

### **2 INSTALLATION & COMMISSIONING**

#### *2.1 Unpacking*

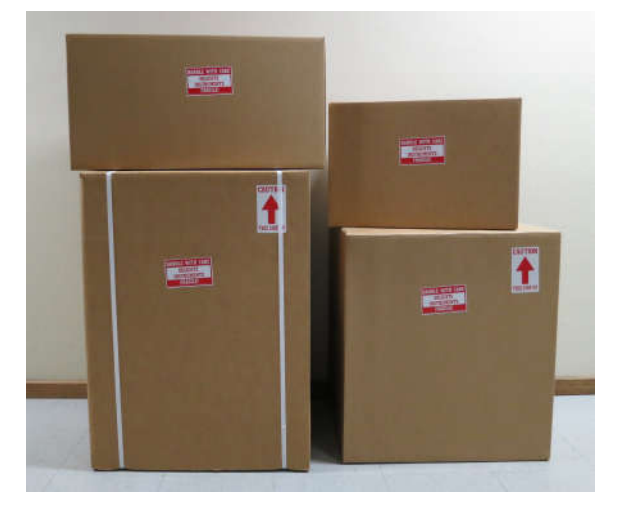

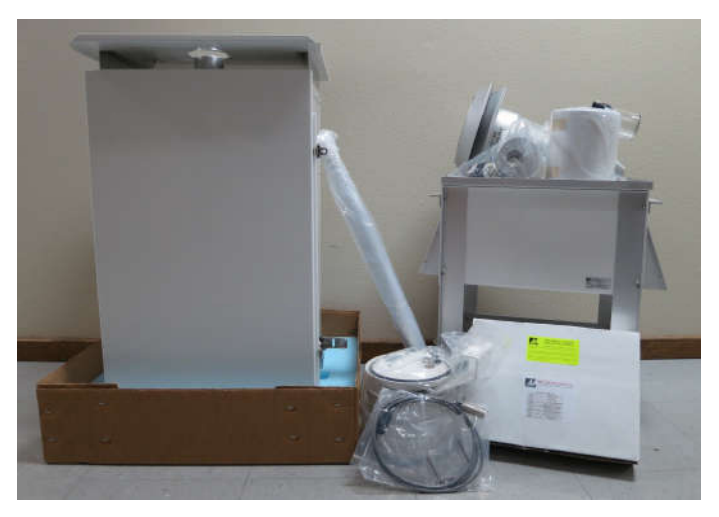

Any damages incurred to the equipment during shipping are the responsibility of the carrier. If any damage to the shipment is noticed before unpacking, **a claim must be filed with the commercial carrier immediately**. You should follow any special unpacking instructions provided by the carrier as you then carefully remove all items from the containers and inspect each component. It is recommended to document and photograph all damaged packages and items before, during, and after unpacking them. Contact Met One Instruments (see section 1.2 of this manual) to arrange for any replacement items needed.

Unpack the mass monitor and accessories and compare them to the packing list to make sure all items are present.

The BAM 1022 is shipped with a white plastic shim pinched under the nozzle of the mass monitor which prevents the moving parts of the nozzle assembly from being damaged in transit. The shim must be replaced anytime the mass monitor is being transported in order to avoid damaging the nozzle control mechanism. Do not ship or transport the BAM 1022 with filter tape installed.

Please keep all of the special shipping items (box, foam packing material, etc.) used to ship your BAM 1022. They should be re-used if you must transport your monitor (changing site locations, returning to the factory, etc.). Met One is not responsible for damage to the mass monitor if shipped in non-original packaging, or without the shim in place. Contact Met One Instruments (see section 1.2 of this manual) for replacement packing materials if necessary.

### *2.2 Accessories*

Every BAM 1022 requires the use of ancillary components. The items supplied with a standard BAM 1022 PM<sub>2.5</sub> FEM monitoring system are as follows:

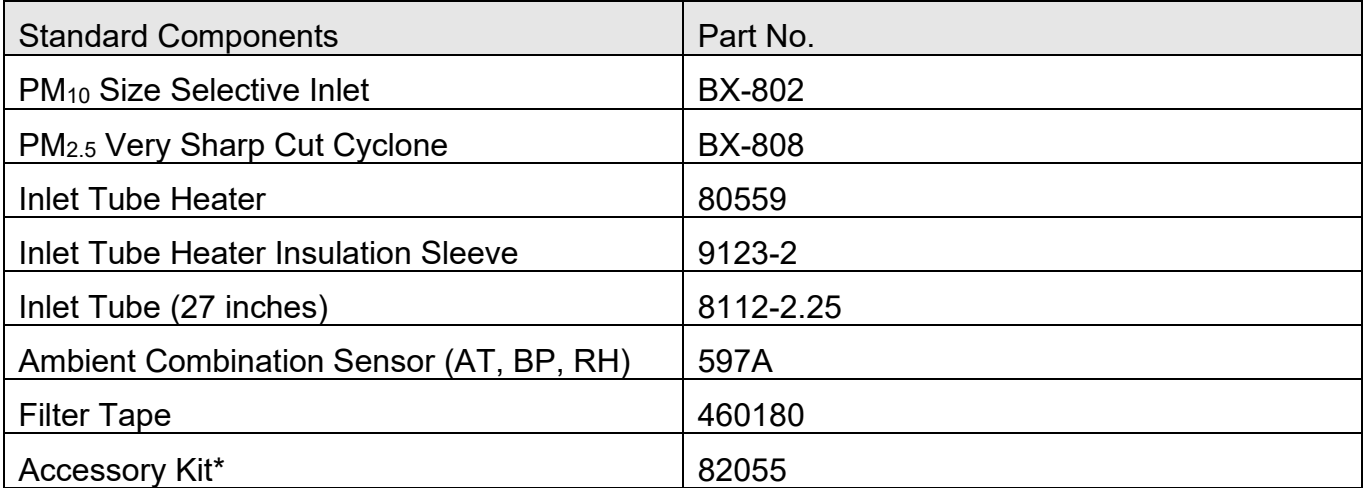

\*See section 9.1 for a complete listing of all items contained in the Accessory Kit

Application and installation dependent accessories for the BAM 1022 are available from Met One Instruments.

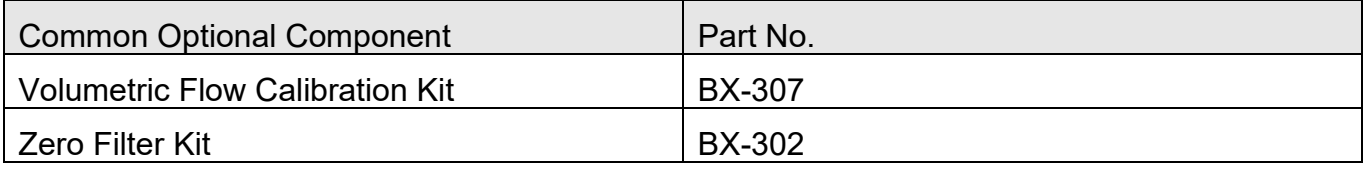

### *2.3 BAM 1022 Installation for FEM Monitoring Applications*

The BAM 1022 is a weatherproof monitor and must be operated outside of any additional enclosures in order to maintain its US-EPA Class III designation. Its housing is designed to maintain a near constant temperature difference between ambient and measurement conditions. The required constant temperature difference will not be achieved if the BAM 1022 is installed inside of any structure where the temperature is not allowed to vary with ambient temperature.

There are no special precautions or handling concerns except for the normal level of care required for handling scientific equipment.

- 1. Remove the cover from the top of the pump box assembly and set it aside. Remove all packing material from inside the box and gather the loose ends of the cables and tubing.
- 2. Invert the cover so that the white nipple is protruding upward, feed the cables and tubing through it from the bottom, and then replace it atop the pump box assembly. It should look like the picture shown here.

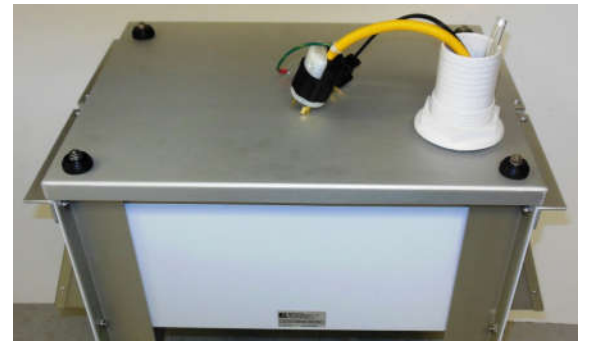

- 3. Open the front door of the main enclosure and remove the protective packing material from around the touch screen display. On the back of the enclosure, undo the four wing nuts holding the cable access cover in place and then remove the cover. Set it aside for now.
- 4. Behind the cable access panel, locate the ingress hole on the right-hand side of the bottom of the enclosure. Lift the monitor and carefully feed the cabling through this hole and continue to lower it until the pump box nipple extends into the housing and the monitor is resting flat on top of the pump box assembly. Raise the side latches and secure them in place by tightening the large knob. See pictures below.

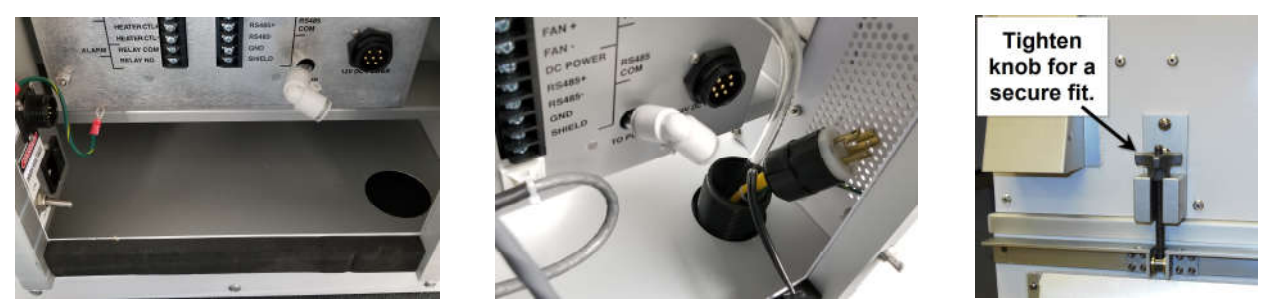

**CAUTION**: Do not lift the BAM 1022 monitor by the angled solar radiation shield mounted to the top of the enclosure. It is not designed to hold the weight of the full assembly and can easily be damaged if used to lift the monitor. Instead, firmly grasp the sides of the housing and lift. It would be easiest to have at least two people for this step.

5. Route the pump cable, the pump box fan cable, and the pump tubing to the appropriate locations and plug them in to the monitor. Be sure to connect the ground lead tied to the yellow pump cable to the grounding connection on the BAM 1022 power distribution box. Note that the pump cable connection is a twist lock type. Once inserted, rotate it slightly in a clockwise direction to lock it in place. To insert the tubing, simply press it into the fitting. See photos below.

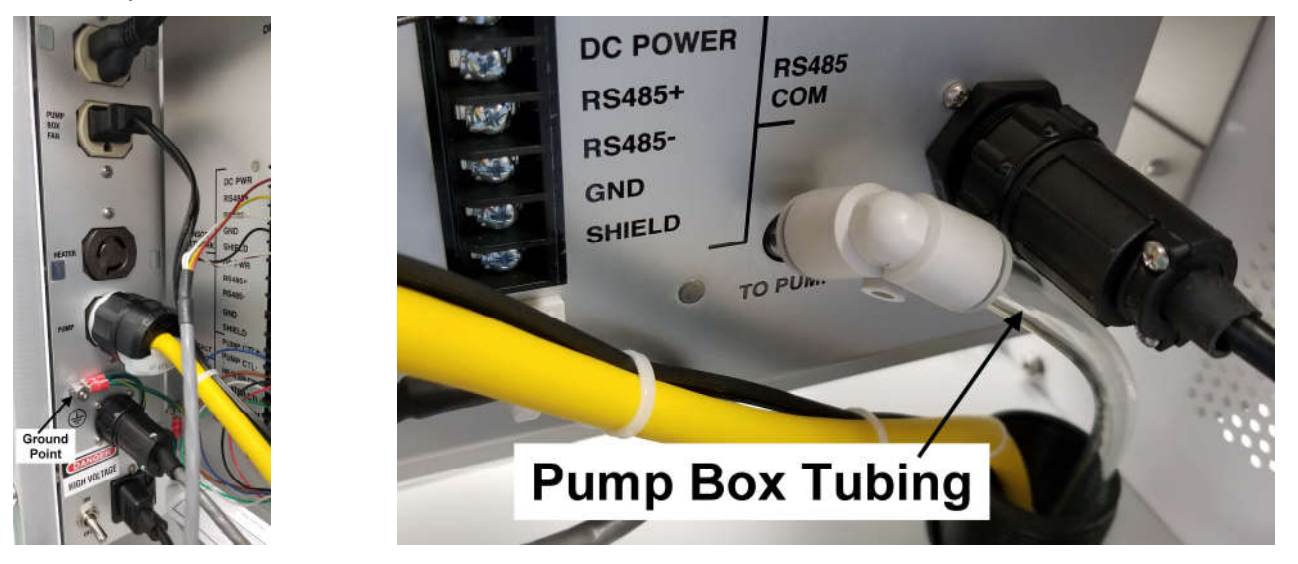

6. Wrap the lower threads of the pipe seal with Teflon tape and install it in the top of the enclosure. See picture to the right.

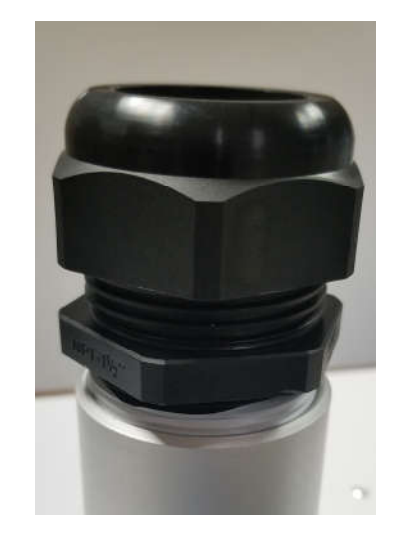

7. Locate the red cap covering the inlet tube receiver inside the BAM 1022 enclosure. It is found just to the left of the touchscreen display. Remove the large red cap and a smaller red insert will be revealed beneath it. Remove this cap as well. See image below left.

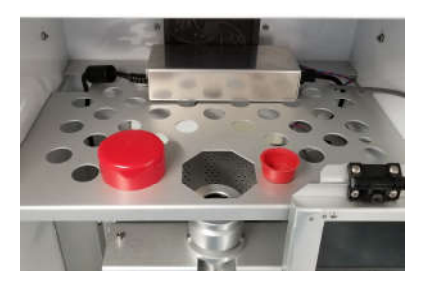

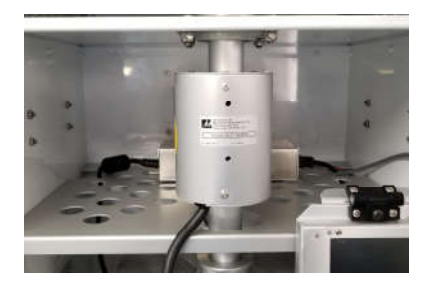

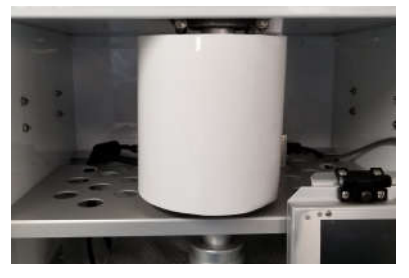

- 8. Slide the inlet tube through the pipe seal on top of the enclosure just until you can see it inside the enclosure. Position the inlet heater beneath the inlet tube and slide the tube through the heating element until it just comes in contact with the O-rings. Raise the heater so it is near (but not touching) the top of the enclosure and fasten it in position with the supplied hex wrench. See image above center.
- 9. Rotate the tube so that the heater power cable is facing the back left corner of the enclosure and route the cable down the large empty hole located near that corner. Push the inlet tube down all the way and wrap the heater element in the supplied insulating material as shown in the above right image.
- 10.Route the inlet tube heater to the power connection labeled HEATER in the back of the BAM 1022 and plug it in. Note that this connection is a twist lock type. Once inserted, rotate it slightly in a clockwise direction to lock it in place.

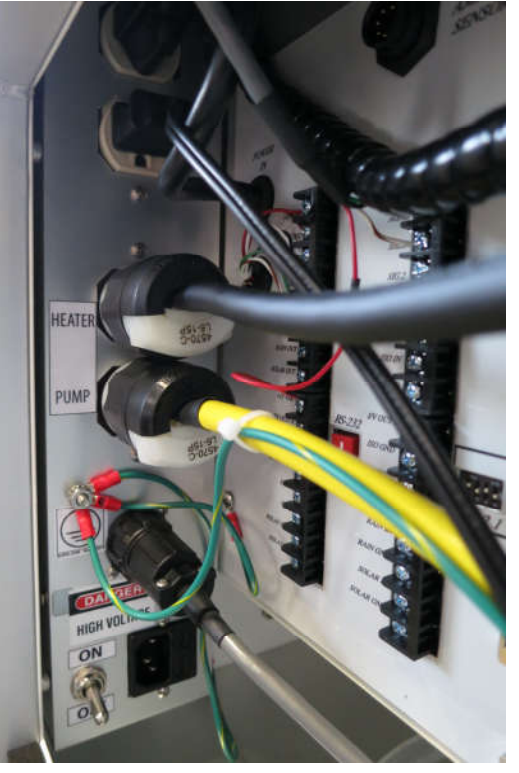

11.Install the 597A probe on the inlet tube above the roof of the BAM 1022 enclosure using the U-bolt with the nuts and washers provided. Connect the silver connector of the. cable to the silver connection on the bottom of the sensor. See pictures below.

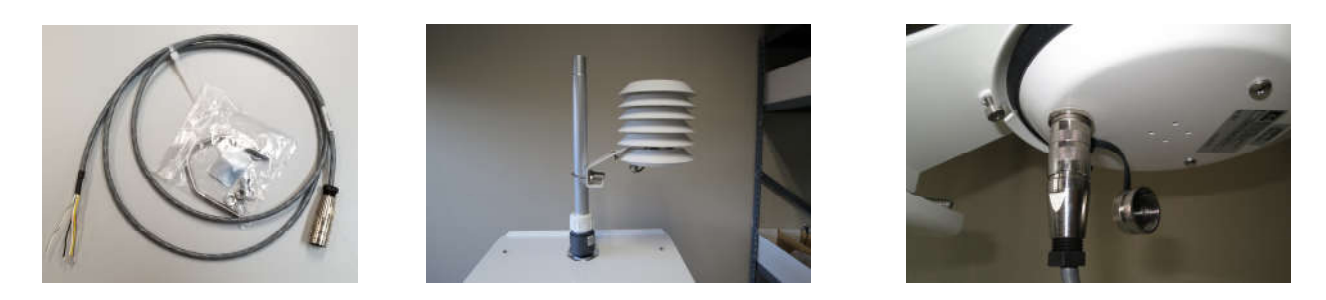

12.Route the sensor cable to the back of the enclosure and attach it to the SENSOR NETWORK terminals in the top position see below left table and center photo.

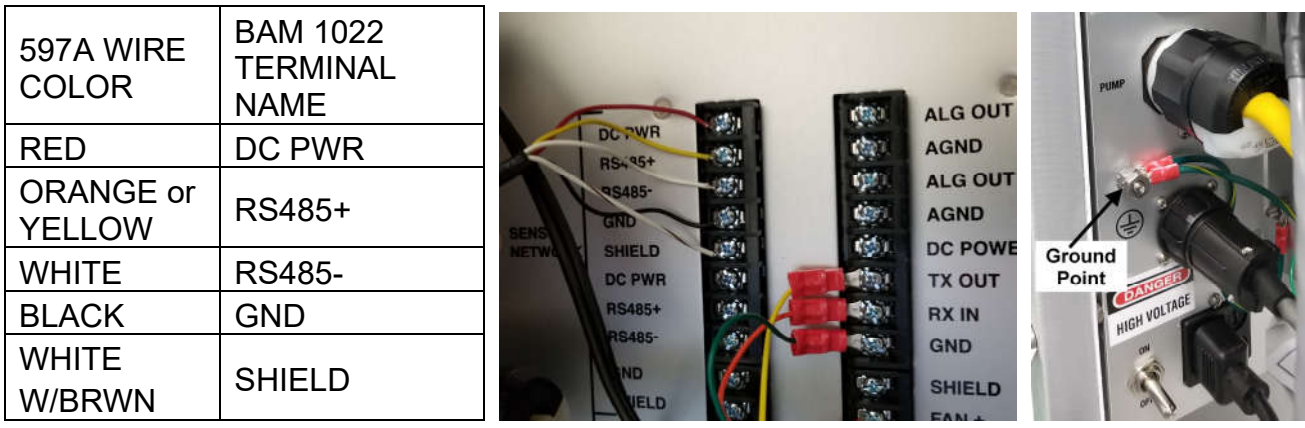

- 13.Install the AC power supply cable to the remaining connection on the bottom of the internal power strip. It is located next to the ON/OFF switch. See photo above right. Route the power cable and the sensor cable out of the bottom of the cable access opening.
- 14.Connect the 9528 grounding cable (included in the accessory kit) to the Ground connection shown in the above right photo. Route the ground cable out of the bottom of the cable access opening and connect it to the isolated site grounding rod.

15.Remove the inlet protector plugs from the BX-802 PM10 inlet head and BX-808 PM2.5 Very Sharp Cut Cyclone. Install the BX-808 on top of the inlet tube and then the BX-802 directly above it. See photos below.

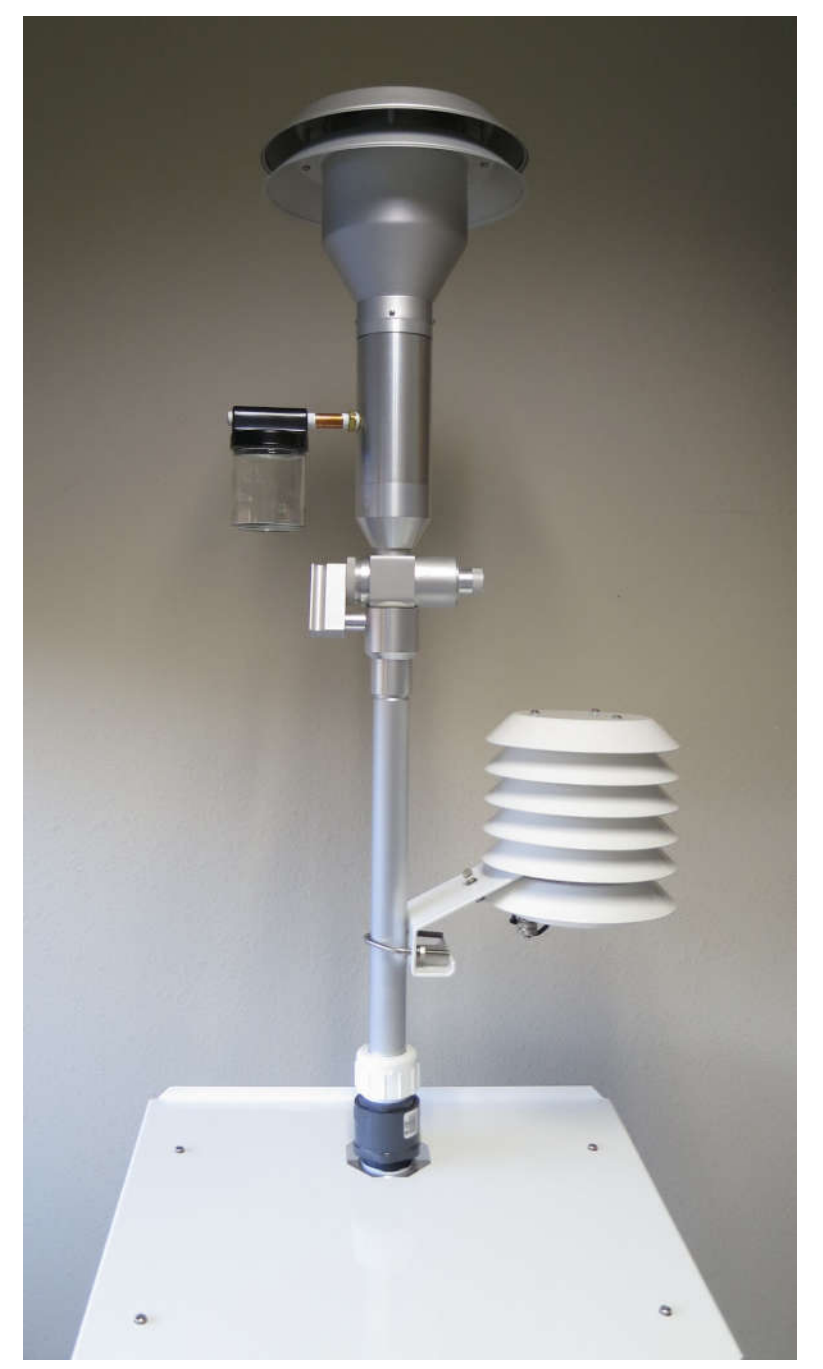

- 16.Plug the AC power cable into your AC source and turn the power switch to ON. Verify the fans start up in both the pump box and the main enclosure. The touchscreen display should also turn on as described in section 2.6.
- 17.Replace the cable access cover panel on the back of the enclosure and affix it in place with the four wing nut fasteners. Be sure the flange is on the bottom so that the power cable and the sensor cable will be pinned between the foam strips and held in place.

### *2.4 BAM 1022 Power and Electrical Connections*

The BAM 1022 should be powered by either a 110 VAC 50/60Hz or 220 VAC 50/60 Hz source. Before proceeding with electrical connections, review the following notifications:

- $\triangle$  Ensure that the monitoring site mains power (voltage and frequency) is compatible with the version of BAM 1022 monitor and accessories that has been purchased. Consult the electrical labels on the devices.
- $\triangle$  All electrical connections must be in accordance with national codes. Always use grounded receptacles and power cords.

A dedicated 15 Amp electrical circuit is adequate to run a single BAM 1022 system. A summary of instrument power consumption is provided below:

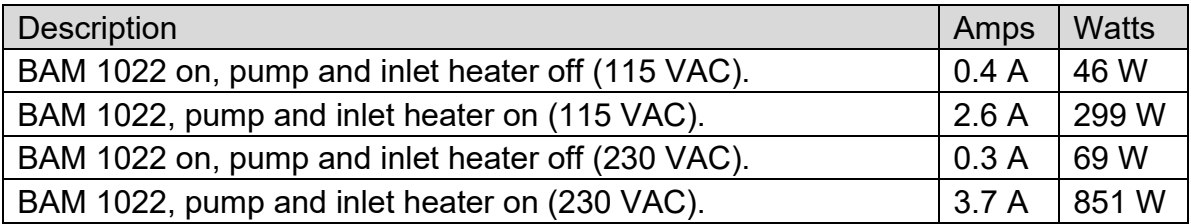

### *2.5 Power-up and Automatic Operation*

The BAM 1022 is designed to turn on automatically when power is applied. The unit will ask if you are ready to start, then prompt you to verify several setup menus which are described below.

**Note:** *If no user activity is detected for several minutes after power-up, the BAM 1022 will automatically begin sampling based on the existing SETUP options and settings, as long as filter tape is installed, and no hardware or voltage failures are detected. This makes it possible*  to fully configure and calibrate the unit in the lab, then simply deploy it to the field and power it *up with no further actions required.*

### *2.6 Power-up Settings Verification and Automatic Self-Test*

The BAM 1022 will prompt you to verify several setup parameters whenever it is powered on. These setup screens can also be viewed or edited in the SETUP menu under the main BAM 1022 menu system. See Section 3.5 for detailed descriptions of the SETUP parameters.

When power is applied to the BAM 1022, the unit will show the startup splash screen for the touchscreen display for a moment, then display the welcome screen:

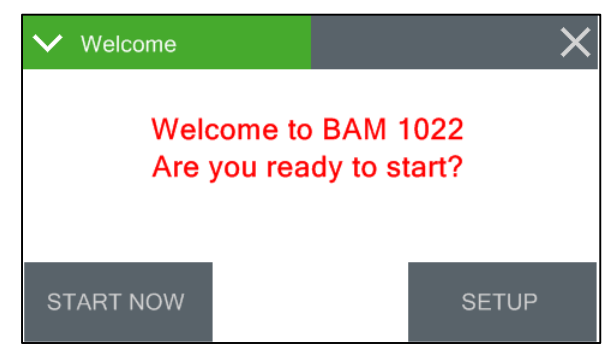

#### **Welcome Screen**

Press the SETUP button and the clock screen is displayed as shown below left. If the time and date are correct, press the YES button again. If you need to change the date or time, press the EDIT button. See section 3.5.1 for details on changing the date and time.

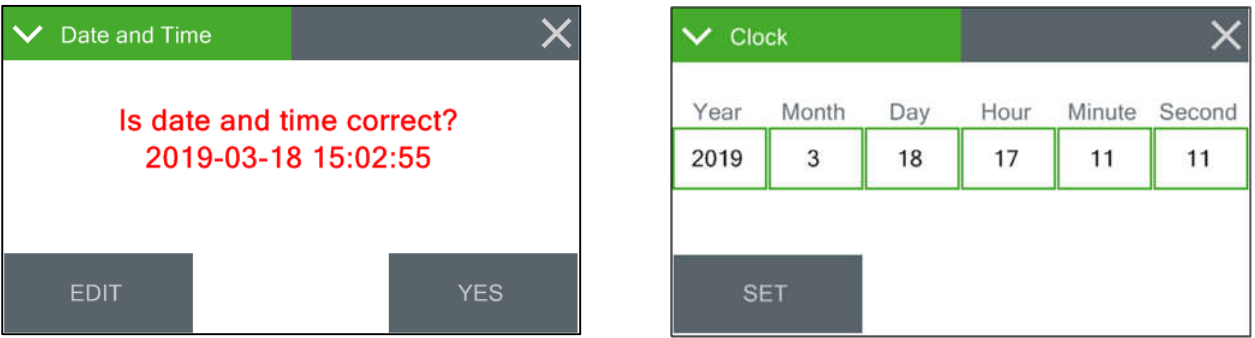

**Verifying the Clock**

After the time is verified, the unit will display the Settings screen shown below. If the settings need to be changed, press the green bordered value box to be updated and the associated edit screen will be displayed.

This menu is important to understand. See Sections 3.5.11 and 3.5.12 for detailed descriptions of these parameters. Press OK if the settings are correct.

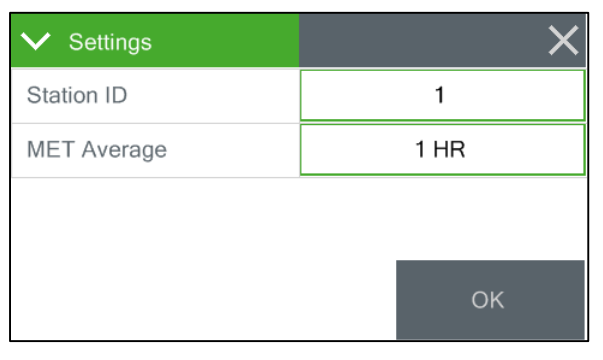

#### **Verifying the Average Period**

After verifying the settings, the BAM 1022 will need to check whether or not a roll of filter tape installed. First, you will be instructed to remove the shipping vane protector if it is installed. Then the monitor will then check the tape installation. If no tape is detected, the unit will prompt you to install a new roll:

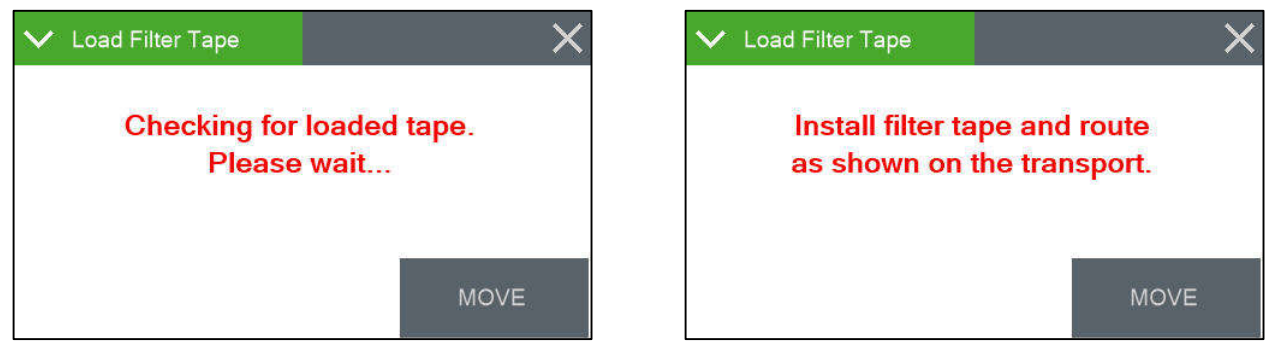

#### **Verifying Filter Tape is Loaded**

Install a roll of filter tape as described in Section 4.2. When the filter tape is installed, press MOVE. The unit will again try to detect the tape.

If tape is detected, the unit will proceed to the Self Test screen as shown in the images below. Press START to start the self test. After the self test is complete, press **X** to exit and start operation.

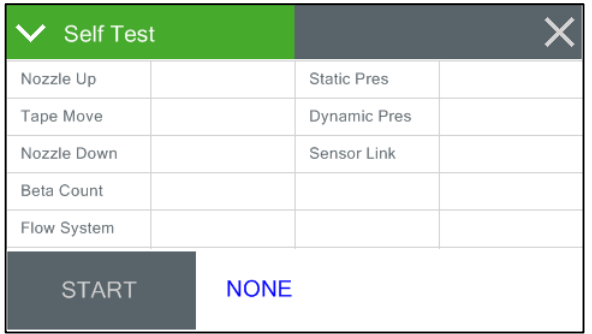

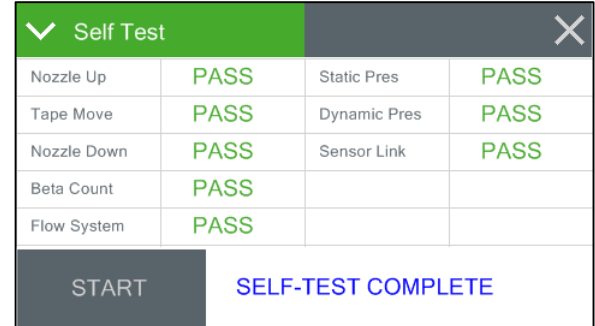

**The Self-Test Screen**

### *2.7 Configuring External Sensors*

The BAM 1022 must have a 597A sensor connected and properly configured for operation. If the 597A is not present, the BAM 1022 will not begin sampling. See section 10.2 for more details about available wind sensors.

#### **2.7.1 Configuring the 597A Sensor**

The BAM 1022 requires a 597A sensor at address 1 of its serial network to begin sampling. Once the physical connections are made (see section 2.3), the sensor is programmed using the Digital Link screen located in the Test menu (see section 3.4.14).

Upon entering the Digital Link screen, any digital sensor connected to the BAM 1022 with address 1 or 2 programmed in it will appear in either the Sensor 1 or Sensor 2 fields, as appropriate. In addition to the sensor type, the address fields on this screen also display the firmware currently installed in the sensor. This image (right) shows a dual sensor configuration. **The Digital Link Screen**

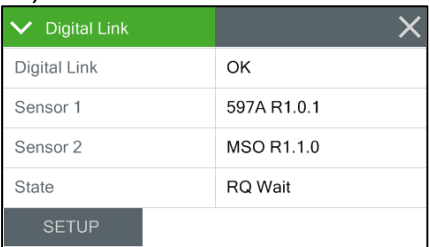

The State field indicates that the BAM 1022 is either starting up digital communications or waiting for a response from the sensor. If either the sensor type or firmware revision is missing or incorrect, communications are not properly established with the sensor. The grey SETUP button in the lower left corner provides access to the Digital Setup screen for configuring the addresses of the digital sensors. See section 2.7.2 for details.

#### **2.7.2 Changing Sensor Addresses**

The default address for most digital sensors provided by Met One Instruments, Inc. is to set the address to 1.

If a connected sensor has an address other than 1 or 2, it can be located in the Digital Setup screen by pressing the grey SCAN button in the bottom left corner (see image right). The BAM 1022 will scan through all potential network address nodes in an attempt to locate any connected devices. Progress of this scan can be seen in the third address field label (which displays Addr 3, by default) and the word "Scanning" will appear in the field itself.

If a device is located at some other address, it can be changed by pressing the grey CHANGE button next to the third address field. In the example shown to the right here, the 597A has been configured for address 43. Pressing the grey SET 1 button will update the address in the sensor to address number 1 and exit back to the main Digital Link screen. The Sensor 1 field will now display the 597A details similar to the image in section 2.7.1. **The Change Address Screen**

 $\vee$  Digital Link  $\times$ **Digital Setup** CHANGE Addr 1 Not Connected CHANGE Not Connected Addr 2 CHANGE Addr 40 Scanning... SCAN

**Scanning for Sensors in the Digital Setup Screen**

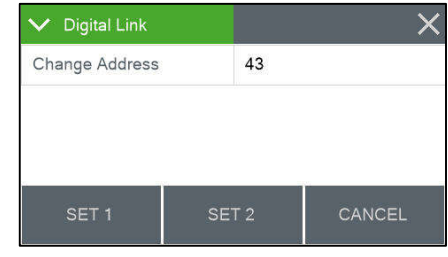

If two sensors share the same address, disconnect one of them and then use the CHANGE button to set the other one to a different address. Remember that the 597A must be configured for address number 1 and if an optional wind sensor is connected, it will need to be set to number 2.

### **3 USER INTERFACE**

The BAM 1022 user interface is a touchscreen display used to control almost all of the features and functionality of the BAM 1022. It is mounted on a hinged bracket located inside the enclosure near the inlet tube in the upper right hand corner of the monitor. The center screw of the mounting bracket hinge adjusts the amount of force necessary to reposition the bracket.

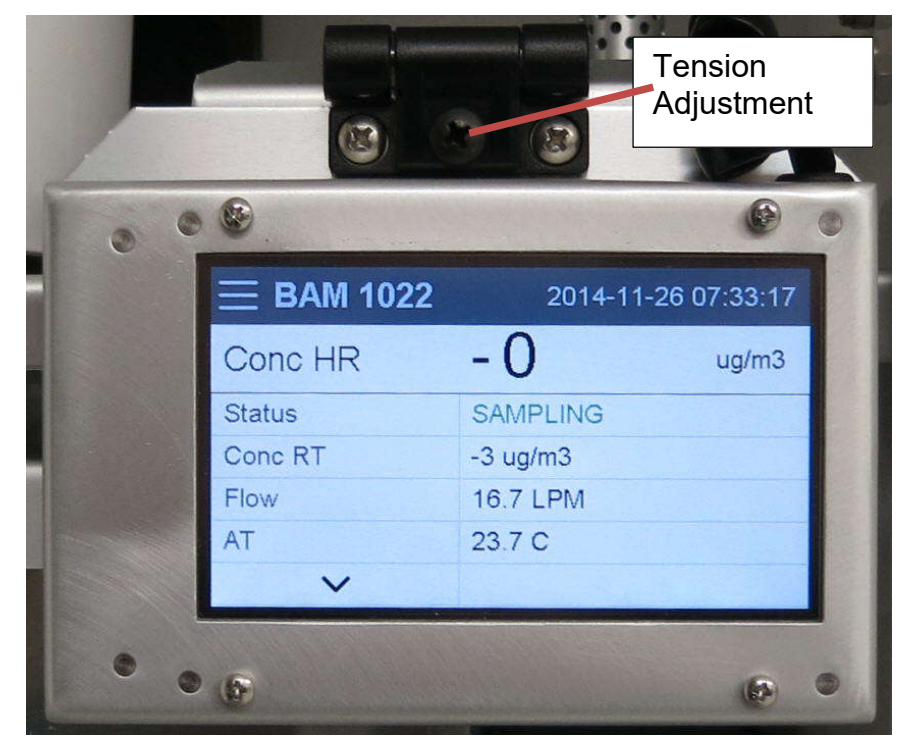

**BAM 1022 User Interface**

### *3.1 Main Operating Screen*

In addition to the last hourly concentration reading, this screen shows the standard concentration, current real time values being measured, and the operational state of the BAM 1022. This image below on the left-hand side is the screen that will normally be displayed.

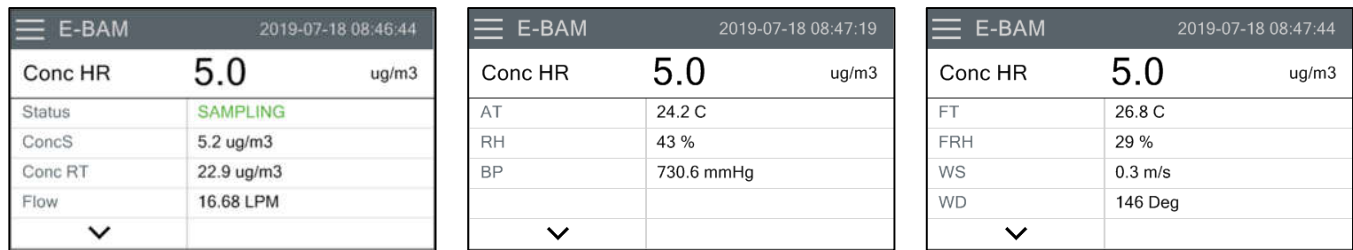

Note that the display has a limited amount of space and cannot show all of the real time data on one screen. Tap the arrow key in the lower left corner of the display to navigate through the three screens shown above.

**Note**: A concentration value of 99.999 mg/m3 or 99999 ug/m3 is an invalid concentration measurement and is due to an appropriate alarm condition.

### *3.2 Menu Hierarchy and Navigation*

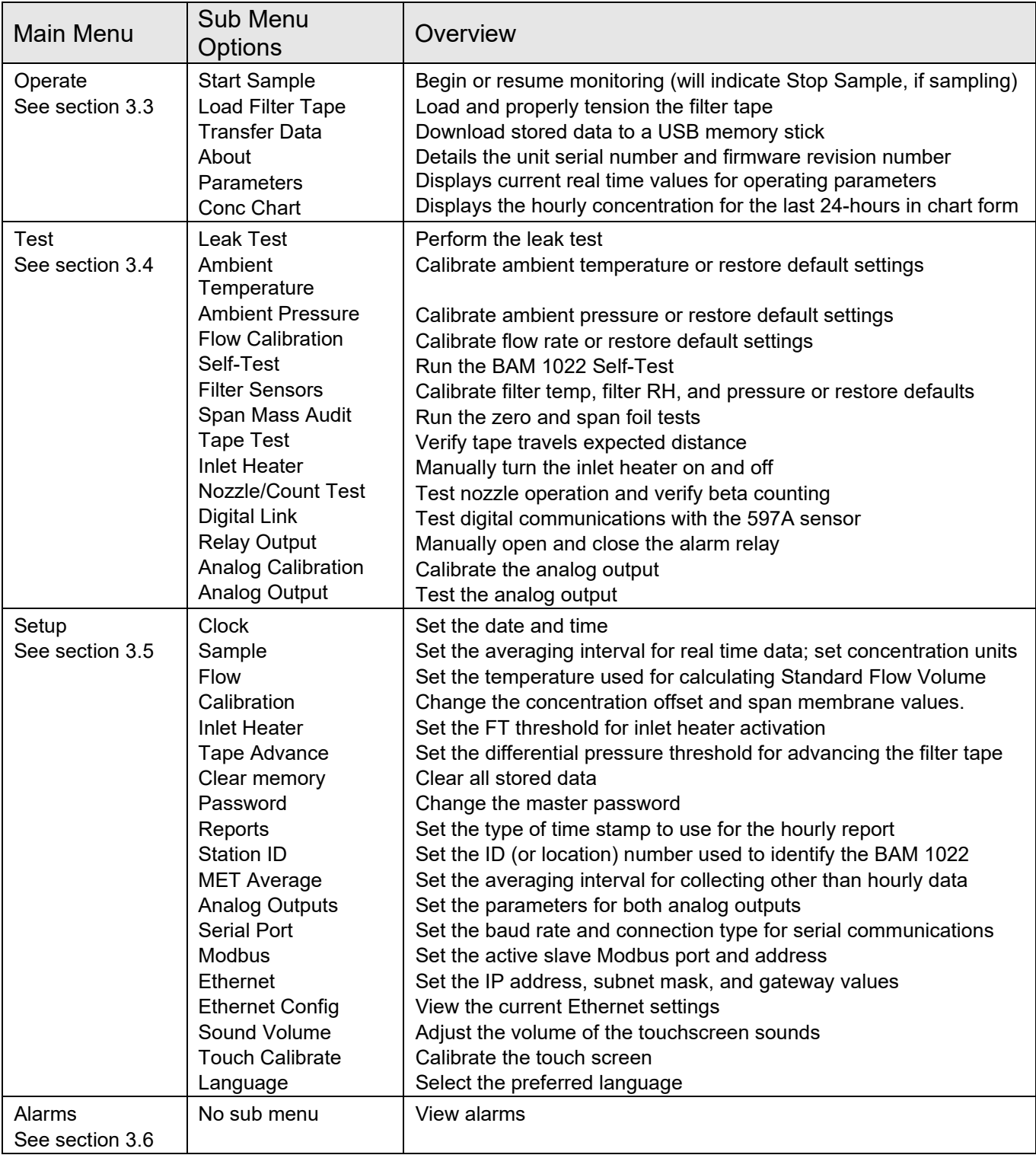

The BAM 1022 menu structure is outlined in the following table.

Menu selections and instructions are detailed in the following sections of this operating manual as detailed in the Main Menu column of the table above.

To access the various main menus, press the three horizontal lines in the top left corner. A drop down menu will appear (see right) to allow selection of any of the four main menus. This option is available on all main menu screens (such as the Setup Menu shown below) and on the main operating screen.

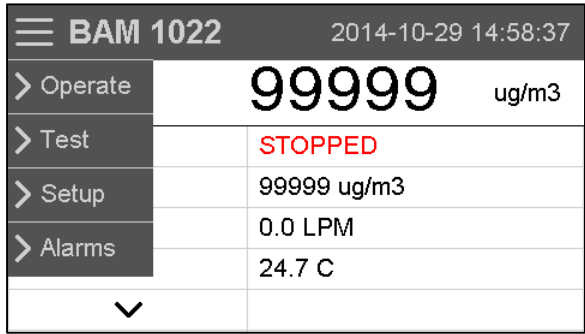

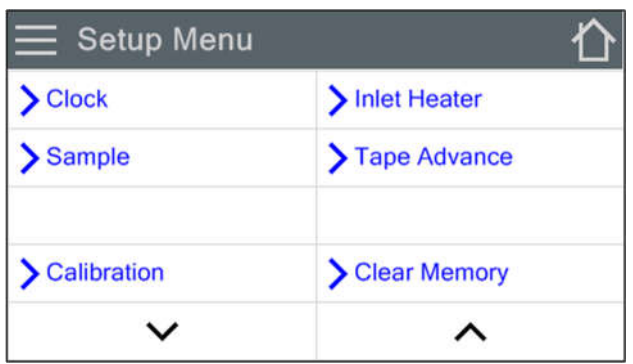

To return to the main operating screen (see section 3.1), press the Home icon located in the upper right corner of all main menu screens. This icon can clearly be seen in the Setup Menu image shown here on the left.

To cancel an action and return to the previous menu screen, press the X icon located in the upper right corner of all sub menu screens. This icon can clearly be seen in the Set Clock Menu image to the right.

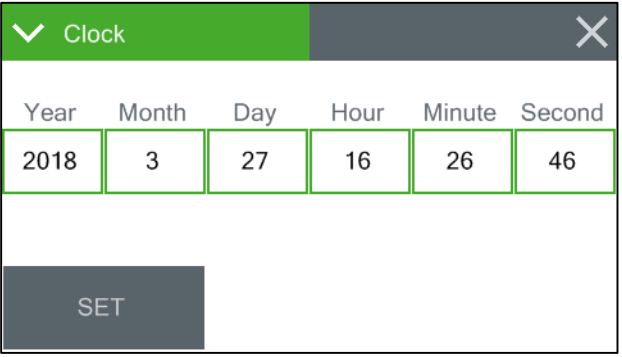

### *3.3 Operate Menu*

The Operate Menu is the doorway to the most commonly used areas for normal operation of the BAM 1022.

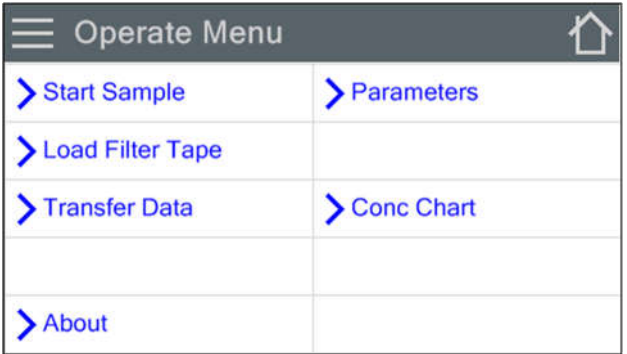

#### **3.3.1 Start Sample**

This screen allows users to both start and stop the BAM 1022 sampling process. Upon entering this screen, a warning will be displayed asking users if they would like to start or stop a sample, depending on the current state of the monitor. If there is no sample currently being taken, the grey button in the lower left corner will be labeled START. If there is a sample in progress, it will read STOP.

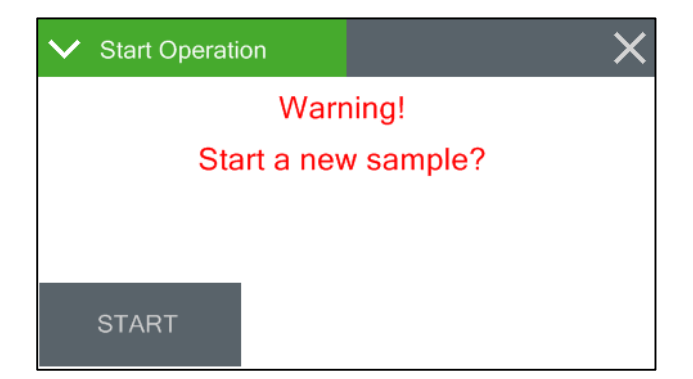

#### **3.3.2 Load Filter Tape**

This screen provides the options needed to load and tension the filter tape. See section 4.2 for detailed instructions on loading filter tape.

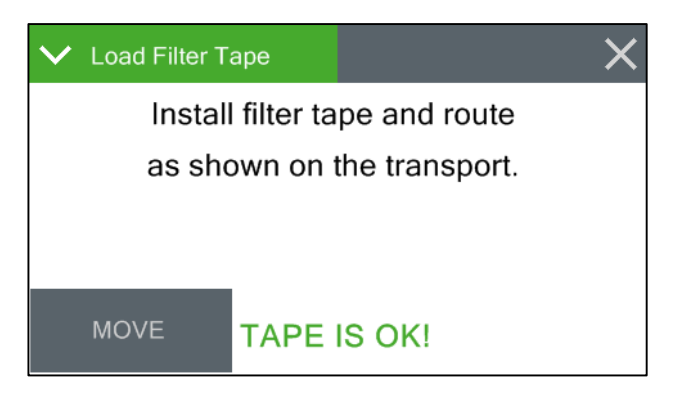

#### **3.3.3 Transfer Data**

Copying data to a USB memory stick is performed from this screen. See section 7.2 for detailed instructions.

This screen shows the monitor's model number, serial number, and installed firmware types and version numbers.

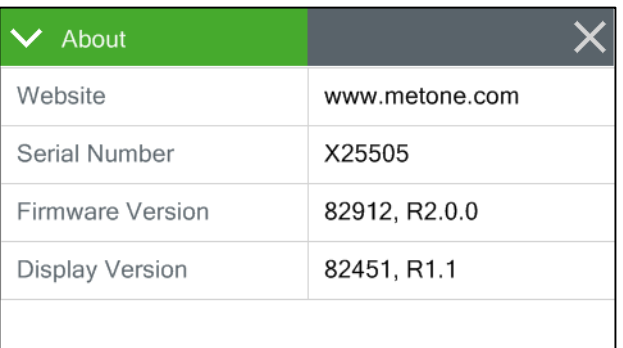

#### **3.3.5 Parameters**

These screens are not password protected. They provide the ability to view the real time value of a wide variety of parameters. Results are updated once per second. No changes can be made in this screen. It is for viewing purposes only.

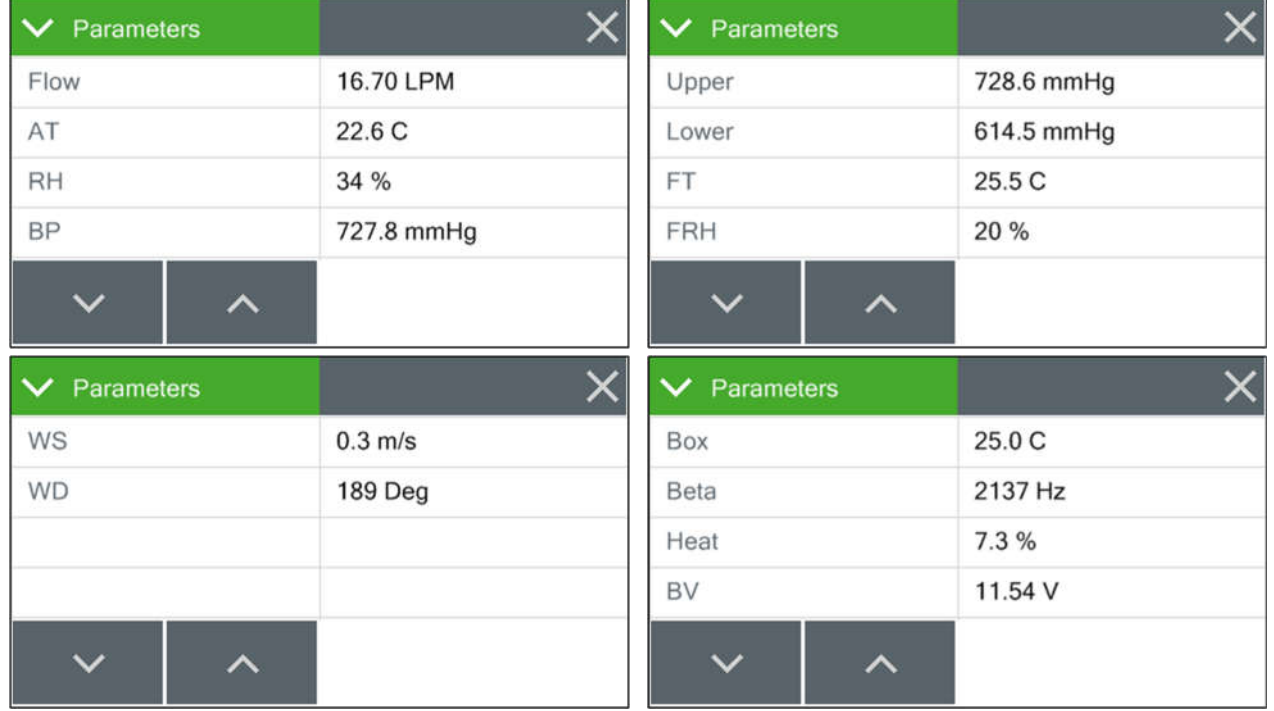

Note that the display has a limited amount of space and cannot show all of the real time data on one screen. Tap the down arrow key in the lower left corner of the display to scroll through the screens shown above. Tapping the arrow on the last screen will return you to the first one.

### *3.4 Test Menu*

The Test Menu provides a means of testing and calibrating individual sensor inputs and calculations. Because these settings directly impact flow and concentration values, most of these tests are password protected.

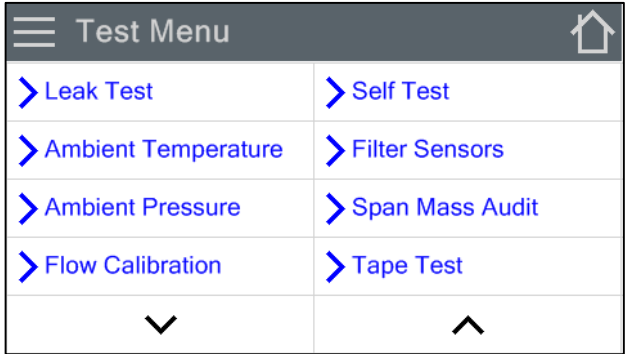

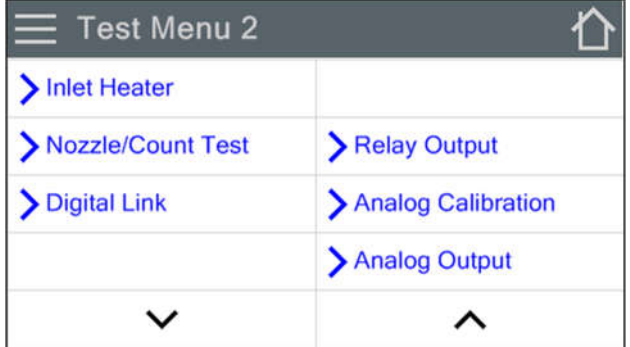

#### **3.4.1 Leak Test**

This screen provides the options and indications needed to perform a leak test of the sampling system. The grey pump control button in the lower left corner will read PUMP ON which indicates that pressing it will turn on the pump. Similarly, when the pump is running, this button will display PUMP OFF.

Use the LEAK ON button to lock the flow controller at its current value. This forces the flow controller not to change regardless of blocking the flow or not.

The grey nozzle control button in the lower right corner will always be labeled as NOZZLE when you first enter this test screen. Pressing it will cause the nozzle to change state from up to down or down to up. The button will now display what will happen if you press it again, just like the pump control button. This means that it will read NOZZLE UP if the nozzle is in the down position or NOZZLE DOWN if it is in the up position.

The flow and lower pressure sensor indications are provided for reference when performing the leak test. See section 6.2 for detailed instructions on performing a leak test.

#### **3.4.2 Ambient Temperature**

This screen provides the options and indications needed to default, verify, and calibrate the ambient temperature sensor as part of the flow audit and calibration. See section 6.4 for detailed instructions.

#### **3.4.3 Ambient Pressure**

This screen provides the options and indications needed to default, verify, and calibrate the ambient pressure sensor as part of the flow audit and calibration. See section 6.4 for detailed instructions.

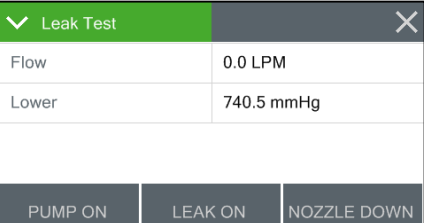

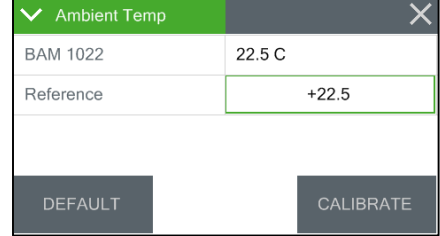

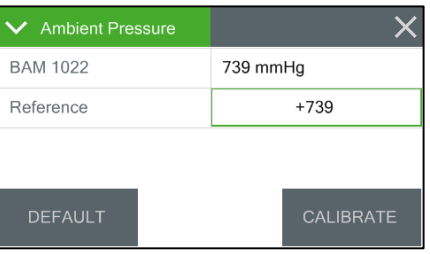

#### **3.4.4 Flow Calibration**

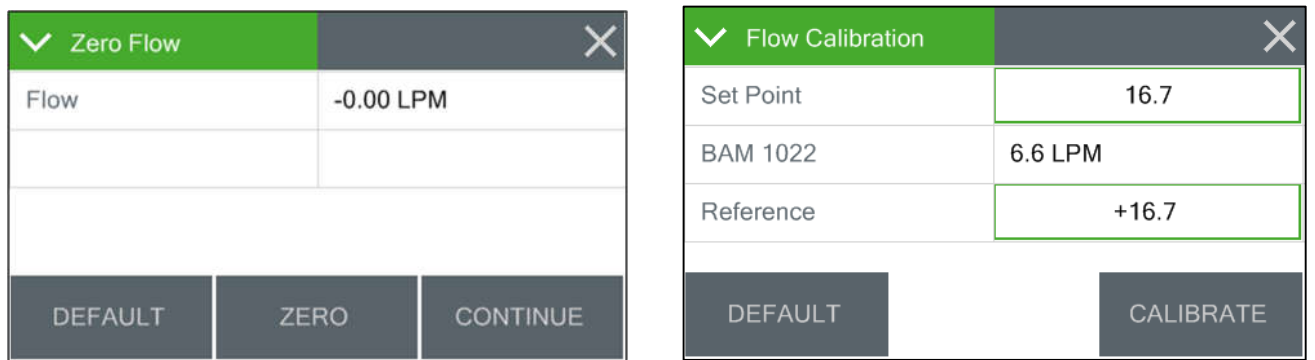

These screens provide the options and indications needed to zero, default, verify, and calibrate the flow sensor as part of the leak check, flow audit, and flow calibration procedures. See sections 6.2 and 6.4 for detailed instructions.

#### **3.4.5 Run Self-Test**

This screen runs the self-test sequence. Press X to exit once it is complete.

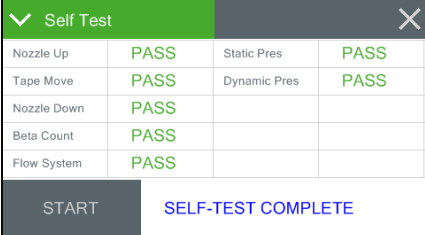

#### **3.4.6 Filter Sensors**

These screens provide the options and indications needed to default, verify, and calibrate the filter temperature, filter humidity, and upper and lower pressure sensors. See section 6.9 for detailed instructions.

#### **3.4.7 Span Mass Audit**

This screen runs the Span Mass Audit. The sequence begins as soon as you enter it. See section 6.8 for detailed instructions.

#### **3.4.8 Tape Test**

This screen will allow you to verify proper installation and operation of the filter tape and motors. Press the grey TEST TAPE button to advance the tape. The pass criteria is  $\geq 14$ mm. The status of the tape, such as OK or if there is a Tape Break error, will also be displayed to the right of the TEST TAPE button.

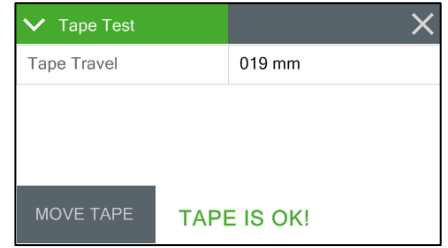

#### **3.4.9 Nozzle/Count Test**

The Nozzle/Count Test screen provides the ability to manually raise and lower the nozzle. Pressing the grey NOZZLE button will cause the nozzle to change state. When the nozzle is in the down position, you can also verify the monitor is beta counting correctly. The frequency for beta counts should be greater than 1000 Hz.

Counting should only occur when the nozzle is in the down position.

#### **3.4.10 Analog Output Calibration**

This screen allows for calibration of the two analog output channels.

The channel field defines whether you are adjusting output number one or two. Tap the green bordered Channel selection box and pick the channel you need to test. The full scale range will be displayed in the Range value box. If you wish to change the full-scale value, see section 3.5.13.

After selecting the output channel, the measure field may be adjusted to maximum or minimum value and the output of the channel confirmed. Just tap the green bordered Measure box and select the desired test output. Verify the actual output using a voltmeter at the appropriate channel terminals on the rear panel of the BAM 1022.

If the output is not correct, use the up and down arrow keys to modify the Adjust field. When the FINE/COARSE selection is set to FINE, units will be incremented by one. If it is set to COARSE, the units will be incremented in tens. Tap the button to swap between the options.

Pressing the X key to exit the screen will save any adjustments that have been made. To clear any custom settings and restore the factory defaults, press the grey RESET button.

#### **3.4.11 Analog Output Test**

To test the analog output channels, select channel number one or two on the top row marked Channel by pressing the green bordered Channel selection box. Now, using the Conc Output field, the output selection may now be modified to any test value in the -15 to +985 range.

You'll notice the Min Out and Max Out fields match the zero and full scale values for the selected output. Between them is the Set Out field, which will update with the expected output based on the concentration selected. Verify the output on the back of the BAM 1022 matches the Set Out value shown.

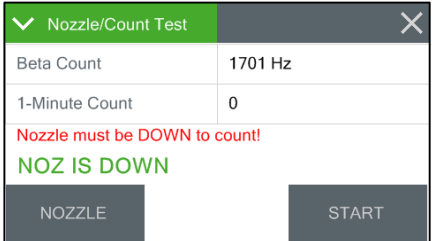

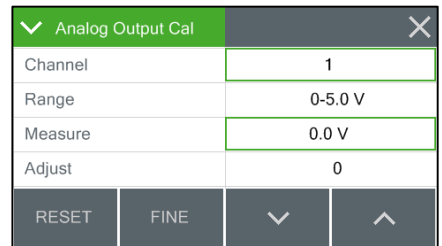

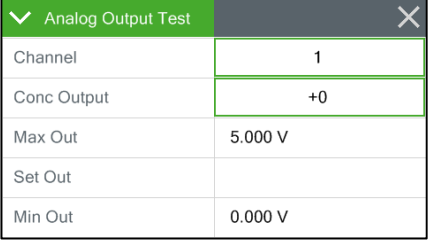

#### **3.4.12 Inlet Heater**

This screen allows manual operation of the inlet heater assembly. Press ON to turn the heater on and verify the element heats up as expected. Press OFF to turn the heater off; verify it shuts off and then cools down. Exiting this test screen will also turn off the heater if you forget to turn it off when you are done testing.

#### **3.4.13 Relay Test**

This screen allows manual operation of the external alarm relay. Press CLOSE to close the relay contacts. The NO (normally opened) relay on the back of the BAM 1022 should close its contacts. Press OPEN to reverse its state back to normal conditions.

#### **3.4.14 Digital Link**

Test digital communications with the 597A by entering this screen. The 597A firmware version should be displayed when the proper link is established. See section 2.7 for details on how to configure the 597A sensor, as well as any optional wind sensors that may be connected.

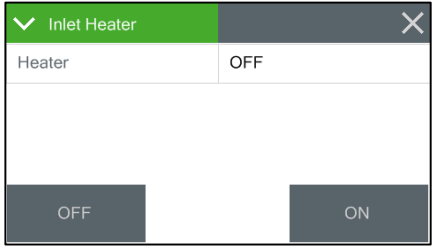

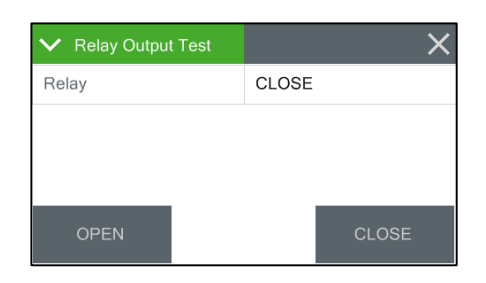

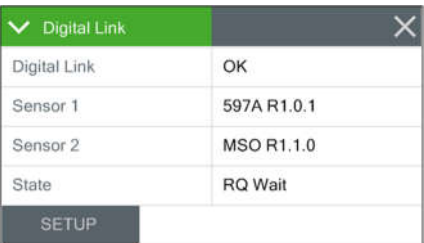

### *3.5 Setup Menu*

The Setup Menu grants access to the configuration of the majority of the operating parameters for the BAM 1022. It allows you to change offsets, clear the memory, and set the date and time, and much more. Because of the changes able to be made, the Setup Menu is password protected.

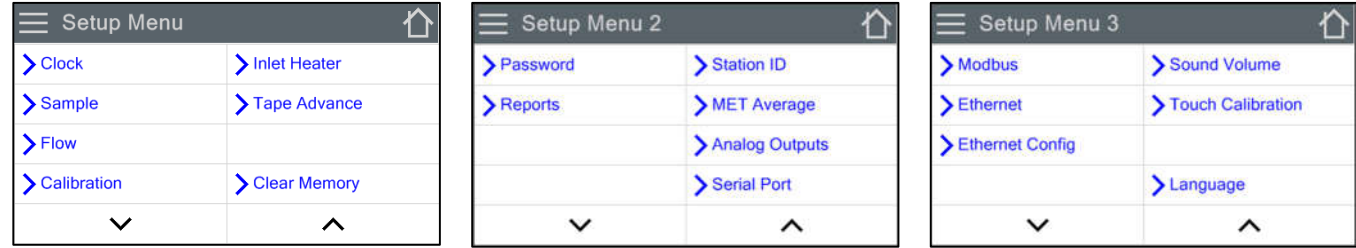

Note that the display has a limited amount of space and cannot show all options on one screen. Tap the up and down arrow keys to navigate between the screens shown above.

#### **3.5.1 Set Clock**

This is where you set the date and time. Press the green box of the field you wish to modify. The numerical entry keypad will be displayed and allow you to enter the value for that parameter. Once all fields have been entered, press the grey Set button in the lower left corner to set them.

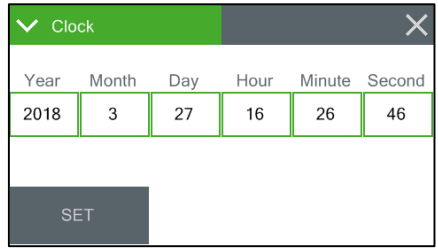

#### **3.5.2 Sample**

This screen allows you to setup the BAM 1022's sample options. Conc units allows you to set the BAM 1022's concentration units. The two current options are ug/ $m^3$  or mg/ $m^3$ . Real time period allows you to set the real time averaging period for the BAM 1022. The available average periods are from 15 to 60 minutes in one minute increments. See section 5.2 for more details about the Real Time calculation.

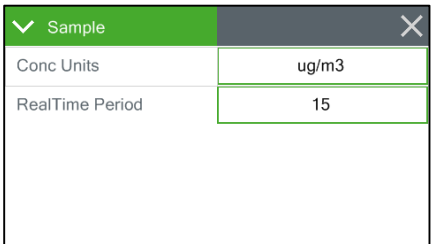

The Data Average (see section 3.5.12) must be set to an interval less than or equal to the Real Time Period in order to properly log the Real Time values.

#### **3.5.3 Flow**

This screen allows users to select the preferred Standard Temperature value. This is used to calculate the Standard Volume which is used to determine the Standard Concentration value shown on the main operate screen (see Section 3.1).

The available options are 0, 20, and 25 Deg C.

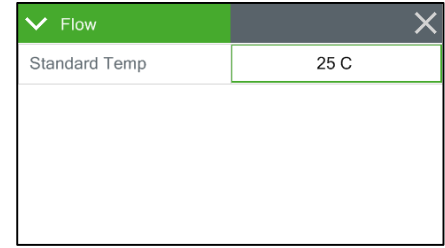

#### **3.5.4 Calibration**

This screen allows you to setup certain calibration values for your BAM 1022. Background is the background zero correction factor determined from performing a zero test with the BX-302 Zero Filter (see Section 6.5). Regardless of the concentration unit setting, background is always entered in mg/m3.

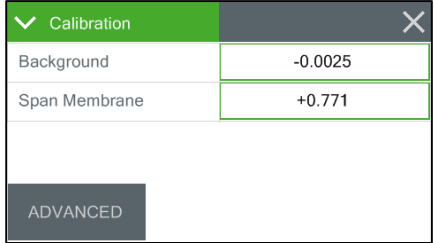

The Span Membrane is the factory-set expected mass of the reference membrane foil. Each unit's span membrane value is different, but is typically near  $0.800$  mg/cm<sup>2</sup>. Refer to the BAM 1022 calibration certificate that comes with the BAM 1022. The span membrane value will be listed under the Span Audit Value. *The span membrane value is never changed by the operator unless the span membrane foil is replaced due to damage.*

#### **3.5.5 Advanced**

To get to the K-Factor setup screen, press the 'Advanced' button found in the calibration setup screen shown in section3.5.4. Users will be prompted with the warning screen as shown in the image to the right. *Changing the K-Factor should only be changed under advice from the factory, as changing your K-Factor will invalidate the factory calibration that came with the unit.*

Pressing the 'Continue' button will allow the user into the Advanced screen, where users may adjust the K-Factor Calibration Constant. Only change this setting with advice from the factory.

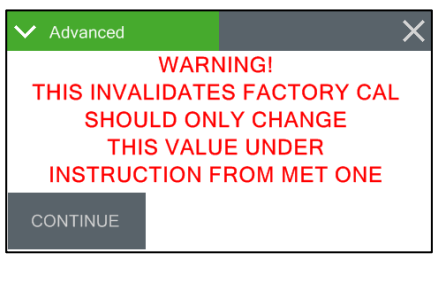

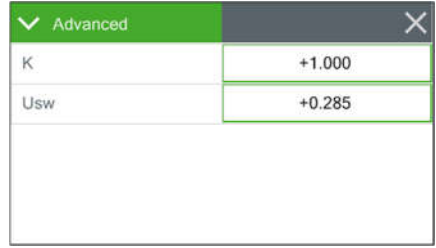

#### **3.5.6 Inlet Heater**

The BAM 1022 controls humidity at the filter by maintaining a specific filter temperature. Users set the desired FT (default is 45 Deg C) and once that temperature is reached, the BAM 1022 will modulate the heater to hold that FT.

This screen is used to set the target FT value. It can be set from 0 to 50 Deg C in one-degree increments. Press the green bordered value box and the numerical entry keypad will be displayed. Enter the new threshold value.

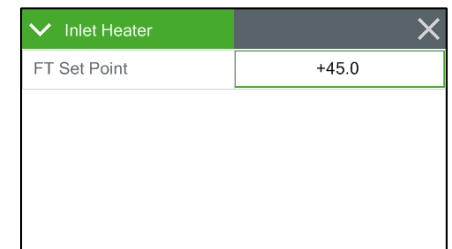

#### **3.5.7 Tape Advance**

The BAM 1022 will advance the filter tape to a clean spot if the pressure drop across the tape gets too large. The threshold for this action can be set from 50 to 350 mmHg in one mmHg increments. Press the green bordered value box and the numerical entry keypad will be displayed. Enter the new pressure threshold value.

#### **3.5.8 Clear Memory**

The alarm and data logs may be cleared from this screen. Press CLEAR DATA button to clear the data log or press the CLEAR ALARM button to clear the alarm log. A confirmation screen will appear to confirm clearing the memory.

#### **3.5.9 Change Password**

Certain menus and options of the BAM 1022 are password protected. You may use any four digit password you would like and this is the screen you need to access to change it. Press the green bordered value box and the numerical entry keypad will be displayed. Enter the new password.

Setting the password to 0000 means no password is used.

#### **3.5.10 Reports**

The hourly report time stamp can be set to mark the data with the time from either the beginning or ending of the hour. For example, if set to beginning, data collected during the hour from 8:00 to 9:00 would be marked as 8:00. Similarly, if that data were collected with ending as the choice, the data time stamp would be 9:00 instead. The beginning hourly timestamp only works when the data average period is 1 hour.

The factory default setting for this option is Ending. Press the green bordered value box and a list of the settings available will be displayed. Tap the one you wish to use and it will be applied.

#### **3.5.11 Station ID**

You may enter a four-digit station ID for the BAM 1022. Press the green bordered value box and the numerical entry keypad will be displayed. Enter the new location ID value.

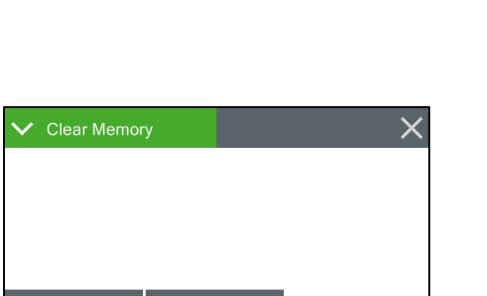

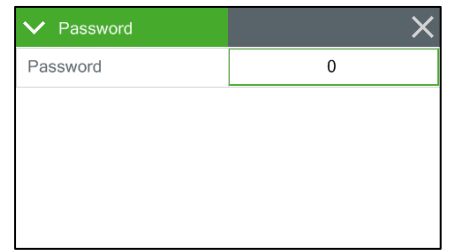

**CLEAR ALARM** 

**CLEAR DATA** 

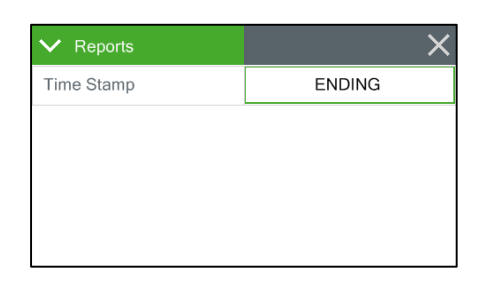

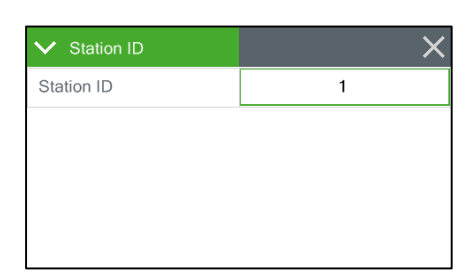

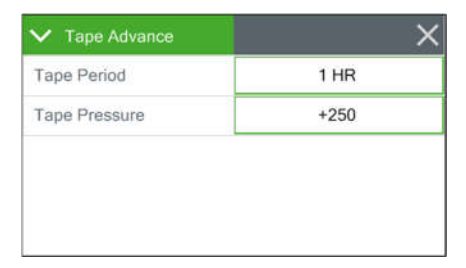
#### **3.5.12 MET Average**

If you would like to set an alternate averaging period for parameters other than concentration, you may do so from this screen. Press the green bordered value box and the selection screen shown below right will be displayed. Not all choices are able to be presented at the same time. Use the up and down arrow keys under the displayed options to show additional selections Tap the one you wish to use and then press the OK button to set it. The available average periods are 1, 5, 10, 15, and 30 minutes or 1 HR (for a one hour average).

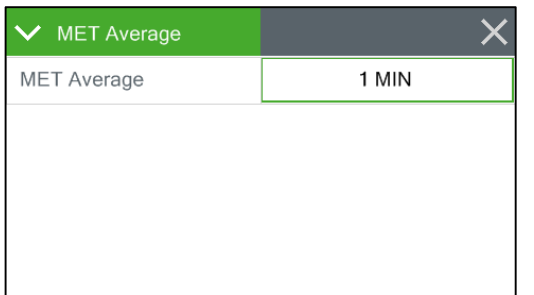

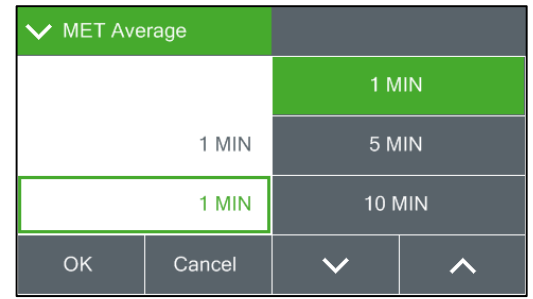

### **3.5.13 Analog Outputs**

There are two analog output channels on the BAM 1022.

Analog output 1 is the Real Time concentration and output 2 is hourly concentration. These are independently set to one of the following output ranges: 0-1.0 vdc, 0-2.5 vdc, or 0-5.0 vdc.

However, there is only one span scale setting and it is applied to both channels. It can be set for 0-100, 0-200, 0-500, 0-1,000, 0-2,000, 0-5,000, or 0-10,000 μg/m<sup>3</sup> while the offset can be adjusted to -15, -10, -5, 0, 5  $\mu$ g/m<sup>3</sup>.

Regardless of the concentration units setting, the scaling and offset is always entered in  $\mu$ g/m<sup>3</sup>.

To adjust the analog output settings, press the green bordered value box and a list of the settings available will be displayed. Tap the one you wish to use, and it will be applied.

#### **3.5.14 Serial Port**

This is where the serial communication settings are configured. Select the required baud rate for RS-232 and RS-485 communications by pressing the green bordered value box. A list of the settings available will be displayed. Tap the one that is needed, and it will be applied.

The baud rate options are 2400, 4800, 9600, 19200, 38400, 57600, and 115,200. Press the OK key to lock in the choice. See section 7.3 for more details about serial communications.

In some cases, remote access using serial to Ethernet converters or modems may require flow control to compensate for slow or noisy connections. In these situations, the RS-232 serial connection can be configured to use XON/XOFF flow control. Flow control is set to NONE by default but can be changed using the Flow Control-232 selection box.

#### **3.5.15 Modbus**

Select the active slave Modus Port: RS-232 or RS-485. The port is accessed from the rear panel (section 7.1) Select the slave Modbus address. Each slave must have a unique address from 1 to 247.

#### **3.5.16 Ethernet**

This screen allows for setting the IP Address, Subnet Mask, and Gateway values to allow the BAM 1022 to communicate on a local network using a standard Ethernet cable connected to a switch or router.

The values input here should be provided by the site IT department. Set the IP address to 0.0.0.0 for DHCP operation. The IP address port will always be 7500.

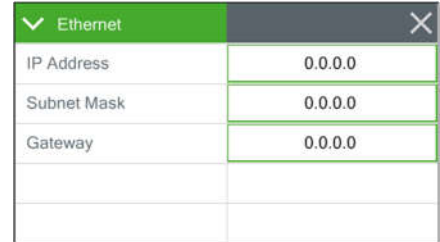

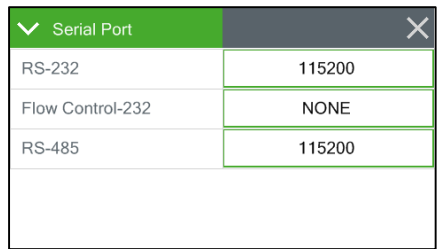

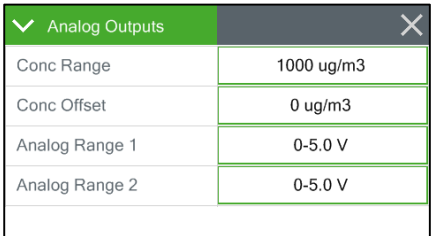

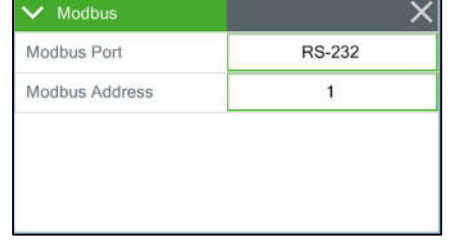

#### **3.5.17 Ethernet Config**

This screen is used to view the current Ethernet settings of the BAM 1022. In addition to the IP Address, Subnet Mask, and Gateway settings (see section 3.5.16 for details on changing these values), the MAC Address of the BAM 1022 can also be viewed here. Be aware the IP address port will always be 7500.

Note that this screen is for display purposes only. No changes can be made on this screen.

#### **3.5.18 Sound Volume**

The touchscreen will beep every time a selection is made, and that volume may be adjusted in this screen. Press the green bordered value box and the numerical entry keypad will be displayed. You may enter a value from  $0 - 100$  with 100 being very loud and 0 being no beep at all. Any changes made here will not be active until exiting this screen.

#### **3.5.19 Touch Calibrate**

Press the grey Calibrate button to enter the calibration screen. Simply follow the instructions on the screen to calibrate it. If each step is not completed within five seconds, the test will cancel itself and return to page two of the Setup menu. There is a countdown clock for this feature displayed on each step of the calibration process.

### *3.6 Alarms Menu*

This screen is used to view time-stamped alarm events with the most recent alarm will be displayed first. Use the up and down arrow keys located at the bottom of the screen to scroll through the alarm log.

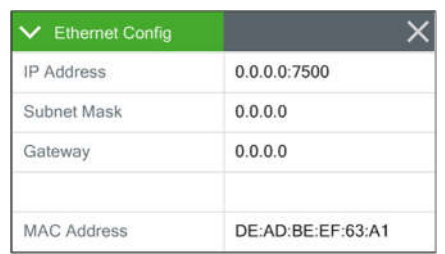

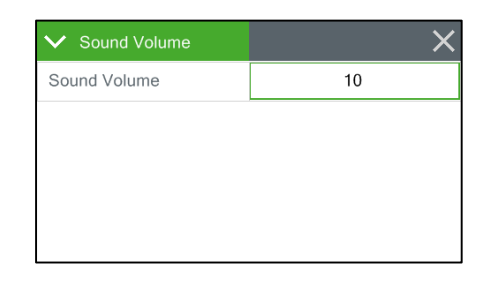

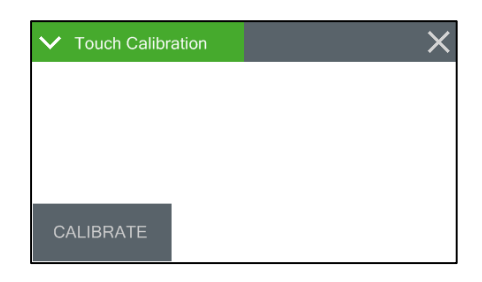

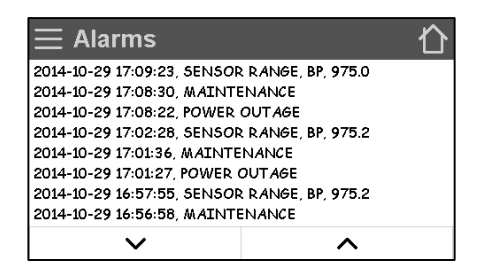

# **4 OPERATION**

### *4.1 Initial Procedures*

Prior to turning on the BAM 1022, confirm that all equipment set up procedures, outlined in Section 2 of this manual, have been completed.

The BAM 1022 power switch is located behind the rear panel near the bottom of the enclosure on the left hand side. Upon initial power up, the touchscreen will display a 60 second countdown. The display will beep once every six seconds while counting down. After 60 seconds have elapsed, the monitor will advance the tape one spot and begin sampling.

If tape is missing, or hardware errors (such as a missing sensor) are detected, the monitor will remain idle.

# *4.2 Loading Filter Tape*

Filter tape must be installed before sampling will commence.

Use the following steps to load the roll of filter tape:

- 1. Press the "Operate Menu" button and select the "LOAD FILTER TAPE" option. Entering this screen will cause the nozzle to raise and instructions to load the tape per the door mounted diagram are displayed.
- 2. Remove the Plexiglas cover by pulling out at the bottom to release the Velcro holding strip, and then lifting the cover off of the two alignment pins at the top (see below).

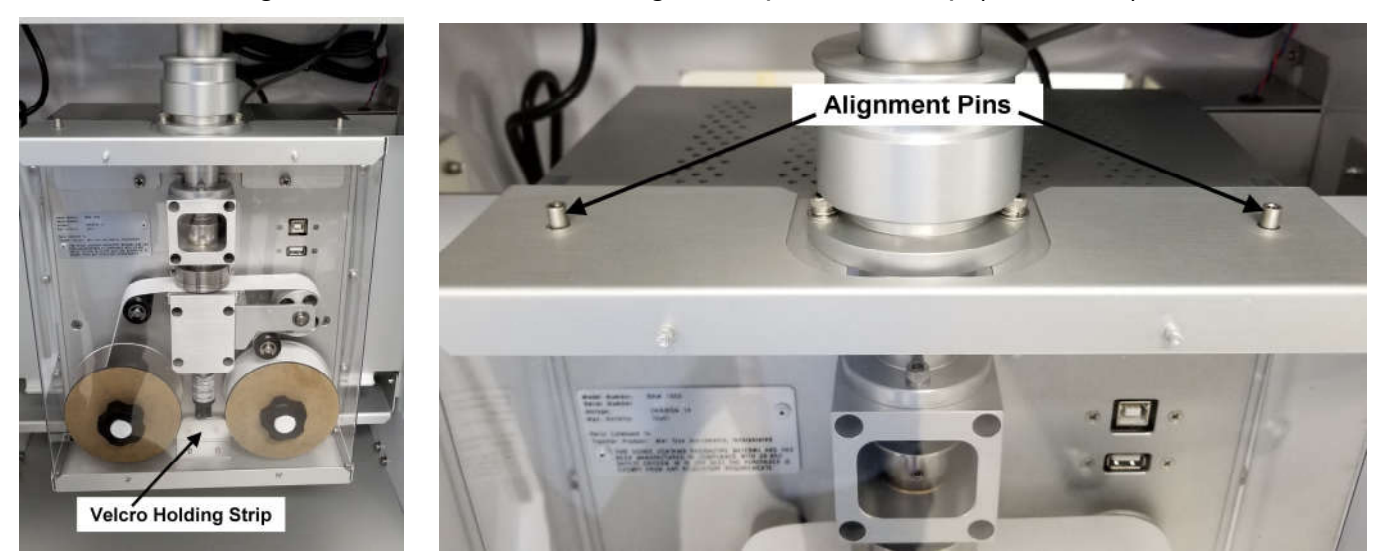

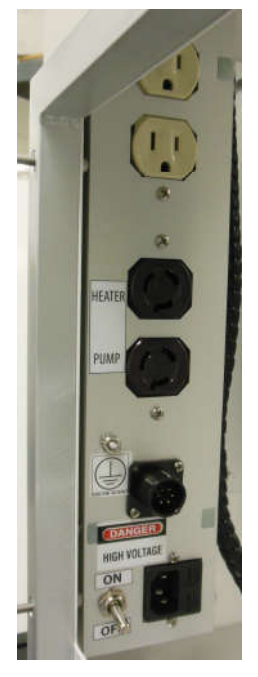

- 3. Unscrew and remove the two clear plastic reel covers and both tape spool cores.
- 4. Make sure the BAM nozzle and vane are completely clean of debris. Cleaning procedures are detailed in Section 6.6 of this manual.
- 5. Slide an empty tape spool core on to the take-up reel (on the left). You may use the empty spool core that was just removed from the supply reel (on the right) or the grey core tube (part number 8150) supplied with the instrument
- 6. Unwrap a new roll of filter tape. Place the full roll on the supply reel and route the tape through the nozzle and vane as indicated on the inside of the door of the instrument.

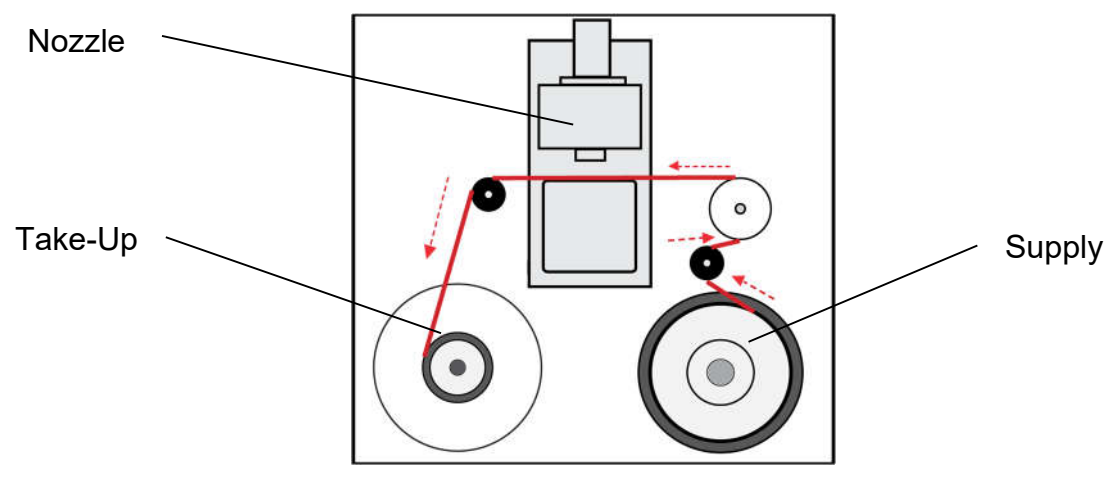

#### **Filter Tape Path**

- 7. Fasten the loose end of the new filter tape to the take-up spool core with a piece of tape.
- 8. Rotate the spools by hand to remove tape slack.
- 9. Replace the two clear plastic reel covers and fasten the screws tightly by hand.
- 10.Press the grey MOVE button to move the tape and verify it has been properly loaded.
	- i. If the tape is correctly installed, the display will report "TAPE IS OK!" in green letters beside the grey button.
	- ii. If there is a problem, it will report "TAPE FAIL" in red letters.
		- 1. Verify the tape is properly routed
		- 2. Remove any slack by rolling up loose tape on the tape spools.
		- 3. Press the MOVE button again to take out any additional slack and verify the tape is loaded correctly.

#### Notes:

- One roll of filter tape will last approximately 8 weeks when the BAM 1022 is set up to operate as a U.S. EPA PM2.5 FEM.
- Filter tape should never be re-used. This will lead to measurement errors.
- For continuous monitoring requirements, it is recommended that spare filter tape rolls be kept in stock by the owner / operator. See section 9.1 for ordering information.

### *4.3 Warm-up Period*

If the BAM 1022 has been switched off for more than a few moments, the mass monitor must warm up for at least one hour before accurate PM measurements can be obtained. This is because the beta detector must stabilize. Users are encouraged to disregard the first two hourly PM data sets after power is restored.

During the warm up period, maintenance, programming (setup) changes, tests, and data downloads can be performed.

### *4.4 Commissioning*

The following steps should be performed when deploying a BAM 1022 for the first time:

- 1. Confirm that the BAM 1022 settings are correctly programmed. Refer to Section 3.5.
- 2. Perform a system Self-Test. See section 3.4.5 for details.
- 3. If an external data logger is being used, ensure that communication is properly established.
- 4. If the BAM 1022 analog outputs are being utilized, make certain that the BAM output correlates to the data logger input. To adjust the analog output, refer to section 3.4.10.
- 5. If the BAM 1022 data is being collected remotely, verify the telemetry system is functioning properly.

# **5 The BAM 1022 Measurement Cycle**

### *5.1 Hourly Measurement Cycle*

The BAM 1022 measurement cycle is essentially one hour.

When the cycle commences, the BAM 1022 will automatically advance the tape to the next sampling spot. The nozzle will be lowered on to the tape and sampling will begin. Flow rates are actively controlled, and beta ray transmission is monitored throughout the cycle. At the end of the sampling event, the BAM 1022 will shut off the sample pump and repeat the cycle. The gap between measurements is one minute.

The BAM 1022 calculates, reports and records hourly PM concentrations at the top of each hour.

This measurement cycle will continue indefinitely, unless it is interrupted by either a loss of power, missing filter tape, an instrument error, or user intervention.

# *5.2 Short Term Averaging*

The BAM 1022 always reports the hourly PM concentration at the top of the hour. Given that the measurement occurs in real time, hourly results may be supplemented with shorter term data. The Real Time concentration period, which is user defined, can be set to various short term periods as described in section 3.5.2 of this operating manual.

The Real Time calculation is a rolling average of the previous few minutes' concentration updated every minute. The number of minutes is defined using the Real Time concentration period setting. For example, if the 15-minute interval is selected, no Real Time value will be displayed until minute 15. It will then display the approximate average of the minute 1-15 time period. At minute sixteen, the average will update and will now only include minute 2-16. This process will repeat every minute until the sample is stopped.

**Note:** The short term averaging is intended for use as a trend analysis tool. The numerical values recorded are an approximation and cannot be used to calculate the expected hourly concentration value.

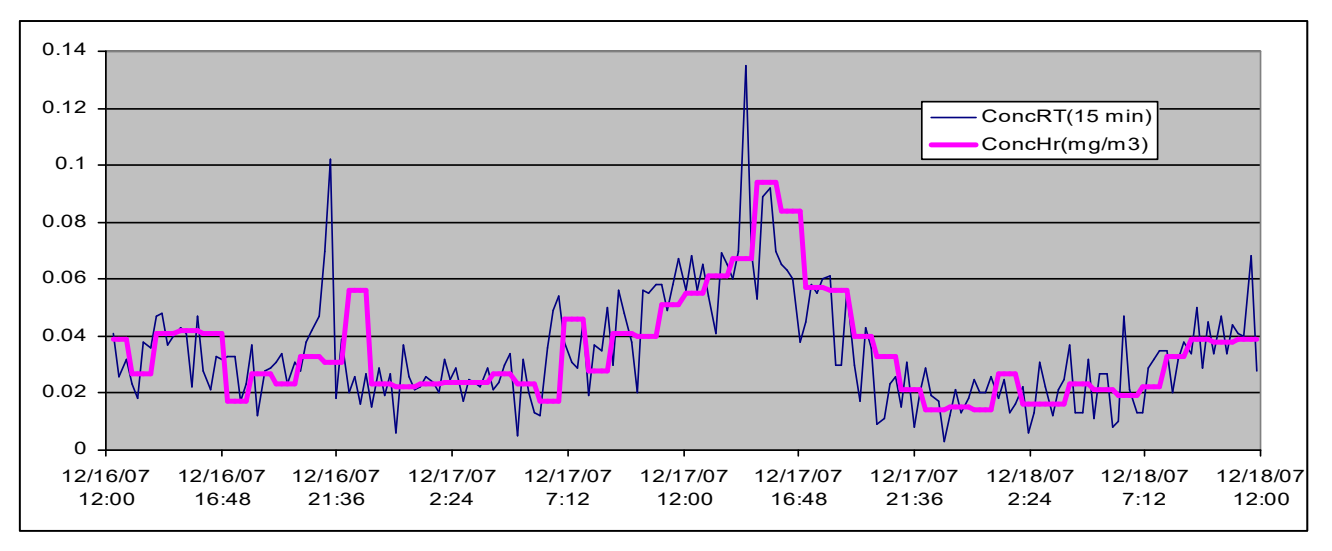

Both hourly and user defined average results are stored in the BAM 1022 data file.

#### **Real-Time Vs. Hourly Concentration Graph**

# *5.3 Standard Concentration*

Reporting PM10 data in Standard Conditions is a common requirement. To make this reporting easier for users, the BAM 1022 records the hourly PM concentration in both actual and standard conditions. As the BAM 1022 has no means of detecting whether or not the PM2.5 cyclone is installed, it will always provide concentration data in both formats.

The Standard Volume is calculated using the Standard Temperature value (see section 3.5.3) and a Standard BP value of 760 mmHg. Once the Standard Volume is known, it is used to determine the Standard Concentration value. This is logged each hour along with the Actual Concentration. The last calculated value for Standard Concentration will be displayed on the Main Operating Screen (see section 3.1).

# **6 MAINTENANCE, ALARMS & TROUBLESHOOTING**

This section provides information regarding routine maintenance, possible alarms, and field troubleshooting procedures.

### *6.1 Periodic Maintenance*

The following table outlines the recommended period for normal maintenance procedures. Several items may need to be attended to more frequently due to site-specific characteristics. It is highly recommended that the instrument operator establishes Site Operating Procedures (SOPs) based on their application.

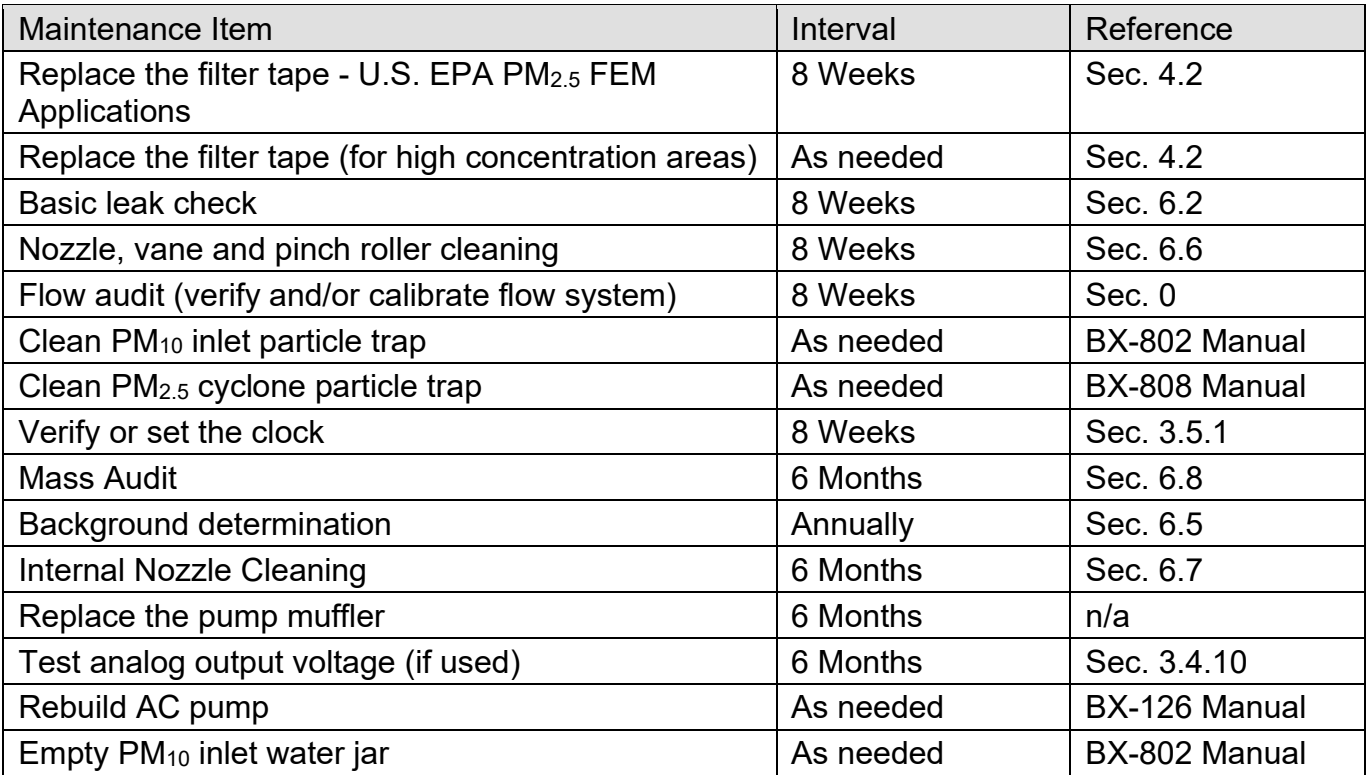

# *6.2 Basic Leak Check*

The BAM 1022 requires periodic leak checks to ensure that the sample flow is not being diluted. The majority of leaks will occur at the nozzle - tape interface. A leak may also be caused by degraded O-rings, or an improper inlet tube to receiver connection.

**Required Tools:** Leak Check Valve (Part No. BX-305 or included as part of the BX-302)

**Minimum Suggested Interval:** Upon commissioning and after replacing filter tape (8 weeks).

Use the following steps to conduct the basic leak check:

- 1. Go to the TEST>TAPE TEST menu. This will stop the current sample, if one is in progress, and then raise the nozzle.
- 2. Advance the tape one time by pressing the MOVE TAPE button. If the last sample spot is not clearly visible, advance the tape a second time.
- 3. Inspect the last sample spot on the tape roll. Examine it closely for any abnormal deformation or holes. The presence of abnormalities indicates debris build up at the nozzle / vane interface. This will need to be cleaned to restore proper operation.
- 4. Remove the PM<sub>10</sub> size selective inlet from the sample tube and install the BX-305 leak check valve (or BX-302 zero filter). If a PM2.5 cyclone is being used, it should be left in place and included in the leak check. Verify that the leak valve is in the open position.
- 5. Go to the TEST>FLOW CALIBRATION menu (see section 3.4.4). On the ZERO FLOW test screen, verify the Flow value indicates 0.00 LPM. If it does not, press the grey zero button and confirm that the FLOW value changes to 0.00 LPM.
- 6. Navigate to the TEST>LEAK TEST menu. See section 3.4.1 for details on how the buttons on this screen function. Verify the nozzle is in the down position. If it is not, press the nozzle control button to lower it. The BAM 1022 is ready to begin the leak test.
- 7. Press the PUMP ON button and the BAM 1022 will start the pump. Monitor the flow rate on the BAM 1022 display and allow it to stabilize at 16.7 LPM
- 8. Press the LEAK ON button.
- 9. Close the BX-305 valve as shown in the image below. The flow rate should begin dropping as the sampling system is evacuated.

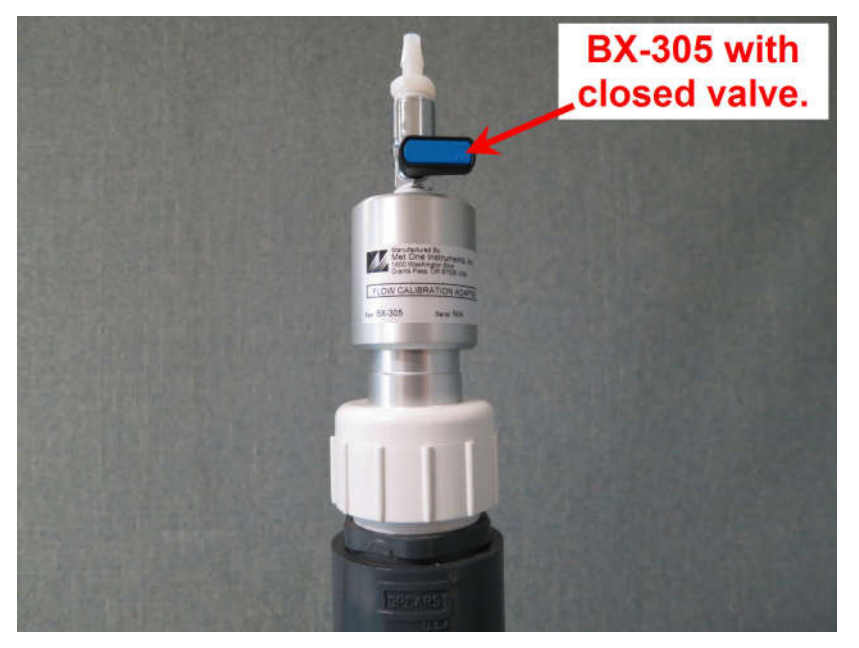

- 10.The pump flow rate should drop below 1.5 LPM.
	- a. If the flow rate is 1.5 LPM or less, the leak check is satisfactory. Proceed to step 11.
	- b. If the flow rate is greater than 1.5 LPM, then cleaning is required. Thoroughly clean the nozzle / vane interface and then perform this test again. If it passes, proceed to step 11. If it fails a second time, go to section 6.3.
- 11.Exit to the main menu.
- 12.Slowly open the BX-305 valve to release the vacuum inside the BAM 1022.
- 13.Remove the BX-305 and replace the PM10 size selective inlet.
- 14.Resume normal sampling operations.

### *6.3 Advanced Leak Checks*

If the basic leak check detailed in section 6.2 fails, the following procedures will isolate the problem.

**Required Tools:** Leak Check Valve (Met One Instruments Part No. BX-305 or BX-302)

Nozzle Seal Tool (Part No. 7440)

#### **6.3.1 Total System Leak Test**

This procedure will create a positive seal at the nozzle / vane interface. With this seal in place, the rest of the flow system can be tested for leaks.

The following procedure assumes steps 1 through 10 in section 6.2 have just been completed and a flow rate of greater than 1.5 LPM was found.

- 1. If running, press the PUMP OFF button to turn off the pump. Then, press the NOZZLE UP button to raise the nozzle.
- 2. Remove the filter tape from beneath the nozzle and insert the Nozzle Seal Tool with the hole positioned beneath the nozzle and then press the NOZZLE DOWN button. See the image below.

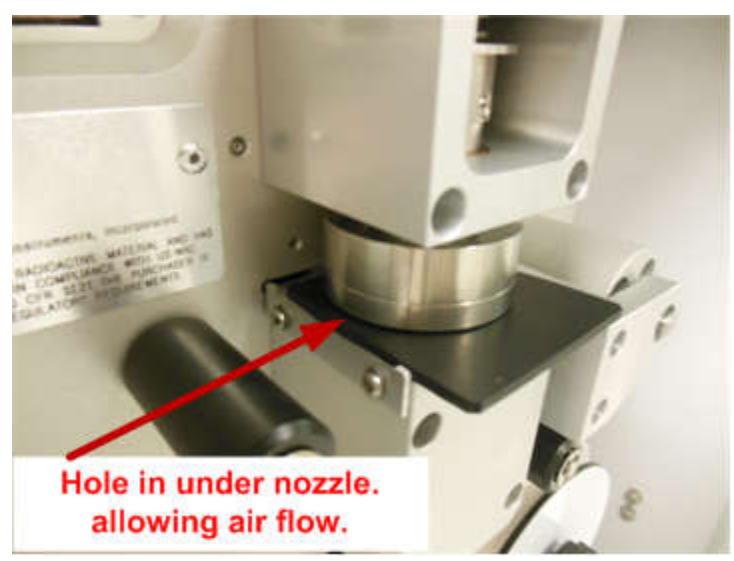

- 3. Verify the BX-305 valve is still mounted on the inlet and is in the closed position.
- 4. Press the LEAK ON button. The BAM 1022 will start the pump and begin the leak test.
- 5. The pump flow rate should drop below 0.3 LPM.
- a. If the flow rate is 0.3 LPM or less, the leak check is satisfactory. The high flow rate observed during the basic leak test is located at the nozzle / tape interface. Proceed to section 6.4.
- b. If the flow rate is greater than 0.3 LPM, then there is a leak somewhere in the system. Go to section 6.3.2 to locate the leak.

#### **6.3.2 Lower System Leak Test**

This procedure will split the flow system at the nozzle / vane interface. With this seal in place, only the portion of the flow system downstream of this location will be placed under vacuum and tested for leaks.

The following procedure assumes the steps listed in section 6.3.1 were performed and a leak of greater than 0.3 LPM was found.

- 1. If running, press the PUMP OFF button to turn off the pump. Then, press the NOZZLE UP button to raise the nozzle.
- 2. Rotate the Nozzle Seal Tool so that the solid portion of the tool is positioned beneath the nozzle and then press the NOZZLE DOWN button. See the image below.

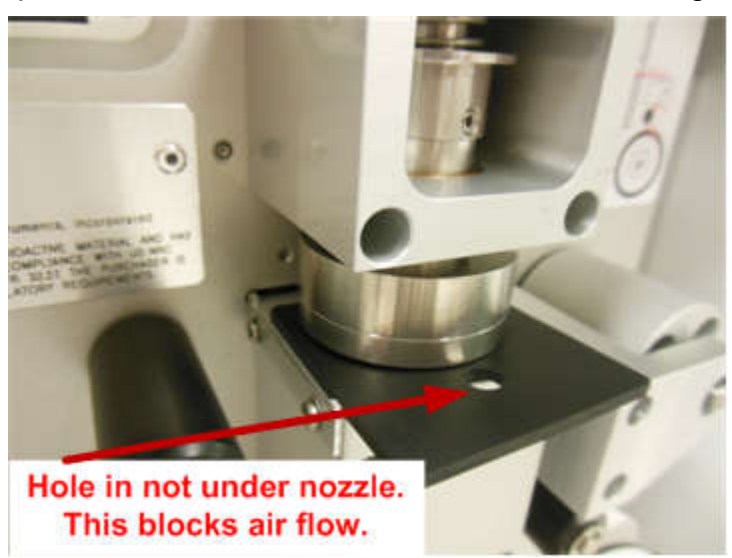

- 3. Press the LEAK ON button. The BAM 1022 will start the pump and begin the leak test.
- 4. The pump flow rate should drop below 0.3 LPM.
	- a. If the flow rate is 0.3 LPM or less, the leak check is satisfactory. This confirms that the leak is above the nozzle. Investigate all mating connections and O-rings in the flow path before the nozzle / vane interface to locate and correct the leak.
	- b. If the flow rate is greater than 0.3 LPM, then there is a leak downstream of the nozzle. Investigate all mating connections and O-rings in the flow path after the nozzle / vane interface to locate and correct the leak.
	- c. Once resolved, repeat the steps listed in section 6.2 to verify the flow system integrity.

#### **6.3.3 Filter Tape Leak Test**

Use this procedure to assess a high flow rate at the nozzle / tape interface. It is assumed that the Basic Leak Check and the Total System Leak Test have both already been performed and a high flow rate at the nozzle / tape interface was found. It is also assumed that the filter tape is still not installed.

**Required Tools:** Certified Calibration Transfer Standard (CTS) such as the BX-307

Nozzle Seal Tool (Part No. 7440)

Filter Tape (Part No. 460180)

- 1. Remove the BX-305 from the sample tube and install the calibration transfer standard (CTS).
- 2. Navigate to the TEST>LEAK TEST menu.
- 3. The Nozzle Seal tool may already be installed with the hole positioned beneath the nozzle (see section 6.3.1). If this is not the case, press the NOZZLE UP button to raise the nozzle (if needed), position the sealing tool in this configuration, and then lower the nozzle.
- 4. Press the PUMP ON button to start the pump. The LEAK status should remain LEAK OFF.
- 5. Allow at least 2-3 minutes for the flow to fully stabilize. When the flow rate stabilizes, write down the CTS flow rate value. This is the "Without Tape" value.

**NOTE:** If after 5 minutes, the flow still has minor fluctuations, estimate the average flow rate and use that for the "Without Tape" value.

- 6. Stop the pump and raise the nozzle.
- 7. Remove the Nozzle Seal Tool.
- 8. Place a three-inch-long piece of filter tape directly below the nozzle and then lower the nozzle onto the tape.
- 9. Press the PUMP ON button to start the pump. The LEAK status should remain LEAK OFF.
- 10.When the flow rate stabilizes, write down the CTS flow rate value. This is the "With Tape" value.
- 11.Stop the pump and raise the nozzle.
- 12.Remove the strip of filter tape.
- 13.Subtract the "With Tape" value from the "Without Tape" value using the following equation:

WithoutTape – WithTape = LeakRate

The result should be a positive value of 0.3 LPM or less. A typical example might look like this: 16.71 LPM – 16.58 LPM = 0.13 LPM

- a. If the difference is 0.3 LPM, or less, the leak test passes. Record the results (as needed), remove all test equipment, and resume normal sampling operations.
- b. If the difference is greater than 0.3 LPM, an out of tolerance leak exists at the nozzle / tape interface. Thoroughly clean the nozzle and vane area and then perform this test again. Repeat this test. If after a couple of attempts this test still fails, contact the Met One Instruments, Inc. service department (see section 1.2) for assistance.

# *6.4 Flow Audit and Calibration*

The accuracy of the BAM 1022 flow control system should be periodically verified. If the flow, temperature or pressure sensors are not operating within desired specification, they should be calibrated.

**Required Tools:** Certified Calibration Transfer Standard (CTS)

(e.g. Flow Calibration Kit, Met One Instruments Part No. BX-307)

**Minimum Suggested Interval:** Complete calibration upon commissioning.

Verification required after replacing filter tape (8 weeks).

All calibration transfer standards should be certified to the following criteria, and have a valid certificate of traceability to NIST standards:

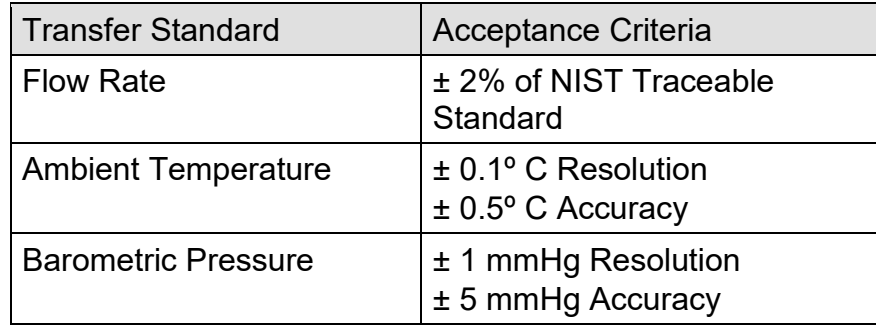

If a flow audit is desired (and not a full calibration) the same procedure detailed in this section is followed, but no changes are made; the results are observed and recorded only. A flow audit confirms operation of the flow system without making any alterations. This may be necessary to validate collected data.

During verification of the BAM 1022 flow control system, the following acceptance criteria should be maintained.

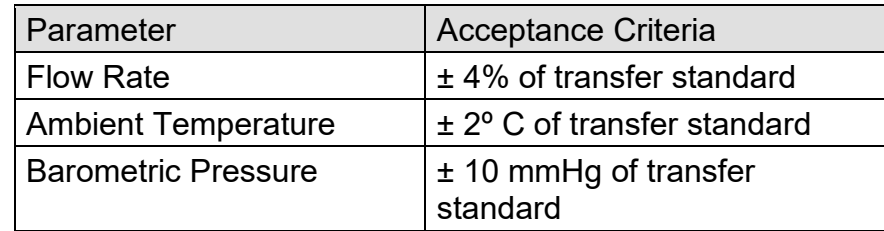

Use the following steps to verify and calibrate sensors associated with the BAM 1022 sample flow control system.

- 1. Make certain that the BAM 1022 has warmed up for at least 60 minutes prior to performing calibrations. Also, allow the calibration transfer standard (CTS) to equilibrate to ambient conditions for no less than 30 minutes.
- 2. Go to the Operate menu and select Stop Sample to stop the current sample.
- 3. Remove the size selective inlet(s) from the sample tube and install the calibration transfer standard (CTS).
- 4. Enter the Test > Ambient Temperature screen.
- 5. Compare the BAM 1022 temperature measurement and CTS temperature reading.
- 6. If the BAM 1022 temperature sensor exceeds the criteria listed in the table above, press the grey DEFAULT button to remove any previous offsets. If the temperature now passes, go to step 8.
- 7. If the temperature still needs to be adjusted, press the green bordered value box and the numerical entry keypad will be displayed. Enter the CTS value in the Standard field and press OK to return to the Ambient Temperature screen. Press the grey CALIBRATE button to enter the new calibration offset.
- 8. Return to the TEST menu and go to the Ambient Pressure screen.
- 9. Compare the BAM 1022 pressure measurement and CTS pressure reading.
- 10.If the BAM 1022 pressure sensor exceeds the criteria listed in the table above, press the grey DEFAULT button to remove any previous offsets. If the pressure now passes, go to step 12.
- 11.If the pressure still needs to be adjusted, press the green bordered value box and the numerical entry keypad will be displayed. Enter the CTS value in the Standard field and press OK to return to the Ambient Pressure screen. Press the grey CALIBRATE button to enter the new calibration offset.
- 12.Return to the TEST menu and select the Flow Calibration menu (see section 3.4.4).
- 13.On the Zero Flow test screen, verify the Flow value indicates 0.00 LPM. If it does not, press the grey ZERO button and confirm that the Flow value changes to 0.00 LPM.
- 14.Press the grey CONTINUE button to proceed to the Flow Calibration screen. The pump will start automatically and adjust flow to the 16.7 LPM test point.
- 15.Press the green bordered value box the flow rate test set point selection will appear.
- 16.Select the 14.0 LPM set point and then press the OK button. The display will return to the Flow Calibrate screen and adjust the flow to the new test point.
- 17.Allow the BAM and CTS reading to stabilize (at least one minute) and then compare the BAM 1022 flow measurement and CTS flow reading.
- 18.If the BAM 1022 flow rate exceeds the criteria listed in the table above, press the grey DEFAULT button to remove any previous offsets for all three flow settings. If the flow rate now passes, skip the next step.
- 19.If the flow rate still needs to be adjusted, press the green bordered value box and the numerical entry keypad will be displayed. Enter the CTS value in the Standard field and press OK to return to the Flow Calibrate screen. Press the grey CALIBRATE button to enter the new calibration offset.
- 20.Press SET to apply the change. When setting the 16.7 LPM flow rate, the SET option will change to read CALIBRATE.
- 21.Repeat steps 15 through 18 above for the 17.5 LPM flow rate.
- 22.Repeat steps 15 through 18 above for the 16.7 LPM flow rate.
- 23.Return to the Main Operating Screen and remove the CTS from the inlet tube and replace the size selective inlet(s).
- 24.Resume normal sampling operations.

### *6.5 Background Determination (Mass Offset)*

It is recommended that the BAM 1022 undergo a background test upon initial deployment, annually, and after any major repairs have been performed.

**Required Tools:** Zero Filter (Met One Instruments Part No. BX-302)

Use the following steps to conduct a zero filter background test and set the mass offset.

- 1. Ensure that the BAM 1022 has been calibrated and that leaks are not present.
- 2. Go to the Operate menu and select Stop Sample to stop the current sample.
- 3. Remove the size selective inlet(s) from the sample tube and install the zero filter.

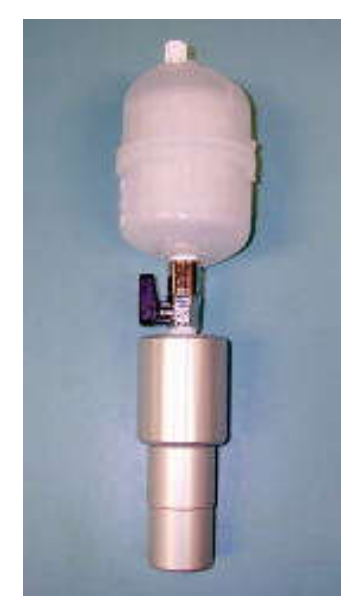

**BX-302 Zero Filter Assembly**

- 4. Verify that the zero filter leak valve is in the open position.
- 5. Go to the Setup menu and select Calibration.
- 6. Set the Background value to zero (see section 3.5.4 for details).
- 7. Exit the Background menu, go to the Operate menu, select Start Sample, and begin sampling.
- 8. After no less than 76 hours, retrieve the BAM 1022 hourly concentration data. Confirm that the monitor ran without disruption. If errors, power outages or maintenance occurred, the test will have to be restarted.
- 9. Calculate the average of the most recent 72 hourly PM concentrations. Record this value.
- 10.Calculate the new Mass Offset value determining the negative of the 72 hour average calculated in Step 9. For example, if the 72 hour mean = 1.07  $\mu$ g /m<sup>3</sup>, the new Mass Offset would be -1.07  $\mu q/m^3$ . Since all Background values are entered in units of mg/m<sup>3</sup>. you would round to the fourth decimal place and use -0.0011 mg/m3.
- 11.Return to the Setup menu and select Calibration.
- 12.Enter the new background value.
- 13.Go to the Operate menu and select Stop Sample to stop the current sample, if the monitor is still sampling.
- 14.Remove the zero filter from the inlet tube and install the size selective inlet(s)
- 15.Resume normal sampling.

#### NOTES:

For best results, the zero filter background test should be performed during a period of fairly stable weather.

The zero filter cartridge should be replaced if there are any obvious signs of discoloration due to aging or the aspiration of water. See section 9.1 for ordering details.

To determine the hourly zero noise and hourly lower detection limit, calculate the standard deviation of the most recent 72 hourly PM concentrations (the values used in step 9 above). The standard deviation ( $\sigma$ ) should be less than or equal to 2.4 µg. The hourly detection limit is defined as two times the standard deviation (2σ).

If the standard deviation is greater than 2.4 µg, the cause should be investigated. Contact your local Met One Instruments representative for assistance.

### *6.6 Nozzle, Vane & Pinch Roller Cleaning*

Over time, a gradual build-up of filter tape debris and particulate may form on the nozzle and vane sealing surfaces. Follow the steps below to clean particulate filter tape debris from these surfaces.

**Required Tools:** Cotton Tipped Swabs (Met one Instruments Part No. 995217)

Isopropyl Alcohol

Canned Air (a.k.a. Compressed Air Duster) with Tube

**Suggested Interval:** Upon filter tape replacement (8 weeks).

Use the following steps to clean the nozzle and vane assembly:

- 1. Navigate to the Test>Leak Test menu and raise the nozzle, if needed.
- 2. Remove the BAM 1022 filter tape.
- 3. Thoroughly clean the nozzle seal and vane with a clean swab dipped in alcohol. Do not use any sharp tools. Allow the alcohol to dissolve hardened deposits. Since the beta detector is located beneath the vane, prevent debris from falling through the holes.
- 4. If debris falls through or is found beneath the vane, carefully clean the cavity with a blast of compressed air.
- 5. Re-install the BAM 1022 filter tape per section 4.2 and perform a leak check as instructed in section 6.2.

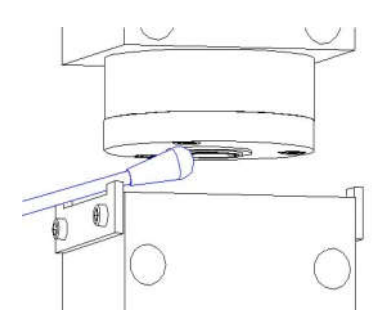

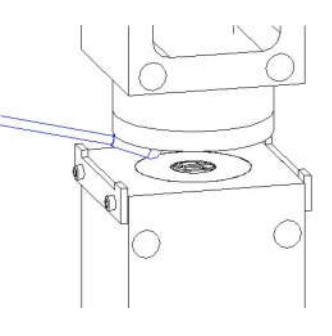

**Nozzle Seal Cleaning Community Cleaning Cleaning Vane Cleaning** 

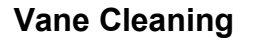

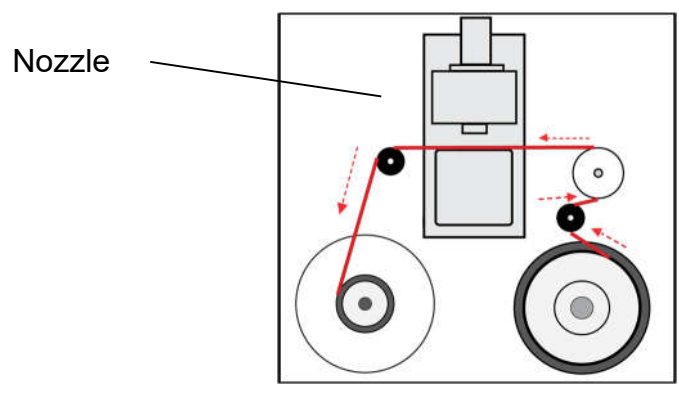

**Filter Tape Path**

### *6.7 Internal Nozzle Cleaning*

The inside of the sample nozzle should be periodically cleaned to remove particulate which may have settled on internal surfaces. This cleaning prevents a buildup of debris, which could fall out of the nozzle and on to the tape (causing undesired positive concentration spikes).

**Required Tools:** Canned Air (a.k.a. Compressed Air Duster) with Tube

Suggested Interval: Every 6 months.

Use the following steps to clean the nozzle's internal surfaces:

- 1. Go to the Operate menu and select Stop Sample to stop the current sample.
- 2. Remove the size selective inlets and smart heater from the sample tube pull the sample tube out of the BAM 1022 inlet receiver.
- 3. Go to the Test > Tape Test menu and press the grey TEST TAPE button to advance the filter tape to a clean spot.
- 4. Gently slide the canned air tube down the inlet receiver on top of the BAM 1022. Supply multiple short blasts of air, while moving the canned air tube from side to side to blow on all surfaces inside the inlet. See picture below.

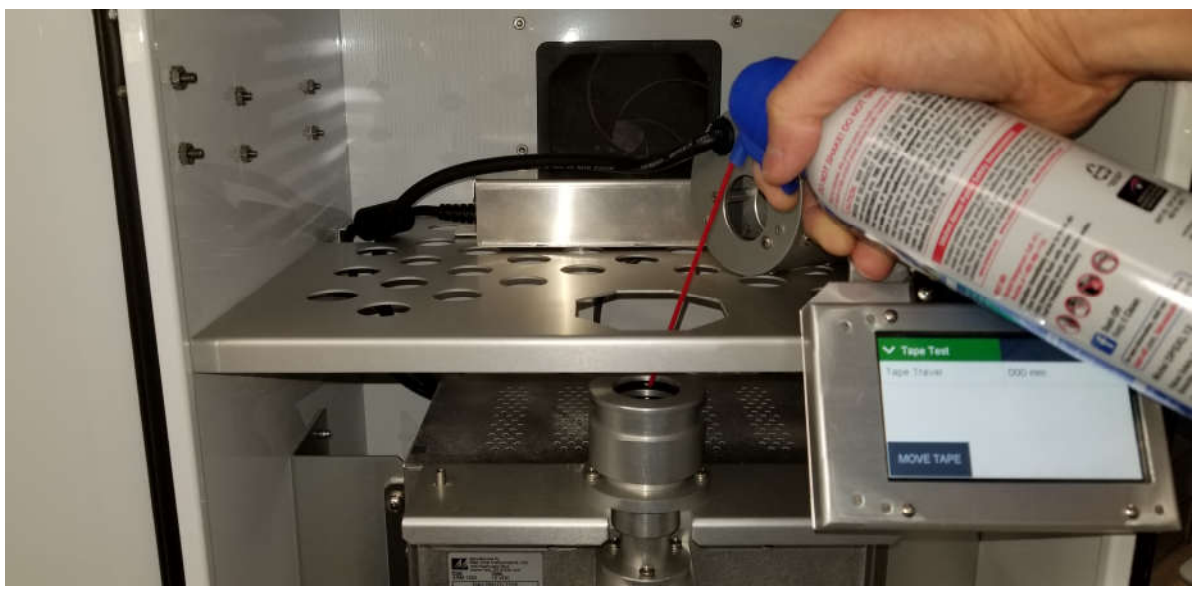

- 5. Go to the Operate menu and select Start Sample to start a new sample. Allow the pump to run for approximately 1 minute and then stop the sample.
- 6. Go to the Test > Tape Test menu and advance the filter tape to allow inspection of the sample spot.
- 7. If debris is still present, repeat steps 3 -6.
- 8. Reinstall the inlet tube, smart heater, and size selective inlets before sampling is resumed.

### *6.8 Span Mass Audit*

The Span Mass Audit screen, located in the Test menu, is used to verify the performance of the BAM 1022 beta attenuation system. A zero and span foil (included in the BAM 1022 accessory kit) will be required to complete this procedure. When this screen is accessed, the nozzle will be raised, and you will be instructed to enter the zero calibration foil.

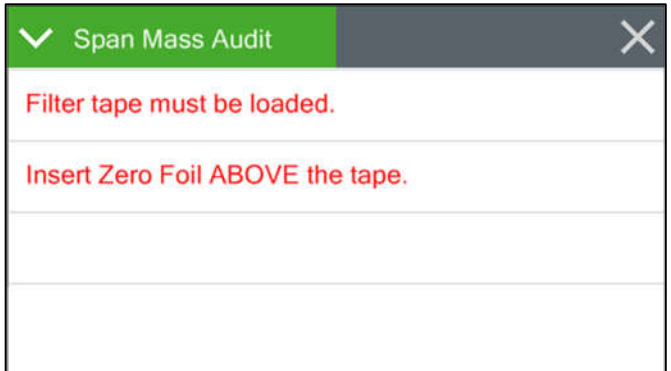

The filter tape **must be loaded** for this test.

Insert the zero foil **above the filter tape** between the nozzle and vane, with the label facing up. Take care to minimize tape movement.

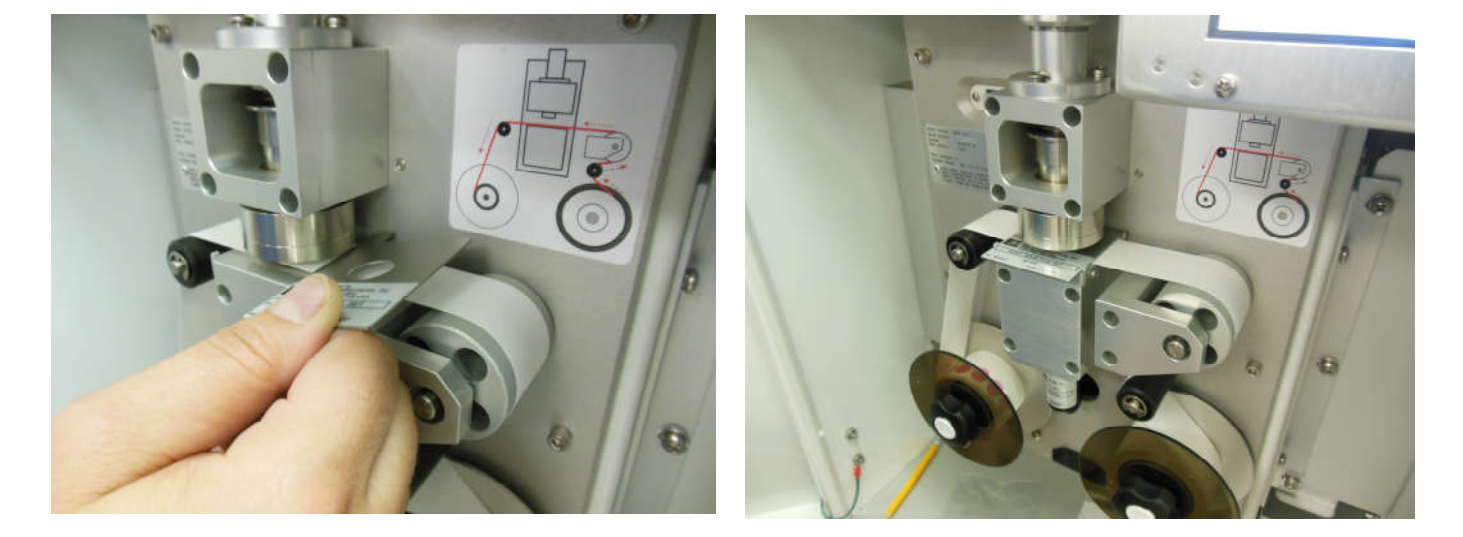

When the zero foil is detected, the nozzle will automatically lower on to the foil and the four minute measurement will commence. After four minutes, the nozzle will be raised, and the screen will instruct you to remove the zero foil. Remove the zero foil. Take care to minimize tape movement.

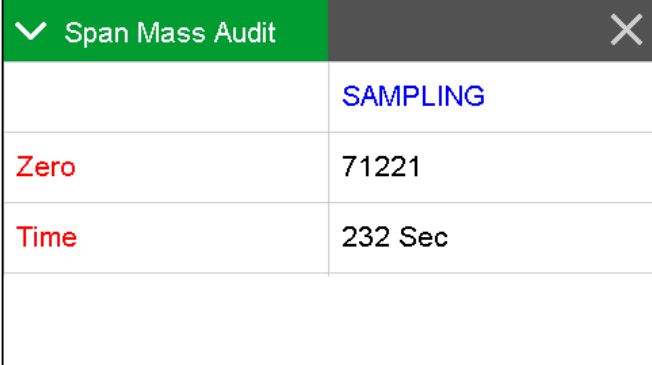

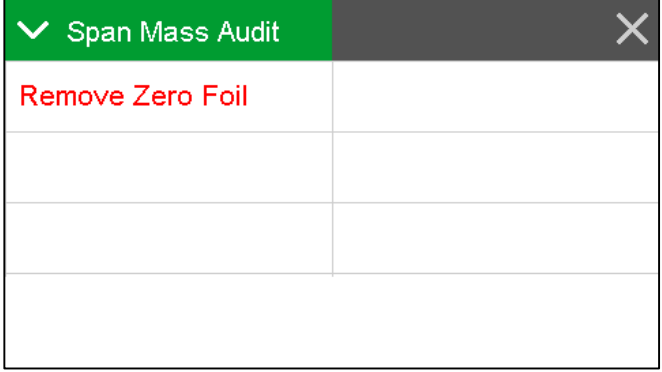

Once removed, the display will change to list the current span foil setting. Compare this value to the value on the calibration certificate. It should be correctly entered at the factory. If the values do not match, tap the green bordered span value field and enter the value listed on the calibration certificate now. Press the grey CONTINUE button to continue to the next step.

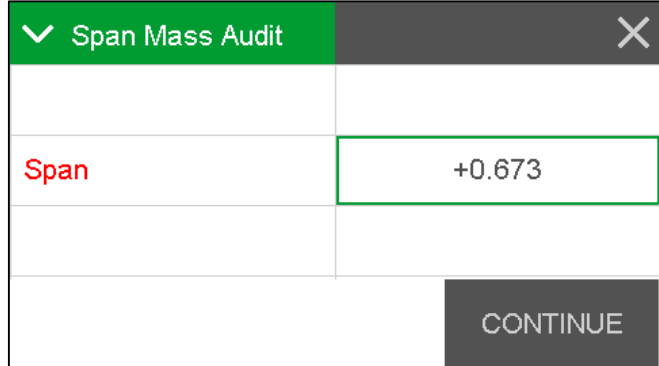

The display will instruct you to insert the span foil. Insert the span foil **ABOVE the filter tape**, with the label facing up. Take care to minimize tape movement. When the span foil is detected, the nozzle will automatically lower on to the foil and the four minute measurement will commence.

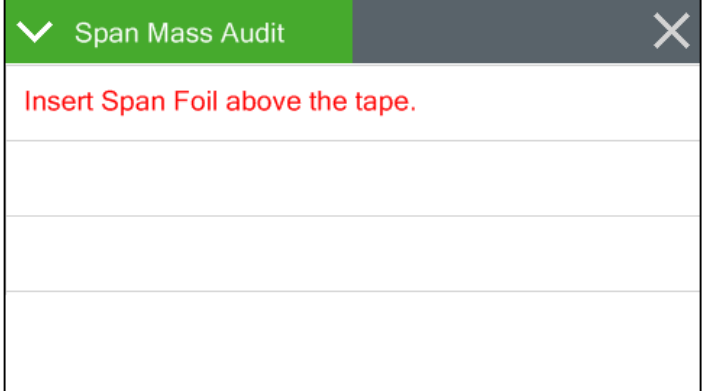

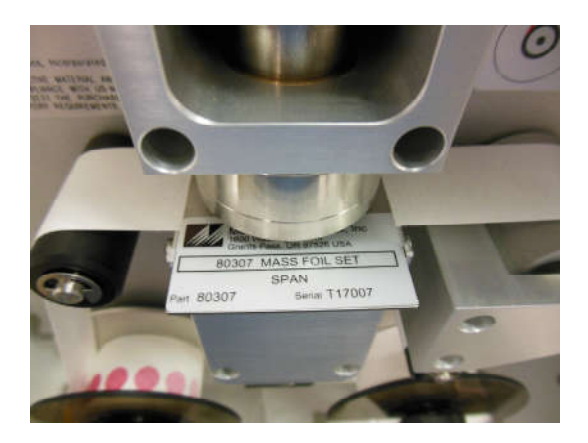

After four minutes the display will change to list the results of the audit. The measured mass will be listed on the top, the programmed span value will be in the middle, and the error between the two will be listed on the bottom.

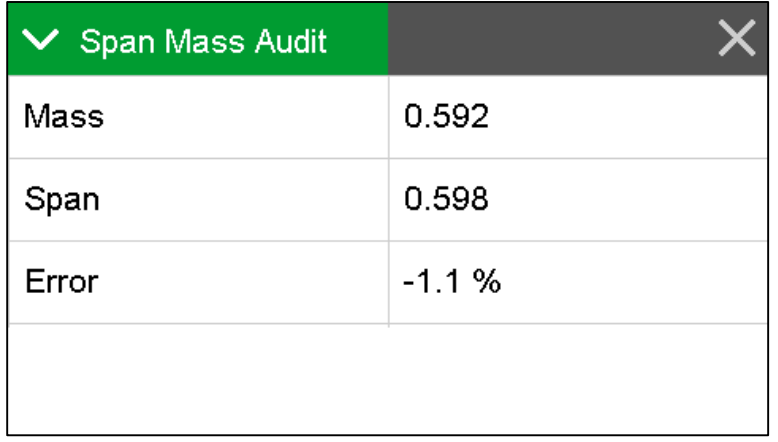

If the error is greater than +/- 5%, the audit has failed. The error is usually caused by tape movement during the insertion and removal of the zero and span foils. If a large error occurs, redo the test while paying attention to minimizing tape movement.

If the test continues to fail, see sections 6.6 and 6.7 for cleaning instructions. If the audit continues to fail, contact the Met One Service team for assistance.

Press the X button in the upper right corner to exit the audit. The nozzle will be raised you will be instructed to remove the span foil.

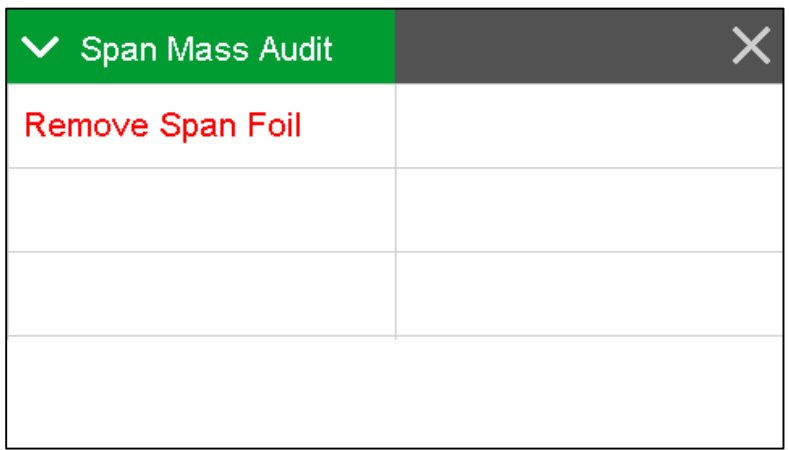

Remove the foil and the display will automatically return to the Test menu.

# *6.9 Filter Sensor Testing*

The four filter sensors are all verified at a single test point. The temperature and relative humidity sensors are both tested with the pump running so that air flows across the sensors and provides an accurate indication. Both the upper and lower pressure sensors are tested with the pump off so that they will display the ambient pressure value.

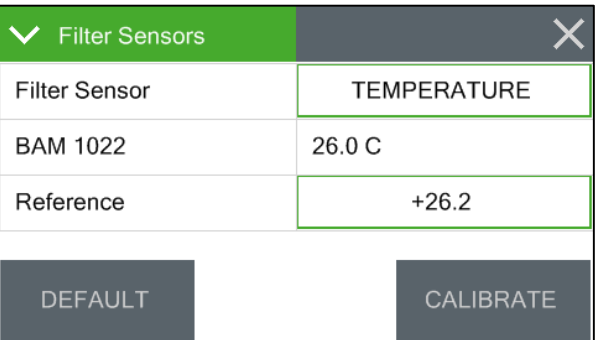

If factory default values are ever needed, press the grey DEFAULT key. This will remove all field applied calibrations for the selected sensor and restore the factory default values.

Note: Never calibrate the temperature or relative humidity sensors if the inlet heater has been operating recently. The pump should be run for at least two hours after turning off the inlet heater before attempting to calibrate these sensors.

#### **6.9.1 Filter Temperature and Relative Humidity Sensors**

- 1. Navigate to the Test> Filter Sensor menu.
	- a. The pump will start and the menu will display the filter temperature sensor test interface first. Allow the pump to run for at least ten minutes to allow the sensor to equilibrate with the reference standard (see step 2 below).
	- b. Verify that the nozzle automatically raises if it is in the down position. It must be in the up position for these tests.
- 2. Place the AT standard as close as possible to the nozzle opening. Allow at least ten minutes for the standard to equilibrate with the filter sensor while the pump is running.
- 3. Verify the BAM 1022 reading matches the standard within +/- 1 deg C.
	- a. If the sensors do not match within specification, press the green bordered Standard value field and enter the value reported by the standard.
	- b. Press the grey CALIBRATE button to set the new calibration.
- 4. Tap the green bordered Filter Sensor field.
- 5. Locate the HUMIDITY option in the sensor list. You may need to use the up and down arrow keys to view the entire list.
- 6. Tap the HUMIDITY option to select it. The option should turn green. Press the OK button to exit out of the sensor selection list and return to the sensor test screen.
- 7. Place the RH standard as close as possible to the nozzle opening. Allow at least ten minutes for the standard to equilibrate with the filter sensor while the pump is running.
- 8. Verify the BAM 1022 reading matches the standard within +/- 4%.
	- a. If the sensors do not match within specification, press the green bordered Standard value field and enter the value reported by the standard.
	- b. Press the grey CALIBRATE button to set the new calibration.
- 9. If filter sensor testing is complete, press the X key to return to the Test menu. If pressure sensor testing also needs to be performed, go to section 6.9.2.

#### **6.9.2 Filter Pressure Sensors**

- 1. Navigate to the Test> Filter Sensor menu.
	- a. The pump will start and the menu will display the filter temperature sensor test interface first.
	- b. Verify that the nozzle automatically raises if it is in the down position. It must be in the up position for these tests.
- 2. Tap the green bordered Filter Sensor field.
- 3. To calibrate the upper pressure sensor, locate the UPPER PRES option in the sensor list. You may need to use the up and down arrow keys to view the entire list.
- 4. Tap the UPPER PRES option to select it. The option should turn green. Press the OK button to exit out of the sensor selection list and return to the sensor test screen.
- 5. Verify the pump turns off.
- 6. Place the pressure standard as close as possible to the nozzle opening. Allow at least ten minutes for the standard to equilibrate with the filter sensor.
- 7. Verify the BAM 1022 reading matches the standard within +/- 5 mmHg.
	- a. If the sensors do not match within specification, press the green bordered Standard value field and enter the value reported by the standard.
	- b. Press the grey CALIBRATE button to set the new calibration.
- 8. Tap the green bordered Filter Sensor field.
- 9. To calibrate the lower pressure sensor, locate the LOWER PRES option in the sensor list. You may need to use the up and down arrow keys to view the entire list.
- 10.Tap the LOWER PRES option to select it. The option should turn green. Press the OK button to exit out of the sensor selection list and return to the sensor test screen.
- 11.Verify the pump remains off.
- 12.Place the pressure standard as close as possible to the nozzle opening. Allow at least ten minutes for the standard to equilibrate with the filter sensor.
- 13.Verify the BAM 1022 reading matches the standard within +/- 5 mmHg.
	- a. If the sensors do not match within specification, press the green bordered Standard value field and enter the value reported by the standard.
	- b. Press the grey CALIBRATE button to set the new calibration.
- 14.If filter sensor testing is complete, press the ESC key to return to the test menu. If temperature and RH sensor testing also needs to be performed, go to section 6.9.1.

# *6.10 Basic Problems & Solutions*

The following table contains information on some of the more common problems that may be encountered, and some steps to identify and remedy the problems. Met One Instruments welcomes customer suggestions for new items to include in this section of future manual revisions. If the solution cannot be found in the following table, then contact one of our expert service technicians for help in resolving your problem.

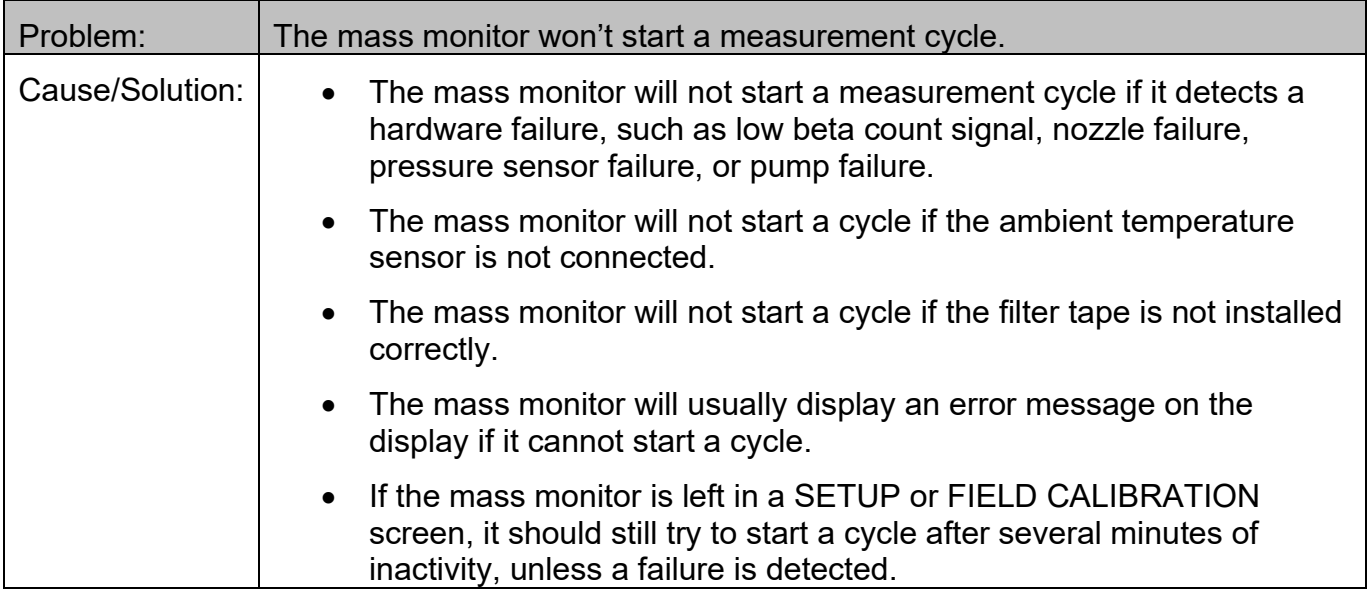

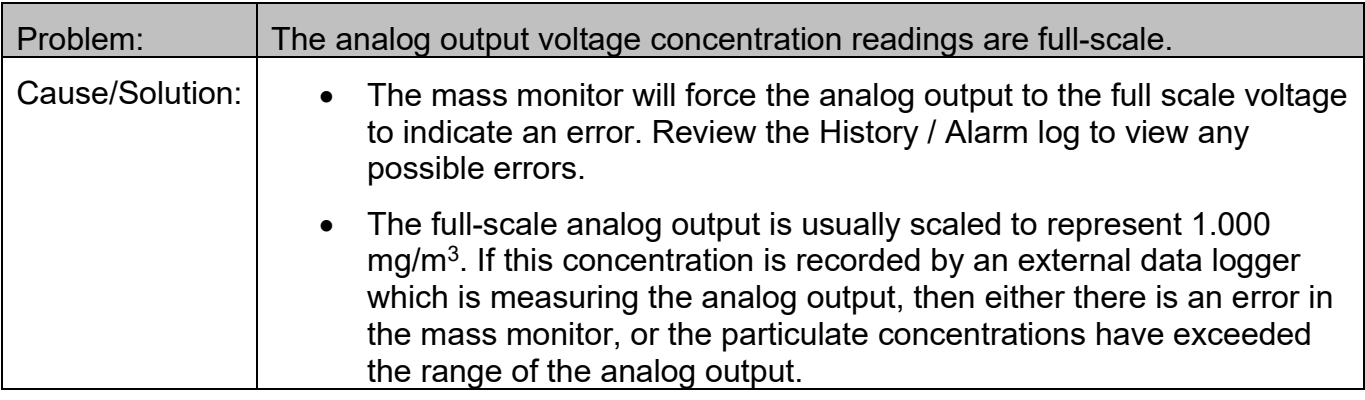

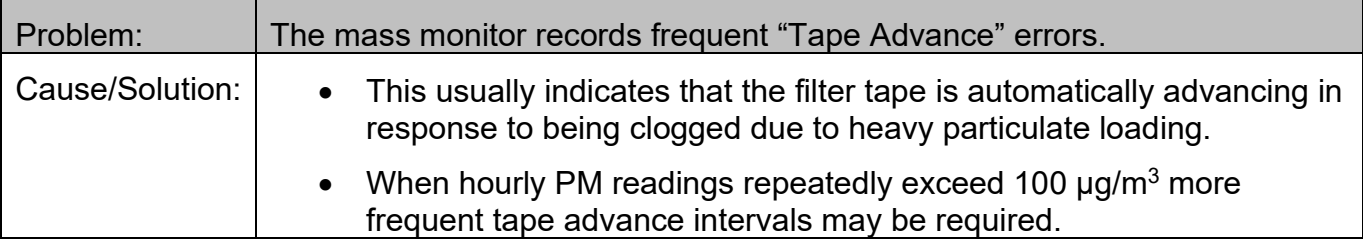

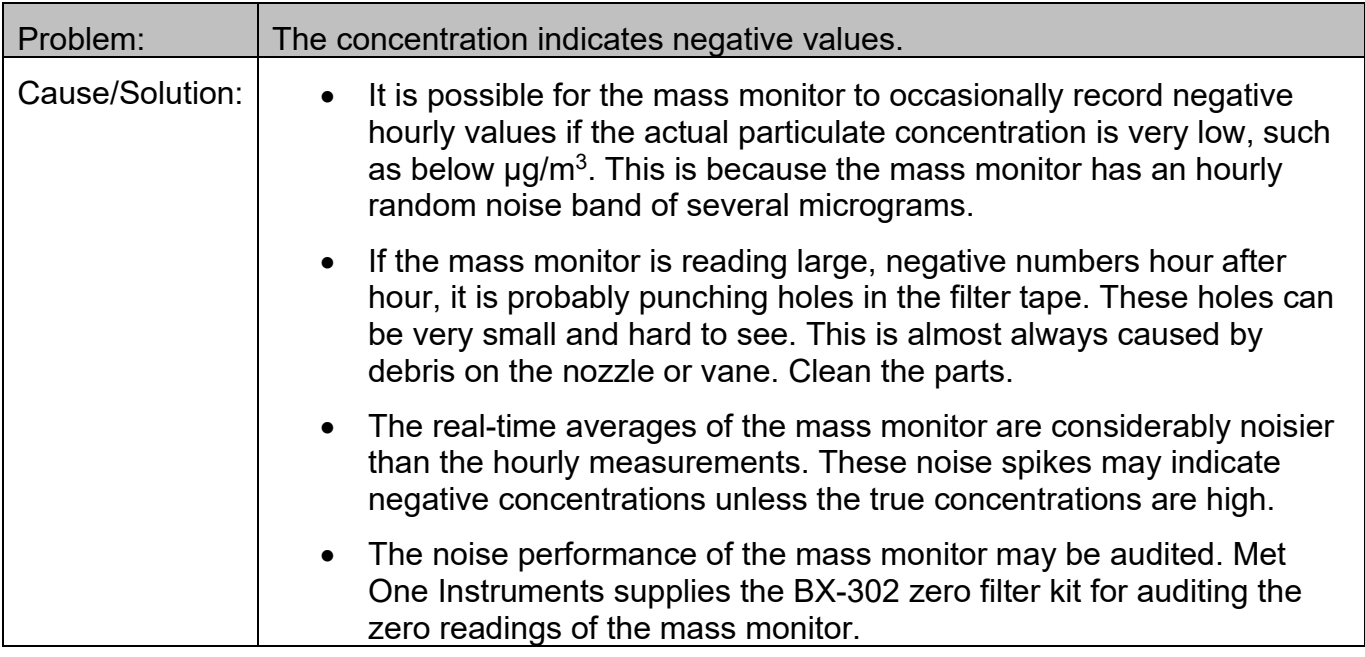

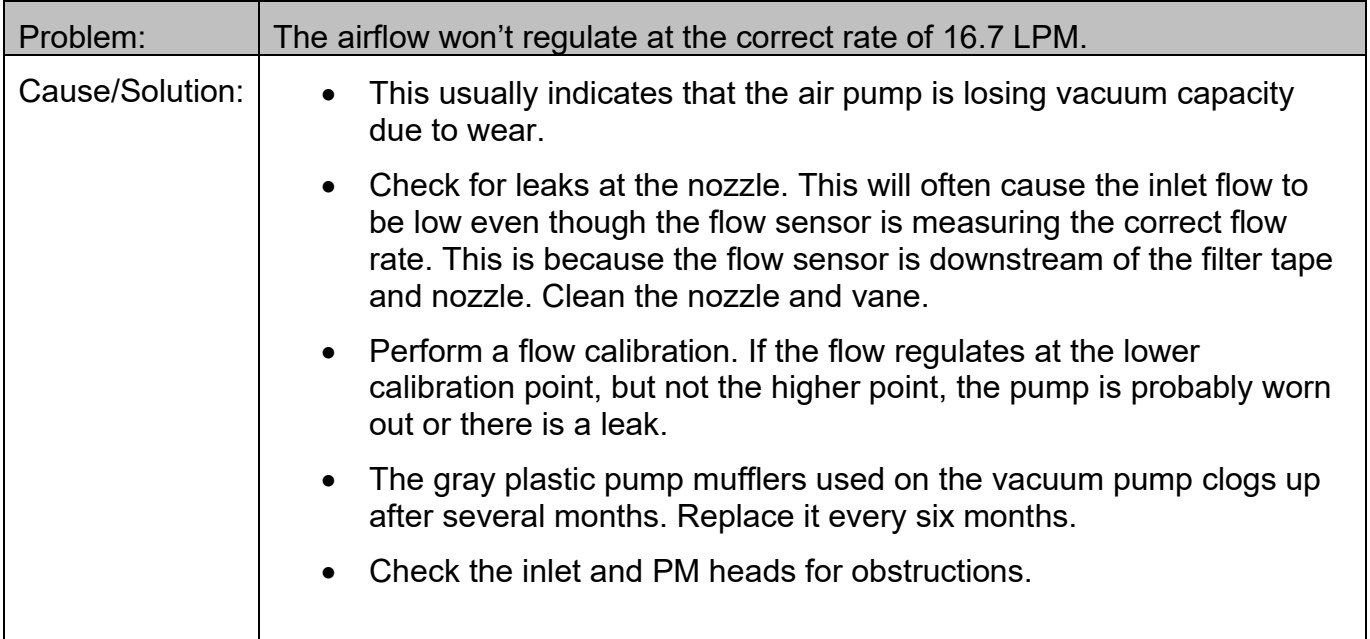

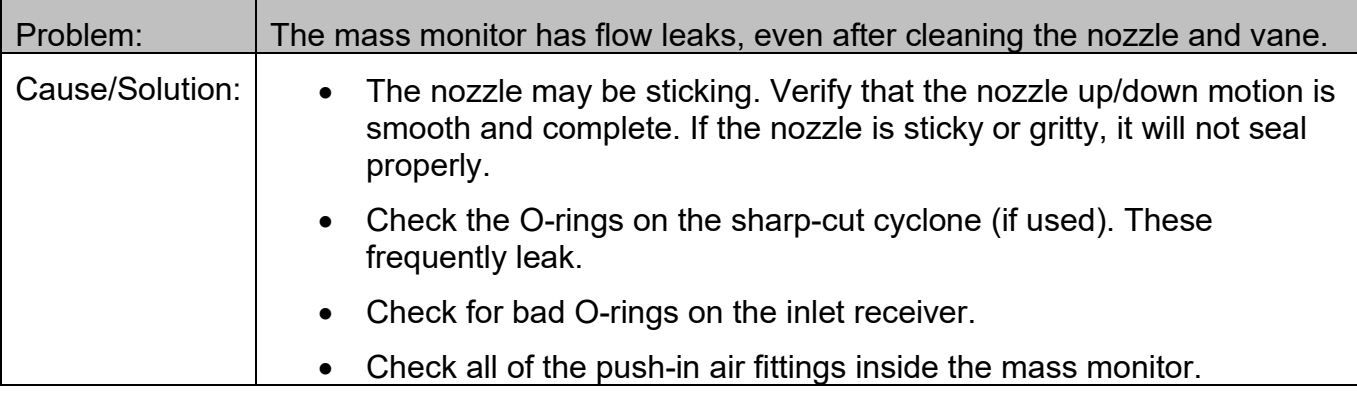

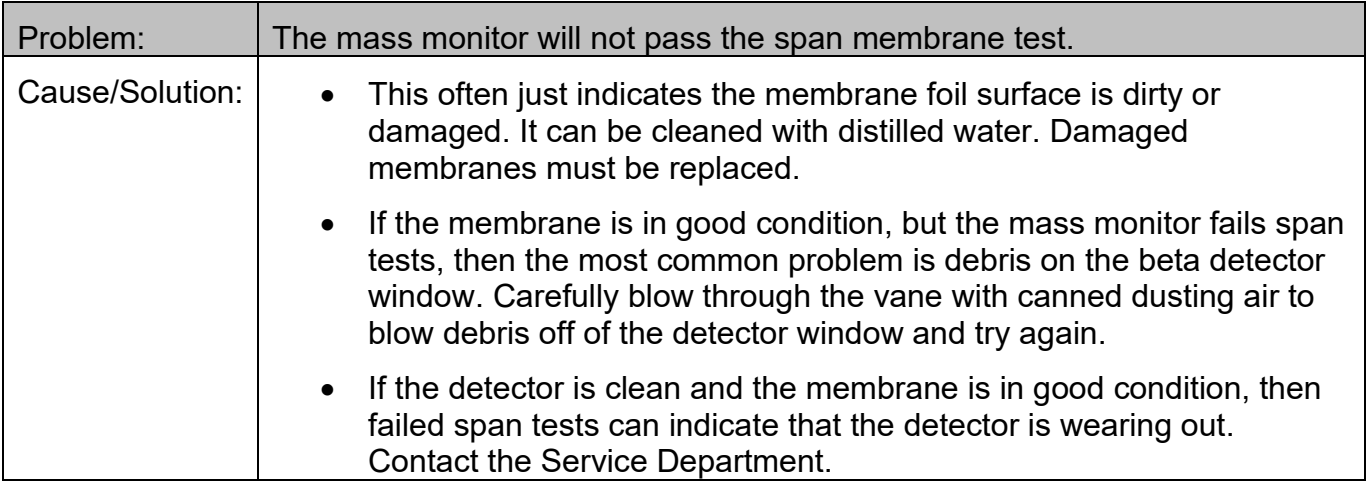

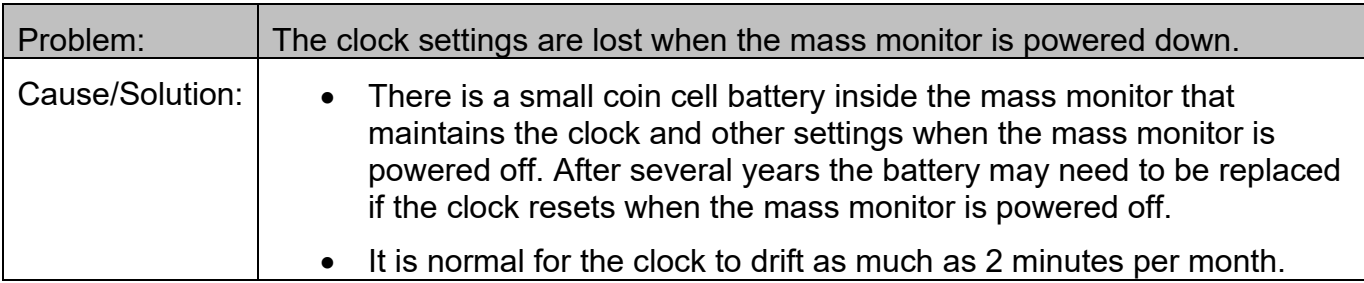

# *6.11 Alarms*

In the event a measured parameter or sequence is not within design specification, the BAM 1022 will generate an alarm. These alarms can be monitored via the alarm log, output files or the alarm relay. A list of alarms is detailed below.

An alarm is indicated and logged at the time it occurs. The resolution time is not recorded. See section 3.6 for an explanation of viewing alarms through the BAM 1022 panel display.

**Note:** If multiple errors occur in the same data period, the stored alarm code will be the sum of the two individual codes.

**Note**: A concentration value of 99.999 mg/m3 or 99999 ug/m3 is an invalid concentration measurement and is due to an appropriate alarm condition.

To determine which codes are being summed, note the largest code number that is less than the value stored. This will be the first code being summed. Subtract that from the stored value to determine the second code. Repeat this process until all codes are known. For example, if 264 is stored, the largest code beneath that value is 256. The difference between 264 and 256 is 8. This means the two codes are 256 and 8.

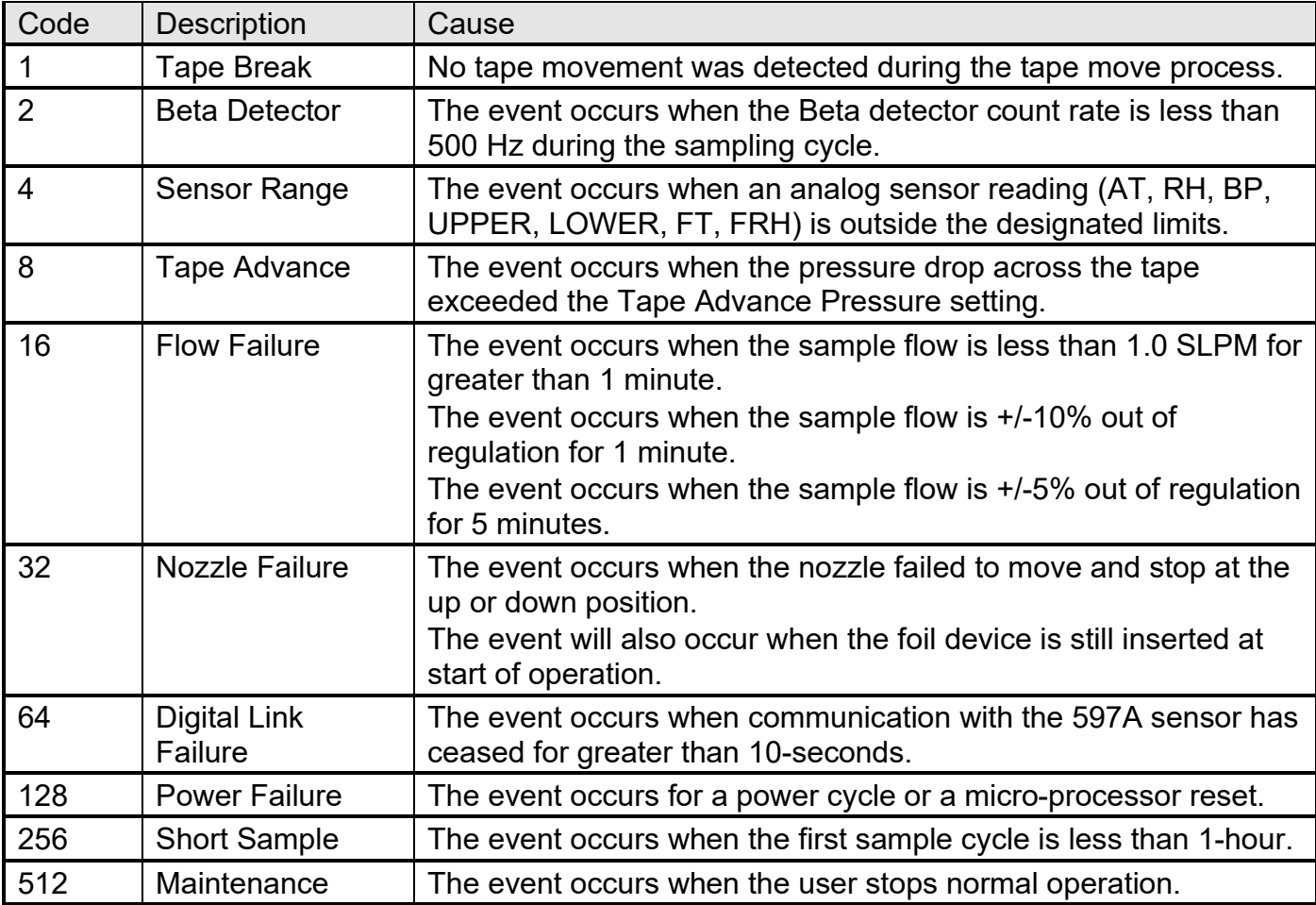

### *6.12 Hardware Failure Screen*

This screen is presented to the user when a hardware failure occurs with the type of alarm (Tape Break, Sensor Range, Flow Failure, Nozzle Failure, Digital Link Failure) indicated in red text. Pressing the grey ALARMS button will present the View Alarms screen. See section 3.6 for more information about viewing alarms.

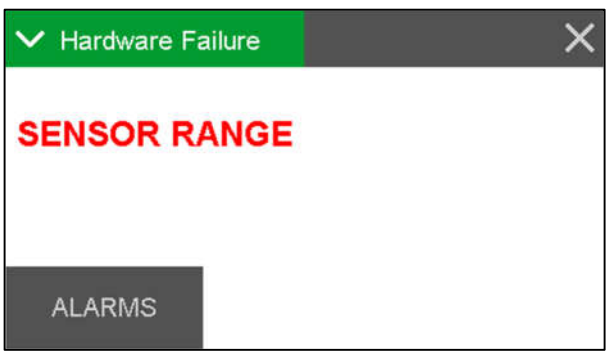

# *6.13 Sensor Out of Range Event*

The sensor outside range alarm event occurs when one of the sensors listed in the table below is reading outside of its designated limit.

Each sensor, along with its limits, is shown in the following table. The Stop column indicates whether the error will cause the BAM 1022 to stop sampling.

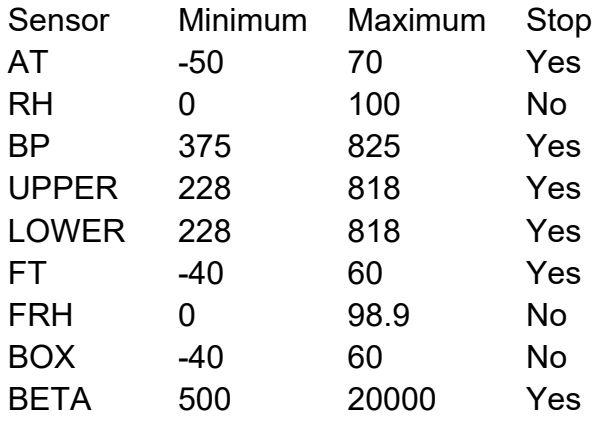

### *6.14 Alarm Relay*

There is one alarm relay on the BAM 1022 to indicate to an external device that an alarm has occurred. It is a normally open (NO) contact that closes whenever there is a pending alarm.

The short sample and tape advance alarms do not affect the alarm relay. See section 3.4.13 for testing details.

# **7 DATA COLLECTION AND COMMUNICATIONS**

The BAM 1022 is capable of relaying information to and from external devices using analog outputs, digital inputs and outputs, RS-232 serial communications, USB serial, Ethernet and USB flash drive.

# *7.1 Analog & Digital I/O*

Terminal connections on the rear panel of the BAM 1022 are available for communicating with data acquisitions system by means of analog and digital inputs and outputs.

The following is a detailed map of the terminal connections:

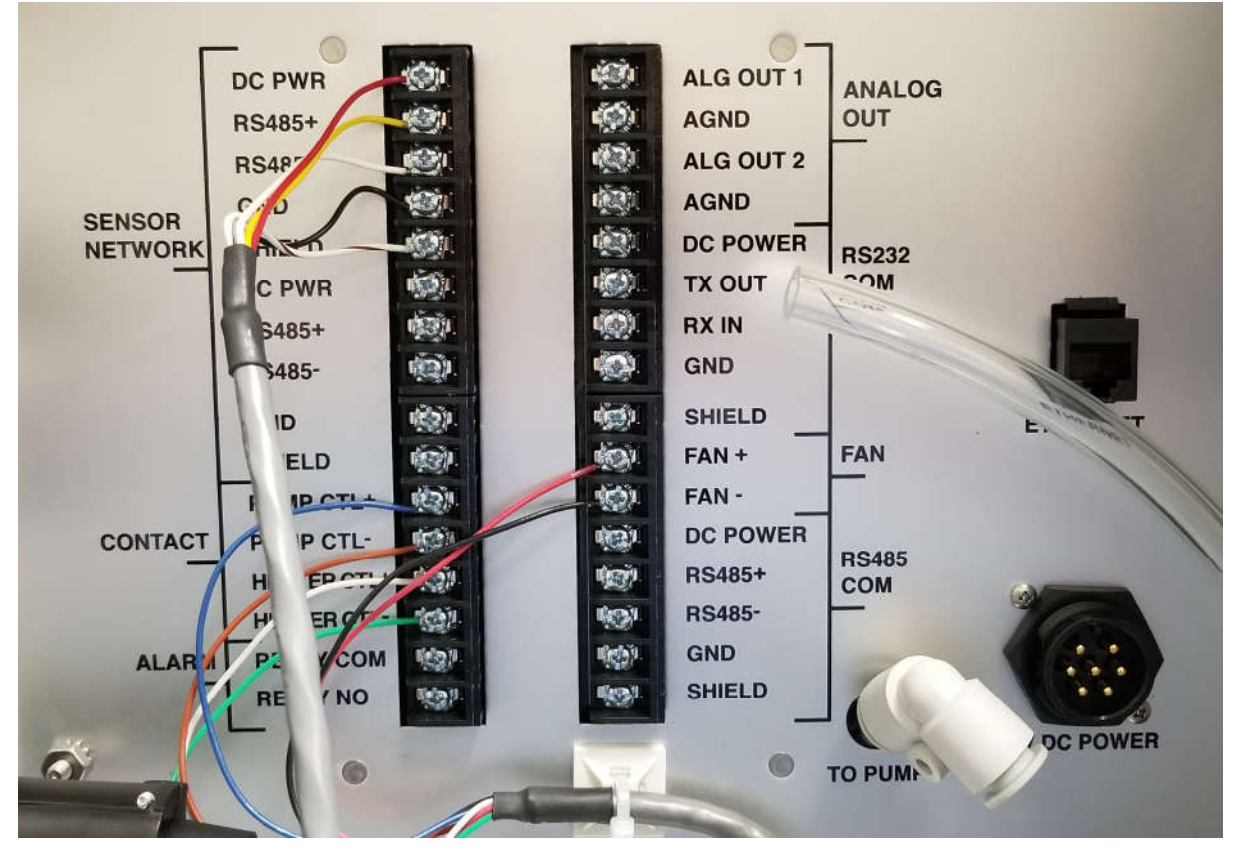

The 597A Digital Sensor connects to the top sensor RS485 Sensor Network terminal connections. The second set of RS485 terminal connections is for an optional wind sensor, if used (see section 10.2).

The pump and heater control wires connect to the appropriately labeled terminals in the Contact terminals below the Sensor Network terminals.

The Alarm Relay output is located on the bottom of the left set of terminals. The contact is rated for 1 A at 125 VAC or 60 VDC maximum.

Analog Outputs 1 and 2 can be configured as either 0-1, 0-2.5, or 0-5 VDC using the Analog Outputs setup screen. Analog output 1 is the real-time concentration and output 2 is hourly concentration.

The RS232 COM terminals provide a RS-232 serial output data to a nearby datalogger or telemetry device.

The Fan terminals are used to power the upper enclosure fan.

The RS485 COM connections at the bottom of the right set of terminals provide RTS-485 serial output data to a nearby datalogger or telemetry device.

# *7.2 Transfer Data to USB Flash Drive*

The BAM 1022 can copy data files directly to a user-supplied USB flash drive. This drive must be installed in the USB port located behind the front door, in the upper right corner of the tape transport. This USB port is not used for any other purpose.

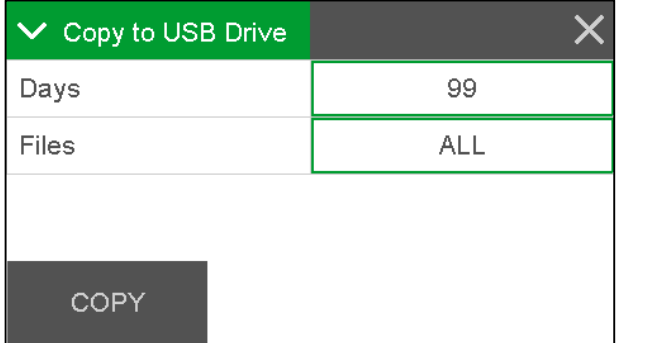

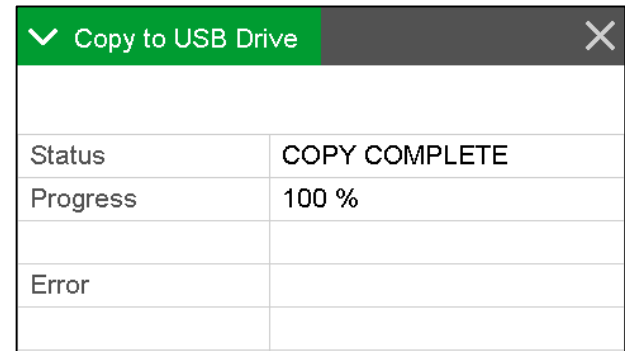

- 1. Enter the OPERATE > TRANSFER DATA menu.
	- a. The Days field determines how many records you download. If you wish to change the number of days being copied, press the green bordered value box and the numerical entry keypad will be displayed. Enter the number of days between 001 and 999.
	- b. The FILES field determines whether you download all of the stored record types or only the user selected records. The USER files are ones which are used for all routine data collection purposes. The ALL option includes additional factory diagnostics files which are only used if data is being sent to Met One Instruments for factory support. The default setting is USER. If you need to change this field, press the green bordered value box and a list of the options available will be displayed. Tap the one you wish to use and it will be applied.
- 2. Locate the USB slot above the tape supply spool and insert a USB memory stick into it.
- 3. Press the grey COPY button to copy the selected data to the USB memory stick.
- 4. When the COPY COMPLETE message is displayed, remove the USB memory stick and close the front door of the BAM 1022.

# *7.3 Serial Communications*

The BAM 1022 can communicate via serial commands using RS-232, USB Serial, or Ethernet. The monitor only allows one of these connections at a time. These connections allow users to both download data and operate the instrument

The default RS-232 settings are as follows:

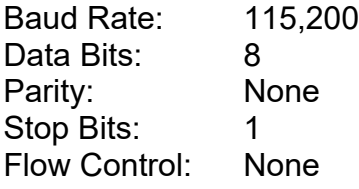

See section 3.5.16 for details on configuring the IP address for Ethernet communications.

#### **7.3.1 Terminal and Escape Commands Using the 7500 Protocol**

The BAM 1022 supports a system of ASCII based terminal commands and Escape commands that can be used to manually collect data records or to remotely change some of the settings in the instrument through the serial port. These commands can be sent to the instrument through the "Direct Connect" terminal window tab in Comet (or through HyperTerminal or similar terminal programs). They can also be programmed into a digital data logger or similar automated system. Most of these functions are intended primarily for use with advanced or remote data collection systems and are not usually used for routine data collection purposes. The Met One Instruments 7500 Protocol commands can be used in either Terminal Mode or Escape Command Mode.

### **7.3.1.1 Terminal Mode**

The BAM 1022 must be placed in Terminal Mode to use the Terminal Mode command set. From any command prompt (such as the terminal window in the Comet software), send three <cr> carriage returns ("Enter" key on a standard keyboard) through the serial port. The instrument will respond with an asterisk ( \* ) indicating that it is in Terminal Mode. Any terminal command may now be sent to the instrument.

Note: The instrument will time out of Terminal Mode after two minutes of serial port inactivity, and Terminal Mode will have to be reinitiated before more commands can be sent. Terminal Mode commands are echoed back to the terminal program.

### **7.3.1.2 Escape Command Mode**

Escape commands do not require the BAM 1022 to be in Terminal Mode. The command strings are slightly more complicated, but there are no timeout issues and data integrity is higher. This is better for machine-to-machine programming than Terminal Mode. In this case, the command string consists of an ASCII <Esc> (Escape) character (hex 1B), followed by the desired alphanumeric command, and then completed by a carriage return <cr> (Enter). Escape commands are not echoed back as they are entered. This means that characters that are typed will not be displayed in the software terminal window.

An example of entering an Escape command string to request only the last data record would be entered like this:

 $<$ Esc>4 $<$ cr>

The following table shows all the available Terminal Mode and Escape commands. Commands with the "\$" symbol in the descriptions below require that the instrument password be sent before the command can be sent.

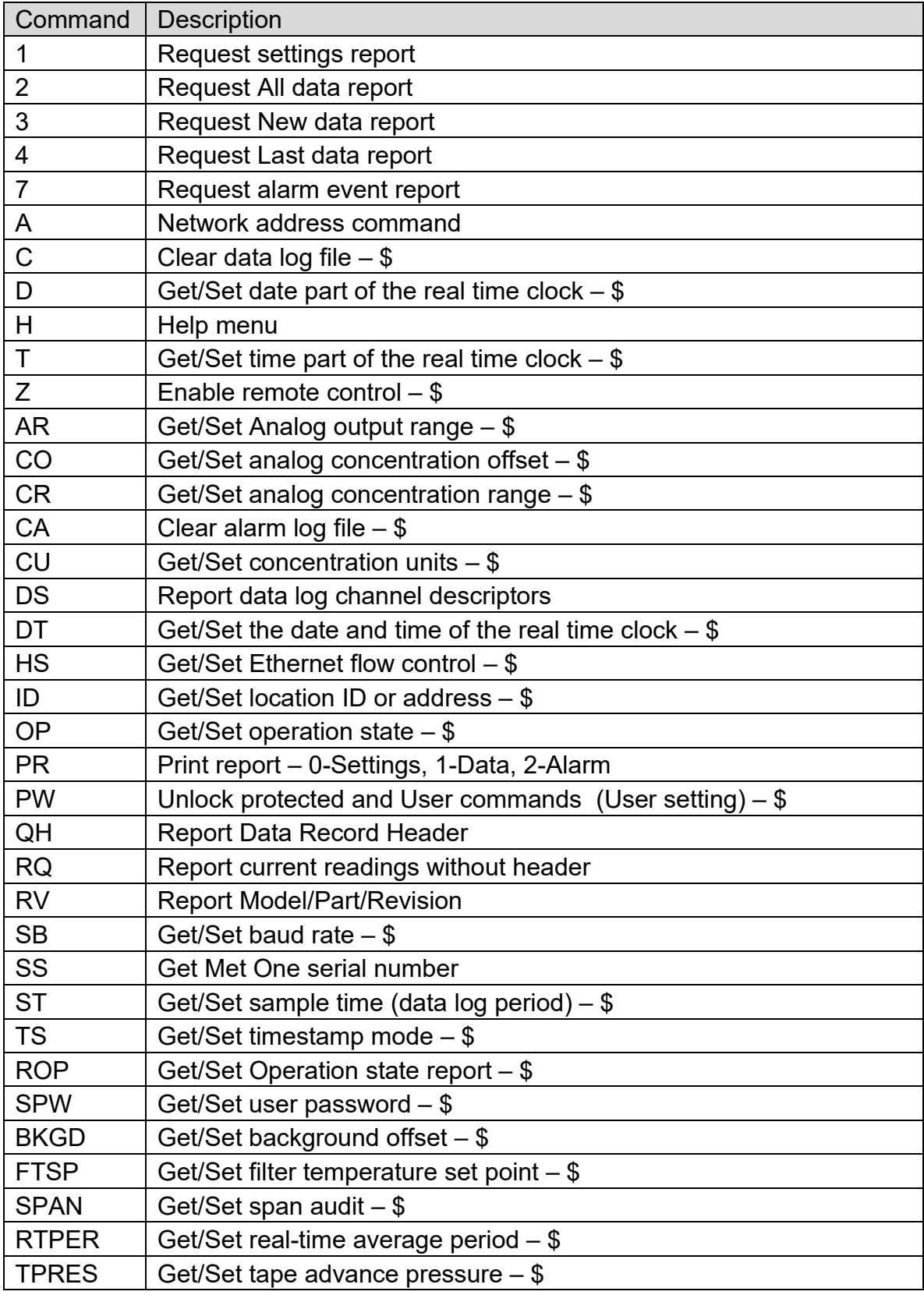

The following table shows the commands associated with editable settings, along with the default value for the setting and the settable range.

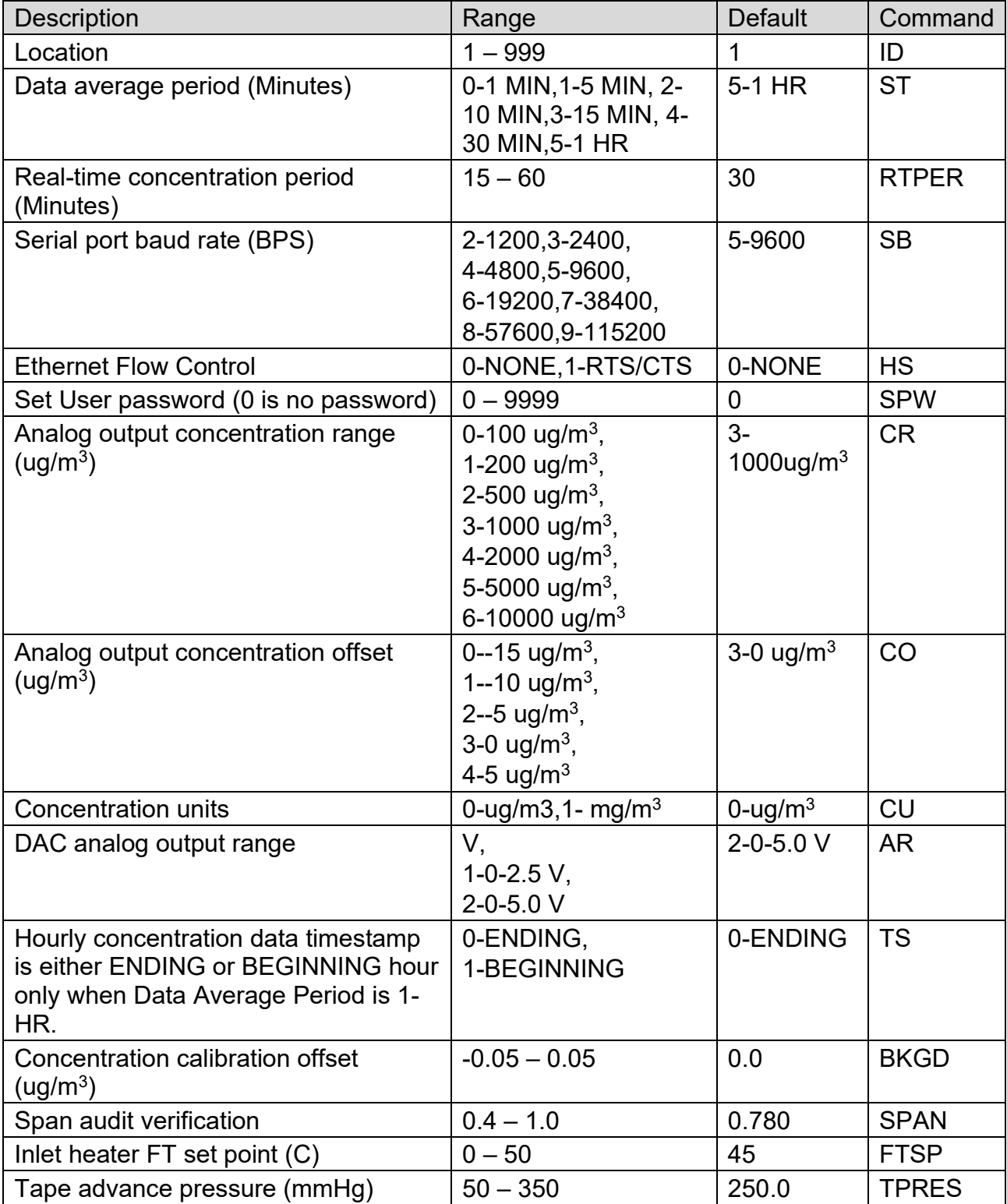

### *7.4 Data Format & Example Reports*

Samples of the more common reports and file downloads are shown in the following sections.

#### **7.4.1 Settings Report**

Issue the 1-command to output the Settings report.

```
BAM 1022 Settings Report
2019-08-19 07:33:07
      Station ID, 1
   Serial Number, X25504
        Firmware, 82912, R2.1.0
        Display, 82451, R1.1
      Digital 1, 597A, 10893, R1.0.1
     MET Average, 1 HR
     Time Stamp, ENDING
      Conc Units, ug/m3
   Standard Temp, 25 C
     Tape Period, 1 HR
   Tape Pressure, 250
RealTime Period, 15
             K, 1.000
     Background, 0.0000
             Usw, 0.269
   Span Membrane, 0.780
   Factory Mode, OFF
    FT Set Point, 45.0
      FT P-Gain, 0.500
       FT I-Gain, 0.300
         RS-232, 38400
Flow Control-232, NONE
         RS-485, 115200
    Modbus Port, RS-232
Modbus Address, 1
     Byte Order, 512
      IP Config, Static, DHCP
     IP Address, 0.0.0.0, 0.0.0.0:7500
     Subnet Mask, 0.0.0.0, 0.0.0.0
       Gateway, 0.0.0.0, 0.0.0.0
  Name, Offset, Slope<br>Flow, -0.413, 1.040
  Flow, -0.413,
    AT, 0.000
    BP, 0.000
   FT, -0.283UPPER, 0.000
 LOWER, 0.000
 FRH, 0.000
     Conc Range, 1000 ug/m3
    Conc Offset, 0 ug/m3
 Analog Range 1, 0-2.5 V
 Analog Range 2, 0-2.5 V
     DAC Cal 1, 0.0, -1, 2.5, 29745
      DAC Cal 2, 0.0,-6,2.5,29723
 RealTime Alpha, 0.2316
 RealTime Gamma, 0.1500
    Sound Volume, 10
       Language, English
```
#### **7.4.2 User Data Log Report**

Issue the 2, 3, or 4-command to output the User Data Log report.

```
Data Report
2019-07-18 09:41:18
Station, 1, X25505
Time,ConcRT(ug/m3),ConcHR(ug/m3),ConcS(ug/m3),Flow(lpm),WS(m/s),WD(Deg),AT(C)
,RH(%),BP(mmHg),FT(C),FRH(%),Status
```
The user data is stored at the MET Average period.

The CONCHR and ConcS values are not averaged over the MET Average period.

The number of fields is 13, the records size is 52 bytes.

The file size is 1,122 Kbytes. The number of data records is 22,095.

When the data file is full the oldest data event record is over written.

The table below shows the file duration for the MET Average period.

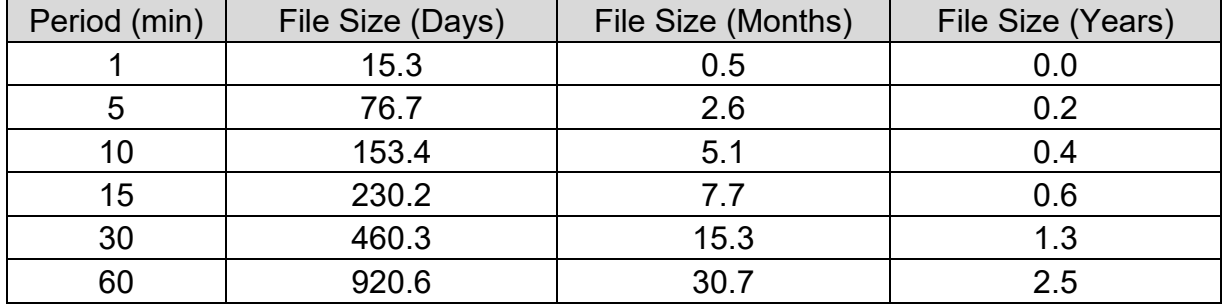

#### **7.4.3 Alarm Log Report**

Issue the 7-command to output the Alarm Log report.

```
Alarm Report
2014-05-14 17:02:30
Location, 123, I10220
Time,Alarm
2014-05-14 17:02:30,TAPE BREAK,14
2014-05-14 17:02:30,BETA DETECTOR,500
2014-05-14 17:02:30,SENSOR RANGE,FLOW,-6.0
2014-05-14 17:02:30,SENSOR RANGE,AT,-50.0
2014-05-14 17:02:30,SENSOR RANGE,RH,0.0
2014-05-14 17:02:30,SENSOR RANGE,BP,375.0
2014-05-14 17:02:30,SENSOR RANGE,UPPER,228.0
2014-05-14 17:02:30,SENSOR RANGE,LOWER,228.0
2014-05-14 17:02:30,SENSOR RANGE,FT,0.0
2014-05-14 17:02:30,SENSOR RANGE,FRH,0.0
2014-05-14 17:02:30,SENSOR RANGE,BOX,0.0
2014-05-14 17:02:30,SENSOR RANGE,BETA,500.0
2014-05-14 17:02:30,SENSOR RANGE,FLOW,21.0
2014-05-14 17:02:30,SENSOR RANGE,AT,70.0
2014-05-14 17:02:30,SENSOR RANGE,RH,98.0
2014-05-14 17:02:30,SENSOR RANGE,BP,825.0
2014-05-14 17:02:30,SENSOR RANGE,UPPER,818.0
2014-05-14 17:02:30,SENSOR RANGE,LOWER,818.0
2014-05-14 17:02:30,SENSOR RANGE,FT,60.0
2014-05-14 17:02:30,SENSOR RANGE,FRH,98.0
2014-05-14 17:02:30,SENSOR RANGE,BOX,98.0
2014-05-14 17:02:30,SENSOR RANGE,BETA,20000.0
2014-05-14 17:02:30,TAPE ADVANCE,250.0
2014-05-14 17:02:30,FLOW FAILURE,0.0
2014-05-14 17:02:30,NOZZLE FAILURE,UP
2014-05-14 17:02:30,NOZZLE FAILURE,DOWN
2014-05-14 17:02:30,NOZZLE FAILURE,FOIL INSERT
2014-05-14 17:02:30,DIGITAL LINK DOWN
2014-05-14 17:02:30,POWER OUTAGE
2014-05-14 17:02:30,MAINTENANCE
```
The Alarm file can store 200 events.

When the Alarm file is full the oldest alarm event record is over written.

# **8 THEORY OF OPERATION**

When beta rays emitted from the radioactive decay of  ${}^{14}C$  (carbon-14) interact with nearby matter they lose their energy and, in some cases, are absorbed by the matter. The process is known as beta-ray attenuation and is the principle of operation of the BAM 1022. When matter is placed between the radioactive  ${}^{14}$ C source and a device designed to detect beta rays, such as a photomultiplier tube with a scintillator, beta rays are absorbed and/or their energy diminished. This results in a reduction in the flux of beta rays detected. The magnitude of the reduction in detected beta rays is a function of the mass of the absorbing matter between the 14C beta source and the detector.

The beta ray flux passing through absorbing matter, such as dust deposited on a filter tape, decreases nearly exponentially with the mass through which they much pass. Equation 1 shows this relationship.

**Equation 1**

$$
M = \frac{S}{\mu} \ln \left( \frac{I_0}{I} \right)
$$

In Equation 1,  $I$  is the measured beta ray intensity (counts per unit time), of the attenuated beta ray (dust laden filter tape),  $I_0$  is the measured beta ray intensity of the non-attenuated beta ray (clean filter tape),  $\mu$  is the absorption cross section of the material absorbing the beta rays  $(cm<sup>2</sup>/g)$ , and S is spot size (cm<sup>2</sup>).

It is a *differential* measurement: what is being measured is the change in mass that occurs during the measurement cycle. For the BAM 1022 this change in mass is mainly caused by particulate deposition onto the filter tape during the sampling process and changes in air density above and below the filter tape during the measurement process caused by fluctuations in temperature and pressure. The BAM 1022 continuously monitors the air temperature and pressure above and below the filter tape, determines the changes in these measured parameters during the measurement cycle and then compensates for them in order to accurately determine mass deposition that occurs on the filter tape during the measurement event. The filter tape mass remains constant during the measurement process and therefore is not part of the differential mass.

What makes the beta attenuation method so successful and so versatile is that the absorption cross section " $\mu$ " is, to an excellent approximation, dependent only on mass (and not on chemical composition) for species likely to be sampled during ambient monitoring.

In order to convert sampled mass  $M(mg)$  into aerosol concentration (instrument output), the following scaling factor is used:

#### **Equation 2**

$$
C\left(\frac{mg}{m^3}\right) = k\frac{M(mg)}{Q(m^3)} + BKGD\left(\frac{mg}{m^3}\right)
$$

The "k" factor is determined experimentally *during the factory calibration process* by comparing the mass output of the BAM 1022 under test with the mass output of a transfer standard beta gauge that has been calibrated against gravimetrically traceable standards.
" $Q$ " is the sampled volume during the measurement. "BKGD" is the recorded mass value of the BAM 1022 under test in the absence of any mass accumulation and is determined in the field.

For the BAM 1022, the rate at which mass accumulates onto the filter tape during the measurement cycle determines the minimum usable time resolution of the device.

# **9 ACCESSORIES and PARTS**

## *9.1 Consumables, Replacement Parts, and Accessories*

The following parts are available from Met One for maintenance, replacement, service, and upgrades. If unsure about a part is required, please contact the Service department. Some of these parts require technical skills or special considerations before use or installation.

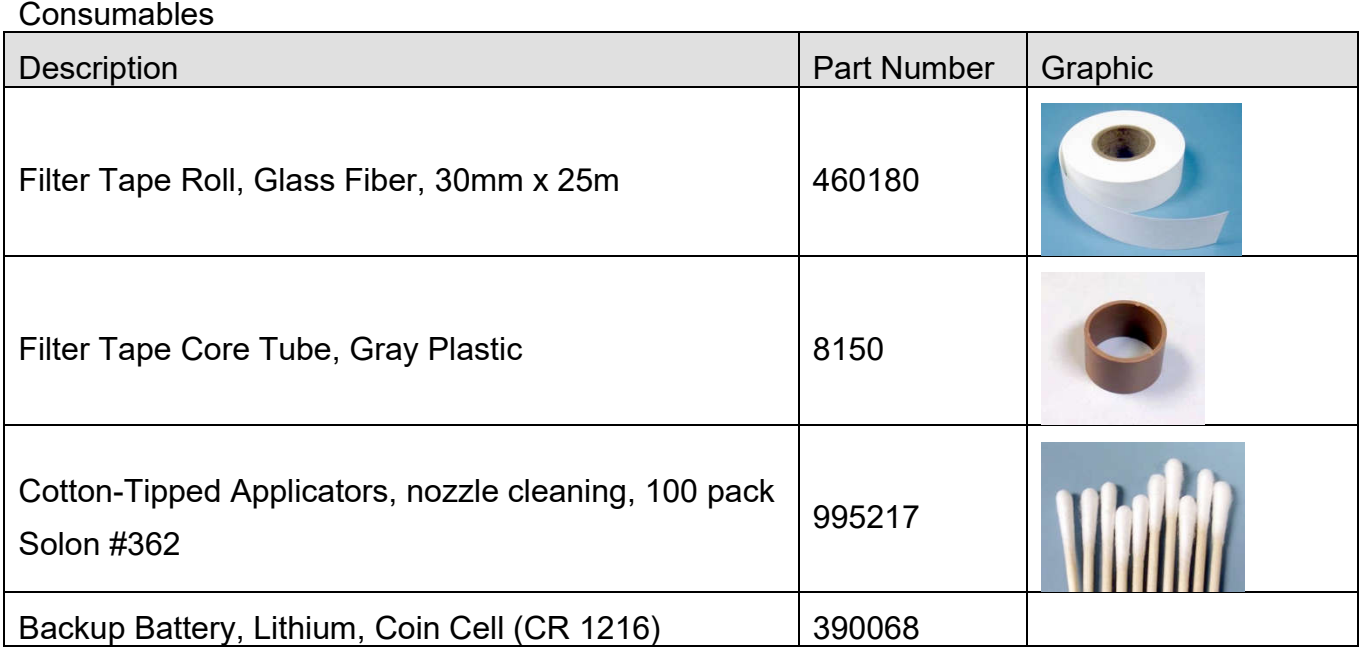

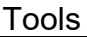

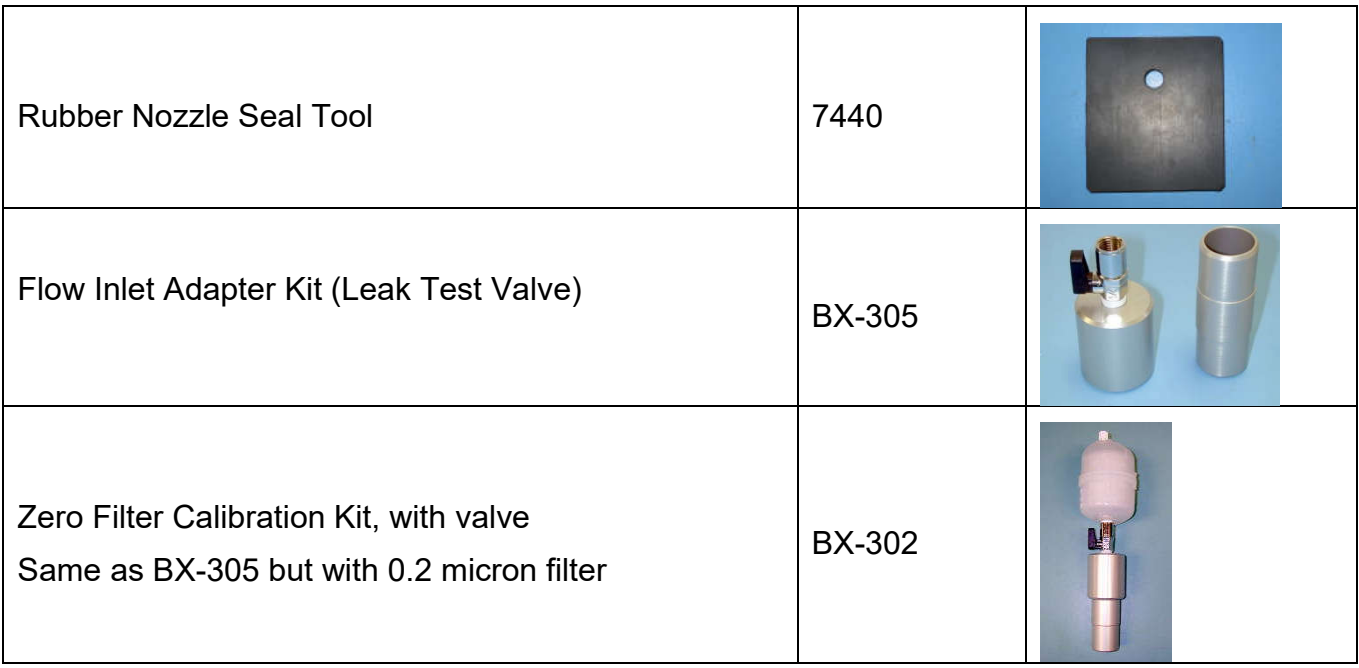

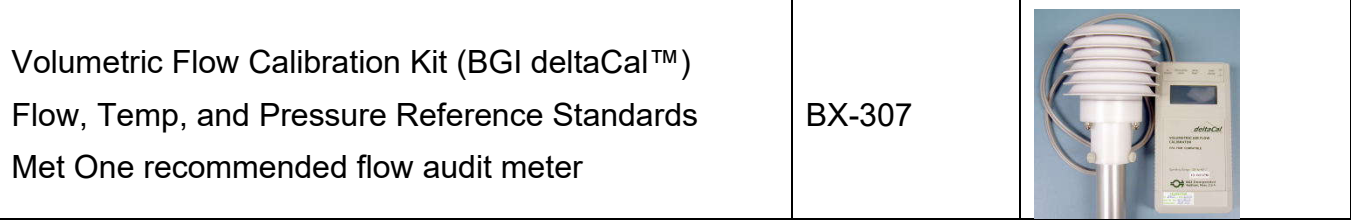

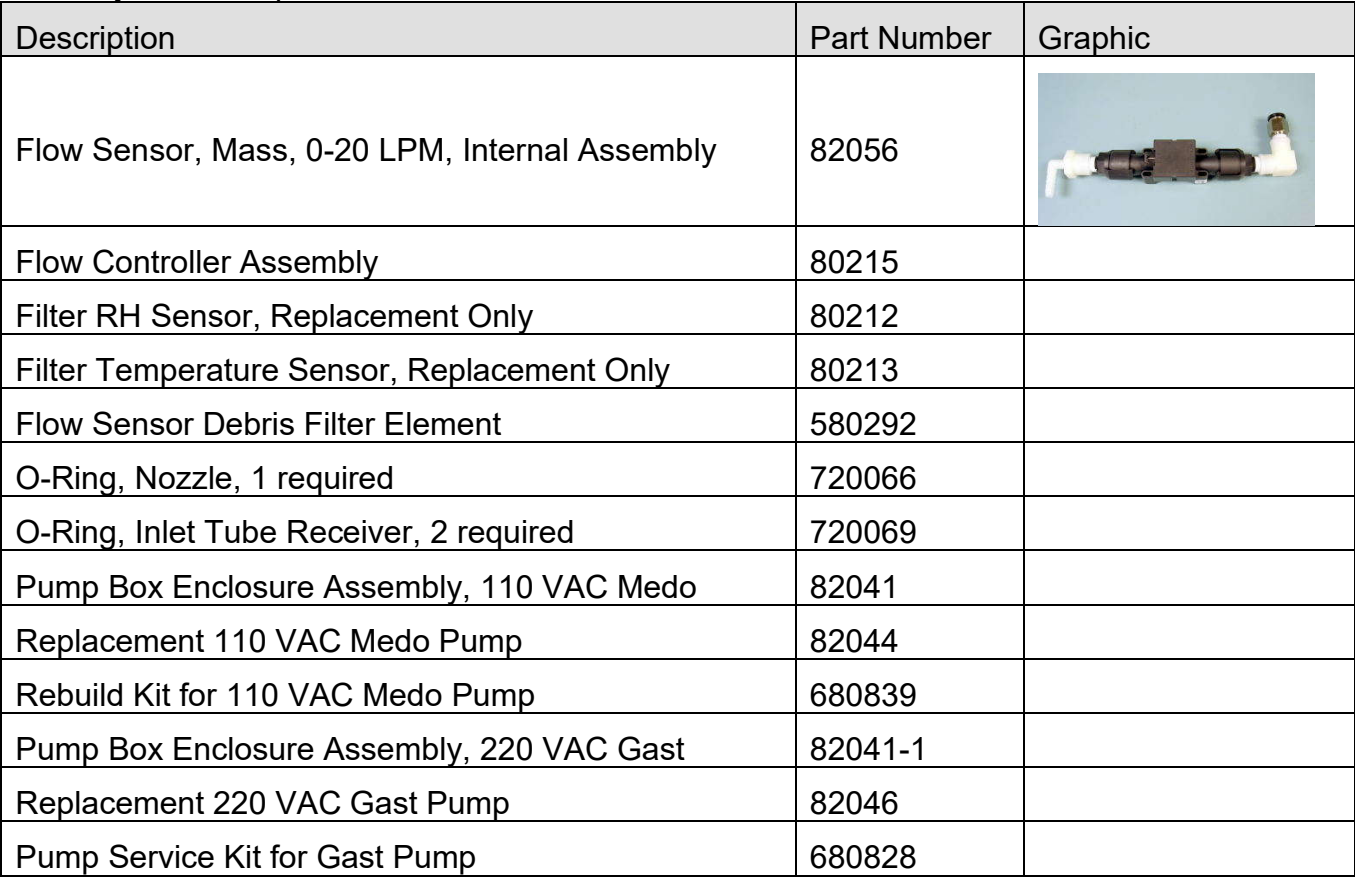

#### Flow System Components

### Inlet Components

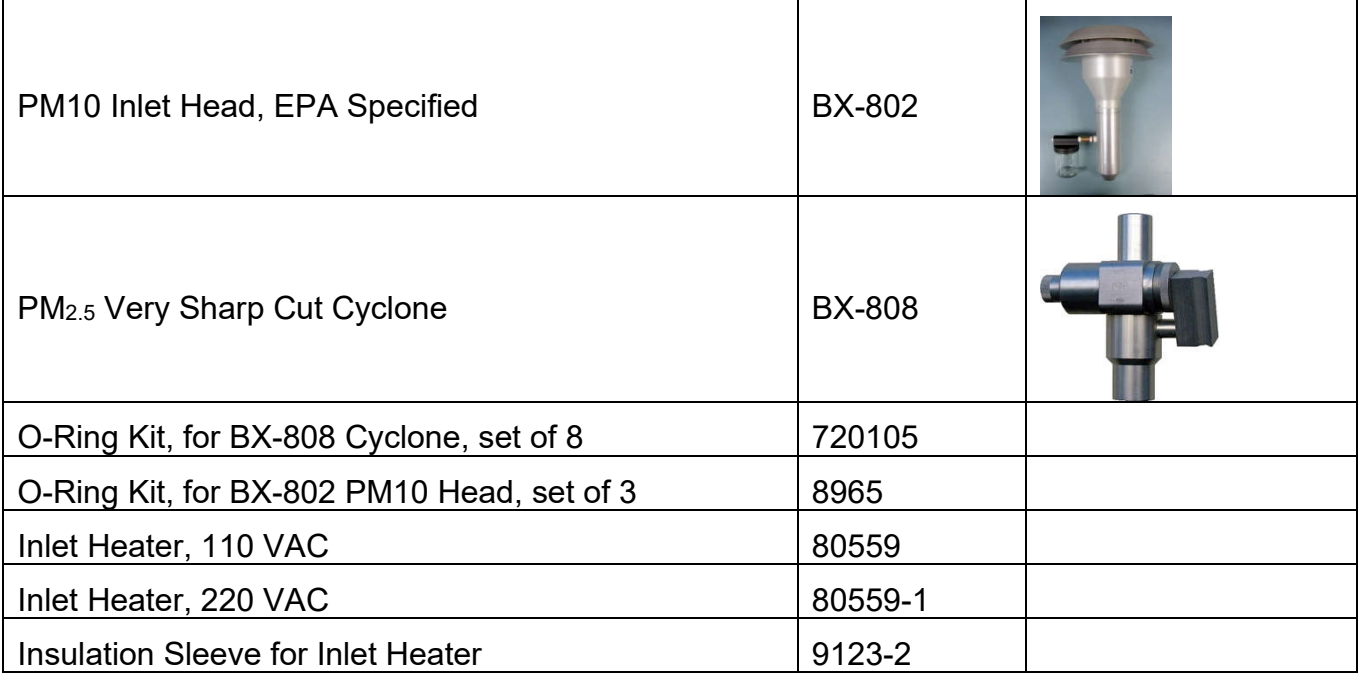

### Meteorological Sensors

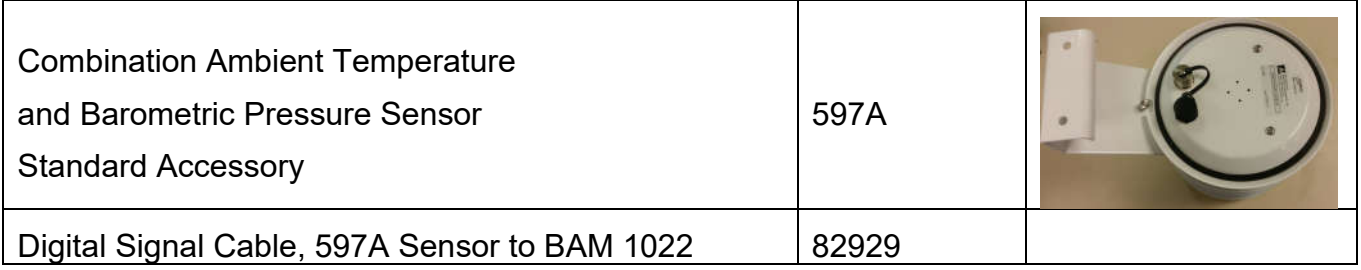

### Miscellaneous Accessories

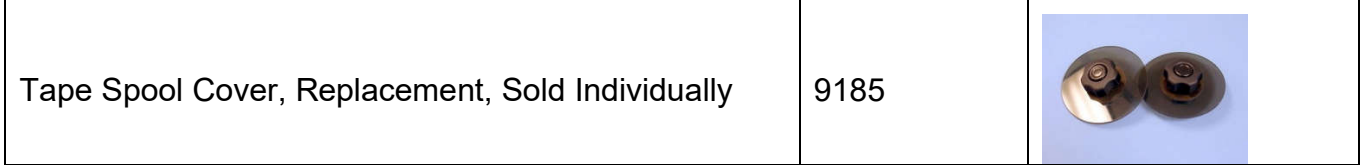

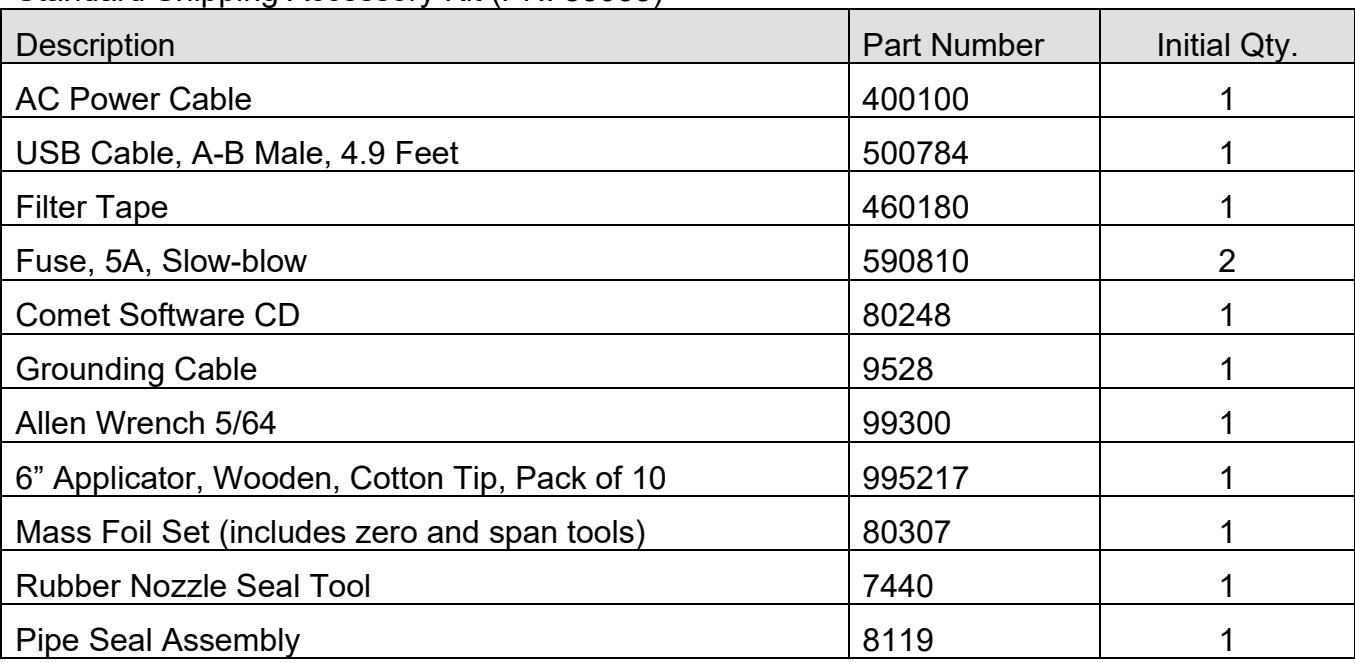

### Standard Shipping Accessory Kit (PN: 83035)

# **10 OPTIONAL BAM 1022 CONFIGURATIONS**

The BAM 1022 can be supplied with a variety of optional accessories in order to meet specific monitoring needs. Contact the Met One Instruments sales team for details about any of the following options.

# *10.1 Comet Cloud Service Data Modem*

The BAM 1022 is compatible with the Comet Cloud Service (CCS). The CCS data modem is available for GSM (Domestic & International) connectivity. Averaged data is reported to a secure cloud site every 15 minutes domestically and 1 hour internationally. The modem location is automatically available from the internal GPS and the first year of data service is included with the CCS modem.

## *10.2 Wind Sensor Options*

The BAM 1022 can be equipped with an optional combination wind speed and direction sensor. There are both analog and sonic type sensors available.

#### **10.2.1 EX2-034B**

The EX2-034B sensor provides traditional analog cup and vane wind measurements.

It connects to the BAM 1022 through the RS485 terminals on the rear of the monitor. These terminals provide power to the sensor and collect its digital output string to provide wind speed and direction information.

This type of sensor requires manual orientation for proper alignment when deployed.

### **10.2.2 AIO 2**

The AIO 2 sensor provides sonic wind measurements.

It connects to the BAM 1022 through the RS485 terminals on the rear of the monitor. These terminals provide power to the sensor and collect its digital output string to provide wind speed and direction information.

This type of sensor includes an internal compass for wind direction correction and does not require manual orientation when deployed.

# **APPENDIX A: ACRONYMS AND ABBREVIATIONS**

Acronyms and Abbreviations

The following is a list of acronyms and abbreviations that may be used within this operating manual:

ASTM American Society for Testing and Materials

- CFR Code of Federal Regulations
- CV Coefficient of Variation
- CTS Calibration Transfer Standard
- EPA Environmental Protection Agency
- FEM Federal Equivalent Method
- FRM Federal Reference Method
- HEPA High-Efficiency Particulate Air
- I/O Inputs/Outputs
- NAAQS National Ambient Air Quality Standards
- NIST National Institute of Standards and Technology
- PM Particulate Matter
- PM10 Particulate Matter ≤ 10 μm
- PM<sub>2.5</sub> Particulate Matter  $\leq$  2.5 µm
- QA/QC Quality Assurance/Quality Control
- QA Quality Assurance
- QC Quality Control
- Qa Actual Flow Rate
- RH Relative Humidity
- SCC Sharp Cut Cyclone
- SOP Standard Operating Procedure
- SRM Standard Reference Material
- TEMP Temperature
- TSP Total Suspended Particulate
- VSCC Very Sharp Cut Cyclone